# <span id="page-0-0"></span>**Dell™ Latitude™ E4300 — Instrukcja serwisowa**

Rozwi[ązywanie problemów](file:///C:/data/systems/late4300/po/sm/trouble.htm#wp1184240) Przed rozpoczę[ciem pracy we wn](file:///C:/data/systems/late4300/po/sm/before.htm#wp1180129)ętrzu komputera [Dane techniczne](file:///C:/data/systems/late4300/po/sm/specs.htm) [Akumulator pomocniczy](file:///C:/data/systems/late4300/po/sm/bslice.htm#wp1180121) [Dysk twardy](file:///C:/data/systems/late4300/po/sm/hdd.htm#wp1180165) [Karta bezprzewodowej sieci lokalnej \(WLAN\)](file:///C:/data/systems/late4300/po/sm/wlan.htm#wp1181183) [Bateria pastylkowa](file:///C:/data/systems/late4300/po/sm/coin.htm#wp1180165) Karta rozległ[ej sieci bezprzewodowej](file:///C:/data/systems/late4300/po/sm/wwan.htm#wp1180289)  (WWAN) [Pami](file:///C:/data/systems/late4300/po/sm/memory.htm#wp1181755)ęć [Karta Latitude ON™](file:///C:/data/systems/late4300/po/sm/lat-on.htm#wp1186516) [Pokrywa panelu wska](file:///C:/data/systems/late4300/po/sm/ledboard.htm#wp1186812)źników LED [Klawiatura](file:///C:/data/systems/late4300/po/sm/keyboard.htm#wp1180165) Zespół wyś[wietlacza](file:///C:/data/systems/late4300/po/sm/display.htm#wp1180165) [Kamera](file:///C:/data/systems/late4300/po/sm/camera.htm#wp1180165) [Podparcie d](file:///C:/data/systems/late4300/po/sm/palmrest.htm#wp1180165)łoni

[Karta bezprzewodowej sieci rozleg](file:///C:/data/systems/late4300/po/sm/btooth.htm#wp1181929)łej (WPAN) z technologią bezprzewodową **Bluetooth®** [Karta inteligentna](file:///C:/data/systems/late4300/po/sm/express.htm#wp1181915) [Wentylator systemowy](file:///C:/data/systems/late4300/po/sm/fan.htm#wp1180165) Nap[ęd dysków optycznych](file:///C:/data/systems/late4300/po/sm/optical.htm#wp1184069) Panel przełą[cznika radia](file:///C:/data/systems/late4300/po/sm/radioswb.htm#wp1180165) Zespół głoś[nika i panel czujnika HAL](file:///C:/data/systems/late4300/po/sm/speaker.htm#wp1180165) Pł[yta systemowa](file:///C:/data/systems/late4300/po/sm/sysboard.htm#wp1181915) Ł[adowanie systemu BIOS](file:///C:/data/systems/late4300/po/sm/bios.htm#wp1180165) Zespół chłodzą[cy procesora](file:///C:/data/systems/late4300/po/sm/cpucool.htm#wp1180165) Zespół [gniazda zasilacza](file:///C:/data/systems/late4300/po/sm/dcpower.htm#wp1183330) [Wyszukiwanie informacji](file:///C:/data/systems/late4300/po/sm/findinfo.htm#wp1199605) [Uzyskiwanie pomocy](file:///C:/data/systems/late4300/po/sm/help.htm#wp1107101)

### **Uwagi, ostrzeżenia i przestrogi**

**UWAGA:** Napis UWAGA wskazuje ważną informację, która pozwala lepiej wykorzystać posiadany komputer.

**OSTRZEŻENIE: Napis OSTRZEŻENIE informuje o sytuacjach, w których występuje ryzyko uszkodzenia sprzętu lub utraty danych, i przedstawia**  0 **sposoby uniknięcia problemu.** 

**PRZESTROGA: Napis PRZESTROGA informuje o sytuacjach, w których występuje ryzyko uszkodzenia sprzętu, obrażeń ciała lub śmierci.** 

Je**śli zakupiono komputer firmy Dell™ z serii "**n", żadne odniesienia do systemu operacyjnego Microsoft® Windows® zawarte w tym dokumencie nie mają<br>zastosowania.

Ten produkt zawiera technologię ochrony praw autorskich, która jest chroniona przez metody zastrzeżone w niektórych patentach w Stanach Zjednoczonych oraz przez inne prawa własności intelektualnej będące własnością firmy Macrovision Corporation i innych właścicieli praw. Korzystanie z niniejszej technologii ochrony praw autorskich musi być autoryzowane przez Macrovision Corporation. Ponadto jest ona przeznaczona jedynie do użytku domowego i innych<br>ograniczonych zastosowań, chyba że autoryzacja Macrovision Corporation stanowi

## **Informacje zawarte w tym dokumencie mogą zostać zmienione bez uprzedzenia. © 2008–2009 Dell Inc. Wszelkie prawa zastrzeżone.**

Powielanie tych materiałów w jakikolwiek sposób bez pisemnej zgody firmy Dell Inc. jest surowo zabronione.

Znaki towarowe użyte w tekście: *Dell,* logo DELL, La*titude, i Latitude On* są znakami towarowymi firmy Dell Inc.; *Bluetooth* jest zastrzeżonym znakiem towarowym firmy Bluetooth SIG,<br>Inc., używanym przez firmę Dell na po

Tekst może zawierać także inne znaki towarowe i nazwy towarowe odnoszące się do podmiotów posiadających prawa do tych znaków i nazw lub do ich produktów. Firma Dell Inc. nie<br>rości sobie żadnych praw do znaków i nazw towaro

Wrzesień 2009 Wersja A03

# **Przed rozpoczęciem pracy we wnętrzu komputera**

**Dell™ Latitude™ E4300 — Instrukcja serwisowa** 

- **O** [Zalecane narz](#page-1-0)ędzia
- $\bullet$  Informacie istotne dla
- **Po zakoń[czeniu pracy we wn](#page-2-0)ętrzu komputera**

W tym rozdziale opisano procedury wymontowywania i instalowania podzespoł**ów komputera. O ile nie podano inaczej, dla każ**dej procedury przyj**ę**to<br>nast**ę**pujące założenia:

- l Użytkownik wykonał czynności przedstawione w tym rozdziale.
- l Użytkownik zapoznał się z informacjami dotyczącymi bezpieczeństwa, jakie zostały dostarczone z komputerem.
- l Instalowany element został uprzednio wymontowany z komputera, o ile był w nim zainstalowany.

**UWAGA:** Kolor komputera i niektórych części może różnić się nieznacznie od pokazanych w tym dokumencie.

### <span id="page-1-0"></span>**Zalecane narzędzia**

Procedury przedstawione w tym dokumencie mogą wymagać użycia następujących narzędzi:

- l Mały wkrętak z płaskim grotem
- l Wkrętak krzyżakowy
- l Mały rysik z tworzywa sztucznego
- l Aktualizacja systemu Flash BIOS (zobacz informacje zamieszczone w witrynie Pomocy technicznej firmy Dell pod adresem **support.euro.dell.com**)

## <span id="page-1-1"></span>**Informacje istotne dla bezpieczeństwa użytkownika**

Aby uniknąć uszkodzenia komputera i zapewnić sobie bezpieczeństwo, należy przestrzegać następujących zaleceń.

- PRZESTROGA: Przed przyst**ą**pieniem do wykonywania czynności wymagających otwarcia obudowy komputera należy zapoznać się z instrukcjami<br>dotyczącymi bezpieczeństwa dostarczonymi z komputerem. Dodatkowe zalecenia dotyczące be
- PRZESTROGA: Wiele procedur naprawczych może wykonywać tylko przeszkolony technik serwisu. Użytkownik może wykonać tylko czynności<br>związane z rozwiąz**ywaniem problemów oraz proste naprawy wymienione w dokumentacji produktu**
- OSTRZEZENIE: Aby uniknąć wyładowania elektrostatycznego, należy odprowadzać ładunki z ciała za pomocą opaski uziemiającej zakładanej na<br>nadgarstek lub dotykając co pewien czas niemalowanej metalowej powierzchni (np. złącza
- OSTRZEZENIE: Z elementami i kartami należy obchodzić się ostrożnie. Nie należy dotykać **elementów ani styków na kartach. Kartę** należy<br>chwytać za krawędzie lub za metalowe wsporniki. Komponenty takie jak mikroprocesor nale
- OSTRZEZENIE: Odłączając kabel, należy ciągnąć za złącze lub za umieszczoną na kablu pętlę odciążającą, **a nie za sam kabel. Niektóre kable**<br>mają złącza z zatrzaskami. W celu odłączenia takiego kabla należy ścisnąć zatrzask

1. W celu uniknięcia zarysowania obudowy komputera umieść komputer na płaskiej i czystej powierzchni roboczej.

- 2. Wyłącz komputer.
	- <sup>l</sup> *W systemie Microsoft*® *Windows*® *Vista*®, kliknij przycisk **Start** , kliknij ikonę strzałki, a następnie kliknij polecenie **Shut Down** (Wyłącz), aby wyłączyć komputer.
	- l *W systemie Microsoft Windows XP*, kliknij kolejno **Start**® **Shutdown** (Wyłącz komputer)® **Shutdown** (Wyłącz).

**UWAGA:** Należy się upewnić, że komputer jest całkowicie wyłączony, a nie znajduje się **w jednym z trybów oszczę**dzania energii. Jeśli nie można<br>wyłączyć komputera za pomocą odpowiednich funkcji systemu operacyjnego, naciś

3. Odłącz komputer i wszystkie urządzenia peryferyjne od gniazdek elektrycznych.

OSTRZEŻENIE: Odłączając kabel sieciowy, należy najpierw odłączyć go od komputera, a następnie od ściennego gniazda sieci.

- 4. Odłącz od komputera wszystkie kable telefoniczne i sieciowe.
- 5. Wyjmij wszelkie karty z gniazda kart inteligentnych oraz z czytnika kart pamięci 8-w-1.

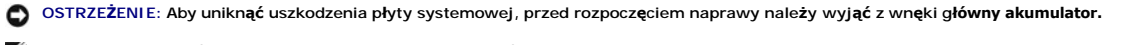

**UWAGA:** Aby uniknąć uszkodzenia komputera, należy używać wyłącznie akumulatora przeznaczonego dla danego komputera firmy Dell™. Nie należy<br>stosować akumulatorów przeznaczonych do innych komputerów Dell.

- 6. Wyjmij akumulator:
	- l Odwróć komputer spodem do góry.
	- l Przesuń zwalniacz zatrzasku wnęki akumulatora do położenia otwartego.
	- l Wysuń akumulator z wnęki.

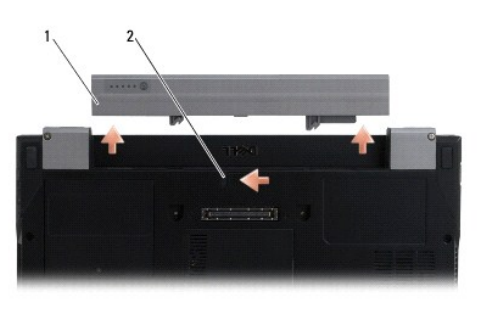

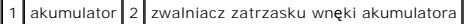

7. Postaw komputer w normalnym położeniu, otwórz wyświetlacz, a następnie naciśnij przycisk zasilania, aby odprowadzić ładunki elektryczne z płyty systemowej.

## <span id="page-2-0"></span>**Po zakończeniu pracy we wnętrzu komputera**

Po zakończeniu procedur wymiany elementów, a przed włączeniem komputera, należy podłączyć wszelkie urządzenia zewnętrzne, kable, karty itd.

**UWAGA:** Aby uniknąć uszkodzenia komputera, należy używać wyłącznie akumulatora przeznaczonego dla danego komputera firmy Dell. Nie należy stosować akumulatorów przeznaczonych do innych komputerów Dell.

- 1. Podłącz urządzenia zewnętrzne, takie jak replikatory portów, pomocnicze akumulatory i radiatory, oraz zainstaluj wszelkie używane karty, na przykład karty inteligentne.
- 2. Podłącz do komputera kable telefoniczne lub sieciowe.
- 3. Zainstaluj akumulator. Wsuń akumulator do wnęki, aż usłyszysz kliknięcie.
- 4. Podłącz komputer i wszystkie urządzenia peryferyjne do gniazdek elektrycznych.
- 5. Włącz komputer.

# **Ładowanie systemu BIOS**

**Dell™ Latitude™ E4300 — Instrukcja serwisowa** 

- 1. Pobierz program do aktualizacji systemu BIOS z witryny pomocy technicznej firmy Dell™ pod adresem **support.euro.dell.com** i zapisz go na pulpicie systemu Windows®.
- 2. Po zakończeniu pobierania pliku z aktualizacją systemu BIOS kliknij dwukrotnie jego ikonę.
- 3. W oknie **Dell BIOS Flash** (Ładowanie systemu BIOS firmy Dell) kliknij przycisk **Continue** (Kontynuuj).
- 4. Kiedy zostanie wyświetlony komunikat z informacją o konieczności ponownego uruchomienia komputera, kliknij przycisk **OK** i poczekaj, aż komputer zostanie uruchomiony ponownie.

### **Akumulator pomocniczy Dell™ Latitude™ E4300 — Instrukcja serwisowa**

- **Widok z góry**
- [Widok z do](#page-4-1)łu
- Odłą[czanie akumulatora pomocniczego](#page-4-2)
- Podłą[czanie akumulatora pomocniczego](#page-5-0)

Akumulator pomocniczy mocuje się do spodniej strony laptopa i można go ładować, kiedy jest podłączony lub odłączony od komputera.

<span id="page-4-0"></span>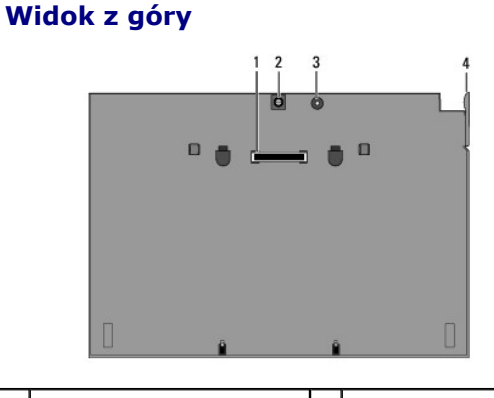

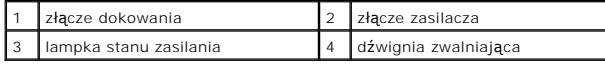

### <span id="page-4-1"></span>**Widok z dołu**

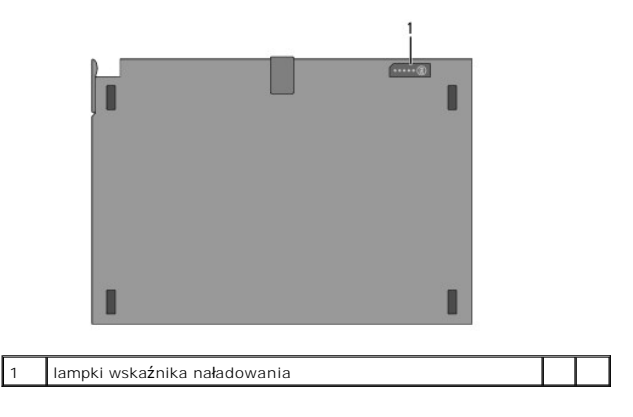

## <span id="page-4-2"></span>**Odłączanie akumulatora pomocniczego**

- 1. Zapisz i zamknij wszystkie otwarte pliki oraz zamknij wszystkie otwarte programy.
- 2. Skonfiguruj ustawienia zarządzania zasilaniem w taki sposób, aby komputer nie przechodził do trybu gotowości, wstrzymania ani hibernacji po zamknięciu (opuszczeniu) wyświetlacza:

```
W systemie Microsoft® Windows® XP
```
- a. Kliknij kolejno Start→ Control Panel (Panel sterowania)→ Performance and Maintenance (Wydajność i konserwacja)→ Power Options (Opcje zasilania)<br /> **Advanced** (Zaawansowane).
- b. W obszarze **When I close the lid of my portable computer** (Kiedy pokrywa komputera przenośnego zostanie zamknięta) wybierz opcję **Do nothing** (Nic nie rób).

**W systemie Windows Vista**®

- a. Kliknij kolejno Start V→Control Panel (Panel sterowania)→Mobile PC (Komputer przenośny)→Power Options (Opcje zasilania)→Change<br>what closing the lid does (Zmień skutek zamknięcia pokrywy).
- b. Z menu rozwijanego **When I close the lid** (Kiedy pokrywa komputera przenośnego zostanie zamknięta) wybierz polecenie **Do nothing** (Nic nie rób).
- 3. Pociągnij dźwignię zwalniania laptopa, aby odłączyć akumulator pomocniczy.

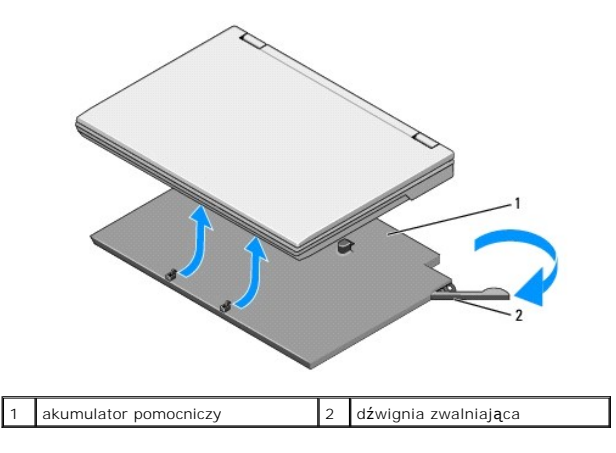

4. Podnieś tylną krawędź laptopa i przesuń laptop ku tylnej krawędzi akumulatora pomocniczego.

# <span id="page-5-0"></span>**Podłączanie akumulatora pomocniczego**

**UWAGA:** Akumulator pomocniczy podłączony do laptopa można ładować przez złącze zasilacza w laptopie.

1. Trzymając laptop pod kątem 30 stopni do akumulatora pomocniczego, umieść zaczepy akumulatora pomocniczego w otworach na spodzie laptopa, a następnie opuść tylną część laptopa na akumulator pomocniczy. Złącze dokowania laptopa powinno zetknąć się ze złączem dokowania akumulatora pomocniczego.

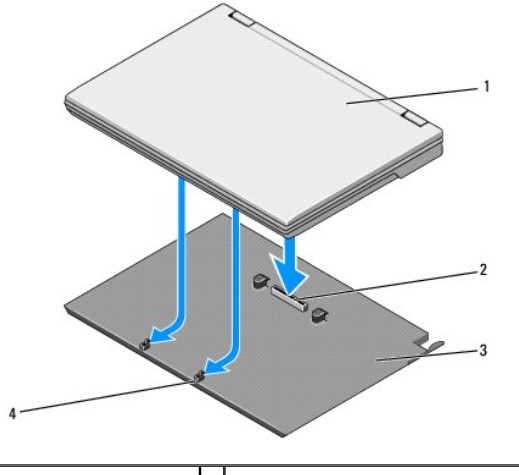

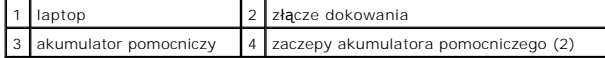

- 2. Dociśnij laptop do akumulatora pomocniczego, aż poczujesz kliknięcie wskazujące, że laptop został prawidłowo osadzony.
- 3. Włącz laptop.

# **Karta bezprzewodowej sieci rozległej (WPAN) z technologią bezprzewodową Bluetooth®**

**Dell™ Latitude™ E4300 — Instrukcja serwisowa** 

- [Wymontowywanie karty WPAN/Bluetooth](#page-6-0)
- **O** Instalowanie karty WPAN/Bluetooth
- PRZESTROGA: Przed przyst**ą**pieniem do wykonywania czynności wymagających otwarcia obudowy komputera należy zapoznać się z instrukcjami<br>dotyczącymi bezpieczeństwa dostarczonymi z komputerem. Dodatkowe zalecenia dotyczące be

0 OSTRZEZENIE: Aby uniknąć wyładowania elektrostatycznego, należy odprowadzić ładunki z ciała za pomocą opaski uziemiającej na nadgarstek<br>Iub okresowo dotykając złącza na panelu tylnym komputera.

**OSTRZEŻENIE: Aby uniknąć uszkodzenia płyty systemowej, przed rozpoczęciem naprawy komputera należy wyjąć główny akumulator.** 

Komputer obsługuje kart**ę** bezprzewodowej sieci osobistej (WPAN) z technologią bezprzewodową Bluetooth<sup>®</sup>. Jeśli karta sieci WPAN została zamówiona przy<br>zakupie komputera, jest już zainstalowana.

## <span id="page-6-0"></span>**Wymontowywanie karty WPAN/Bluetooth**

Karta WPAN/Bluetooth znajduje się na spodzie zespołu podparcia dłoni.

- 1. Wykonaj instrukcje zamieszczone w rozdziale *Informacje istotne dla bezpieczeństwa użytkownika*.
- 2. Wymontuj pokrywę panelu wskaźników LED (zobacz [Wymontowywanie pokrywy panelu wska](file:///C:/data/systems/late4300/po/sm/ledboard.htm#wp1186814)źników LED).
- 3. Wymontuj klawiaturę (zobacz [Wymontowywanie klawiatury\)](file:///C:/data/systems/late4300/po/sm/keyboard.htm#wp1181229).
- 4. Wymontuj zespół wyświetlacza (zobacz [Wymontowywanie zespo](file:///C:/data/systems/late4300/po/sm/display.htm#wp1181444)łu wyświetlacza).
- 5. Wymontuj podparcie dłoni (zobacz [Wymontowywanie zespo](file:///C:/data/systems/late4300/po/sm/palmrest.htm#wp1180330)łu podparcia dłoni).
- 6. Odwróć podparcie dłoni spodem do góry.
- 7. Wykręć wkręt M2 x 3 mm mocujący kartę do płyty systemowej.

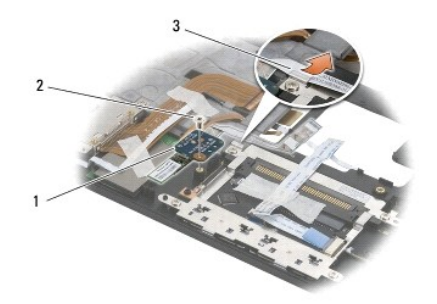

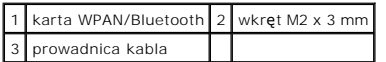

8. Delikatnie wyjmij kabel karty z prowadnicy.

O OSTRZEŻENIE: Podczas wyjmowania karty należy zachować ostrożność, aby uniknąć uszkodzenia karty, kabla karty lub sąsiednich elementów.

9. Unieś kartę i wyjmij ją z płyty systemowej.

# <span id="page-7-0"></span>**Instalowanie karty WPAN/Bluetooth**

**UWAGA:** Tę procedurę można wykonać tylko po uprzednim wykonaniu procedury demontażu.

- 1. Osadź kartę WPAN/Bluetooth na spodzie podparcia dłoni.
- 2. Umieść kabel karty w metalowej prowadnicy.
- 3. Wkręć wkręt M2 x 3 mm mocujący kartę do płyty systemowej
- 4. Zainstaluj podparcie dłoni (zobacz [Instalowanie zespo](file:///C:/data/systems/late4300/po/sm/palmrest.htm#wp1185363)łu podparcia dłoni).
- 5. Zainstaluj zespół wyświetlacza (zobacz [Instalowanie zespo](file:///C:/data/systems/late4300/po/sm/display.htm#wp1181751)łu wyświetlacza).
- 6. Zainstaluj klawiaturę (zobacz **Instalowanie klawiatury**).
- 7. Zainstaluj pokrywę panelu wskaźników LED (zobacz **[Instalowanie pokrywy panelu wska](file:///C:/data/systems/late4300/po/sm/ledboard.htm#wp1180339)źników LED**).
- 8. Wykonaj instrukcje zamieszczone w rozdziale Po zakoń[czeniu pracy we wn](file:///C:/data/systems/late4300/po/sm/before.htm#wp1180424)ętrzu komputera.

#### **Kamera**

**Dell™ Latitude™ E4300 — Instrukcja serwisowa** 

- [Wymontowywanie kamery](#page-8-0)
- **O** Instalowanie kamery
- PRZESTROGA: Przed przyst**ą**pieniem do wykonywania czynności wymagających otwarcia obudowy komputera należy zapoznać się z instrukcjami<br>dotyczącymi bezpieczeństwa dostarczonymi z komputerem. Dodatkowe zalecenia dotyczące be **www.dell.com/regulatory\_compliance.**
- OSTRZEZENIE: Aby uniknąć wyładowania elektrostatycznego, należy odprowadzać ładunki z ciała za pomocą opaski uziemiającej zakładanej na<br>nadgarstek lub dotykając co pewien czas nielakierowanej metalowej powierzchni (np. pan

Jeśli kamerę zamówiono z komputerem, jest ona już zainstalowana.

## <span id="page-8-0"></span>**Wymontowywanie kamery**

- 1. Wykonaj instrukcje zamieszczone w rozdziale *Informacje istotne dla bezpieczeństwa użytkownika*.
- 2. Wymontuj pokrywę panelu wskaźników LED (zobacz [Wymontowywanie pokrywy panelu wska](file:///C:/data/systems/late4300/po/sm/ledboard.htm#wp1186814)źników LED).
- 3. Wymontuj klawiaturę (zobacz [Wymontowywanie klawiatury\)](file:///C:/data/systems/late4300/po/sm/keyboard.htm#wp1181229).
- 4. Wymontuj zespół wyświetlacza (zobacz [Wymontowywanie zespo](file:///C:/data/systems/late4300/po/sm/display.htm#wp1181444)łu wyświetlacza).
- 5. Wymontuj oprawę wyświetlacza (zobacz [Wymontowywanie oprawy wy](file:///C:/data/systems/late4300/po/sm/display.htm#wp1181812)świetlacza).
- 6. Wymontuj panel wyświetlacza (zobacz [Wymontowywanie panelu wy](file:///C:/data/systems/late4300/po/sm/display.htm#wp1182069)świetlacza).
- 7. Wymontuj zawiasy wyświetlacza (zobacz [Wymontowywanie zawiasów wyś](file:///C:/data/systems/late4300/po/sm/display.htm#wp1190387)wietlacza).
- 8. Wyjmij panel kamery z pokrywy wyświetlacza.
- 9. Wyjmij zespół kabla wyświetlacza/kamery z zawiasów wyświetlacza.

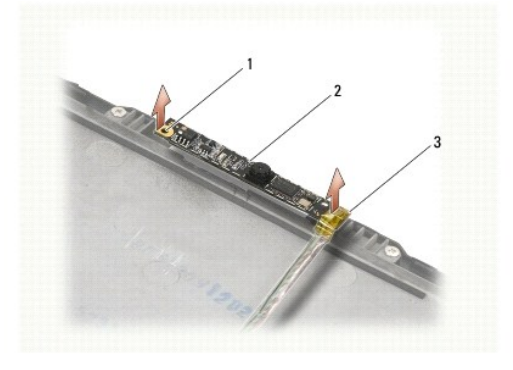

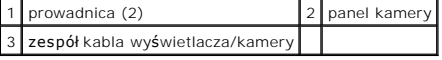

#### <span id="page-8-1"></span>**Instalowanie kamery**

**UWAGA:** Tę procedurę można wykonać tylko po uprzednim wykonaniu procedury demontażu.

1. Wyrównaj panel kamery z prowadnicami w pokrywie wyświetlacza.

2. Przeprowadź kable wyświetlacza przez zawiasy.

- 3. Zainstaluj zawiasy wyświetlacza (zobacz **[Instalowanie zawiasów wyś](file:///C:/data/systems/late4300/po/sm/display.htm#wp1190437)wietlacza**).
- 4. Zainstaluj panel wyświetlacza (zobacz **Instalowanie panelu wyświetlacza**).
- 5. Zainstaluj oprawę wyświetlacza (zobacz [Instalowanie oprawy wy](file:///C:/data/systems/late4300/po/sm/display.htm#wp1182035)świetlacza).
- 6. Zainstaluj zespół wyświetlacza (zobacz [Instalowanie zespo](file:///C:/data/systems/late4300/po/sm/display.htm#wp1181751)łu wyświetlacza).
- 7. Wykonaj instrukcje zamieszczone w rozdziale Po zakoń[czeniu pracy we wn](file:///C:/data/systems/late4300/po/sm/before.htm#wp1180424)ętrzu komputera.

# **Bateria pastylkowa**

**Dell™ Latitude™ E4300 — Instrukcja serwisowa** 

- [Wymontowywanie baterii pastylkowej](#page-10-0)
- **O** Instalowanie baterii pastylkowej
- PRZESTROGA: Przed przyst**ą**pieniem do wykonywania czynności wymagających otwarcia obudowy komputera należy zapoznać się z instrukcjami<br>dotyczącymi bezpieczeństwa dostarczonymi z komputerem. Dodatkowe zalecenia dotyczące be **www.dell.com/regulatory\_compliance.**
- OSTRZEZENIE: Aby uniknąć wyładowania elektrostatycznego, należy odprowadzić ładunki z ciała za pomocą opaski uziemiającej na nadgarstek<br>Iub okresowo dotykając złącza na panelu tylnym komputera.

**OSTRZEŻENIE: Aby uniknąć uszkodzenia płyty systemowej, przed rozpoczęciem naprawy komputera należy wyjąć główny akumulator.** 

# <span id="page-10-0"></span>**Wymontowywanie baterii pastylkowej**

- 1. Wykonaj instrukcje zamieszczone w rozdziale [Informacje istotne dla bezpiecze](file:///C:/data/systems/late4300/po/sm/before.htm#wp1180147)ństwa użytkownika.
- 2. Wymontuj pokrywę panelu wskaźników LED (zobacz [Wymontowywanie pokrywy panelu wska](file:///C:/data/systems/late4300/po/sm/ledboard.htm#wp1186814)źników LED).
- 3. Wymontuj klawiaturę (zobacz [Wymontowywanie klawiatury\)](file:///C:/data/systems/late4300/po/sm/keyboard.htm#wp1181229).
- 4. Odłącz kabel baterii od płyty systemowej.
- 5. Wyjmij baterię z wnęki.

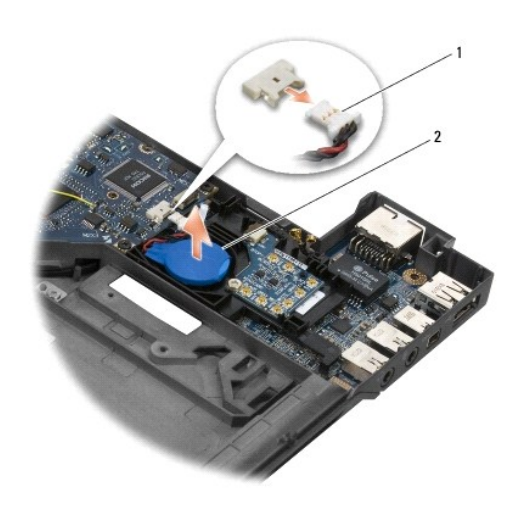

1 kabel baterii i złącze 2 bateria pastylkowa

## <span id="page-10-1"></span>**Instalowanie baterii pastylkowej**

**UWAGA:** Tę procedurę można wykonać tylko po uprzednim wykonaniu procedury demontażu.

- 1. Podłącz kabel baterii do płyty systemowej.
- 2. Osadź baterię we wnęce.
- 3. Zainstaluj klawiaturę (zobacz **Instalowanie klawiatury**).
- 4. Zainstaluj pokrywę panelu wskaźników LED (zobacz [Instalowanie pokrywy panelu wska](file:///C:/data/systems/late4300/po/sm/ledboard.htm#wp1180339)źników LED).

5. Wykonaj instrukcje zamieszczone w rozdziale Po zakoń[czeniu pracy we wn](file:///C:/data/systems/late4300/po/sm/before.htm#wp1180424)ętrzu komputera.

## **Zespół chłodzący procesora**

**Dell™ Latitude™ E4300 — Instrukcja serwisowa** 

- [Wymontowywanie zespo](#page-12-0)łu chłodzącego procesora
- **O** [Instalowanie zespo](#page-12-1)łu chłodzącego proc

## <span id="page-12-0"></span>**Wymontowywanie zespołu chłodzącego procesora**

PRZESTROGA: Przed przyst**ą**pieniem do wykonywania czynności wymagających otwarcia obudowy komputera należy zapoznać się z instrukcjami<br>dotyczącymi bezpieczeństwa dostarczonymi z komputerem. Dodatkowe zalecenia dotyczące be

OSTRZEZENIE: Aby uniknąć wyładowania elektrostatycznego, należy odprowadzać ładunki z ciała za pomocą opaski uziemiającej zakładanej na<br>nadgarstek lub dotykając co pewien czas nielakierowanej metalowej powierzchni (np. pan

- 1. Wykonaj instrukcje zamieszczone w rozdziale [Informacje istotne dla bezpiecze](file:///C:/data/systems/late4300/po/sm/before.htm#wp1180147)ństwa użytkownika.
- 2. Wymontuj dysk twardy (zobacz [Wymontowywanie dysku twardego\)](file:///C:/data/systems/late4300/po/sm/hdd.htm#wp1180167).
- 3. Wymontuj pokrywę panelu wskaźników LED (zobacz [Wymontowywanie pokrywy panelu wska](file:///C:/data/systems/late4300/po/sm/ledboard.htm#wp1186814)źników LED).
- 4. Wymontuj klawiaturę (zobacz [Wymontowywanie klawiatury\)](file:///C:/data/systems/late4300/po/sm/keyboard.htm#wp1181229).
- 5. Wymontuj zespół wyświetlacza (zobacz [Wymontowywanie zespo](file:///C:/data/systems/late4300/po/sm/display.htm#wp1181444)łu wyświetlacza).
- 6. Wymontuj podparcie dłoni (zobacz [Wymontowywanie zespo](file:///C:/data/systems/late4300/po/sm/palmrest.htm#wp1180330)łu podparcia dłoni).
- 7. Wymontuj wentylator systemowy (zobacz [Wymontowywanie wentylatora systemowego\)](file:///C:/data/systems/late4300/po/sm/fan.htm#wp1182294).
- 8. Wymontuj napęd dysków optycznych (zobacz Wymontowywanie nap[ędu dysków optycznych](file:///C:/data/systems/late4300/po/sm/optical.htm#wp1179930)).
- 9. Wymontuj płytę systemową (zobacz [Wymontowywanie zespo](file:///C:/data/systems/late4300/po/sm/sysboard.htm#wp1185350)łu płyty systemowej).
- 10. Umieść płytę systemową odwróconą spodem do góry na czystej, płaskiej powierzchni.

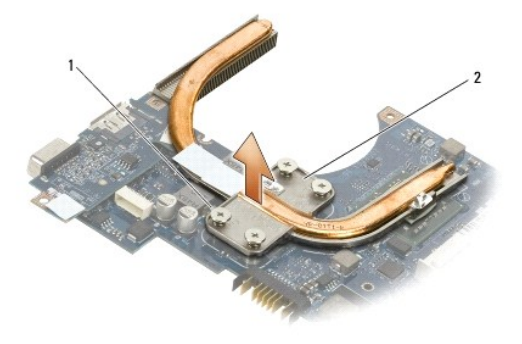

#### $\left| \begin{smallmatrix} 1 \end{smallmatrix} \right|$  wkręty osadzone (4)  $\left| \begin{smallmatrix} 2 \end{smallmatrix} \right|$  zespół chłodzący procesora

- 11. Kolejno poluzuj cztery wkręty osadzone (oznaczone etykietami od "1" do "4"), które mocują zespół chłodzący procesora do płyty systemowej.
- 12. Wyjmij zespół chłodzący procesora z komputera.

## <span id="page-12-1"></span>**Instalowanie zespołu chłodzącego procesora**

- PRZESTROGA: Przed przyst**ą**pieniem do wykonywania czynności wymagających otwarcia obudowy komputera należy zapoznać się z instrukcjami<br>dotyczącymi bezpieczeństwa dostarczonymi z komputerem. Dodatkowe zalecenia dotyczące be **www.dell.com/regulatory\_compliance.**
- **UWAGA:** Tę procedurę można wykonać tylko po uprzednim wykonaniu procedury demontażu.
- 1. Osadź zespół chłodzący procesora na dolnej stronie płyty systemowej.
- 2. Kolejno dokręć cztery wkręty osadzone oznaczone etykietami od "1" do "4".
- 3. Zainstaluj płytę systemową (zobacz [Instalowanie zespo](file:///C:/data/systems/late4300/po/sm/sysboard.htm#wp1188613)łu płyty systemowej).
- 4. Zainstaluj napęd dysków optycznych (zobacz **Instalowanie nap[ędu dysków optycznych](file:///C:/data/systems/late4300/po/sm/optical.htm#wp1179957)**).
- 5. Zainstaluj wentylator systemowy (zobacz [Instalowanie wentylatora systemowego\)](file:///C:/data/systems/late4300/po/sm/fan.htm#wp1182111).
- 6. Zainstaluj podparcie dłoni (zobacz [Instalowanie zespo](file:///C:/data/systems/late4300/po/sm/palmrest.htm#wp1185363)łu podparcia dłoni).
- 7. Zainstaluj zespół wyświetlacza (zobacz **Instalowanie zespołu wyświetlacza**).
- 8. Zainstaluj klawiaturę (zobacz [Instalowanie klawiatury](file:///C:/data/systems/late4300/po/sm/keyboard.htm#wp1181121)).
- 9. Zainstaluj pokrywę panelu wskaźników LED (zobacz [Instalowanie pokrywy panelu wska](file:///C:/data/systems/late4300/po/sm/ledboard.htm#wp1180339)źników LED).
- 10. Zainstaluj dysk twardy (zobacz **Instalowanie dysku twardego**).
- 11. Wykonaj instrukcje zamieszczone w rozdziale Po zakoń[czeniu pracy we wn](file:///C:/data/systems/late4300/po/sm/before.htm#wp1180424)ętrzu komputera.

## **Zespół gniazda zasilacza**

**Dell™ Latitude™ E4300 — Instrukcja serwisowa** 

- [Wymontowywanie zespo](#page-14-0)łu gniazda zasilacza
- **O** Instalowanie zespołu gniazda zasilacza

## <span id="page-14-0"></span>**Wymontowywanie zespołu gniazda zasilacza**

- PRZESTROGA: Przed przyst**ą**pieniem do wykonywania czynności wymagających otwarcia obudowy komputera należy zapoznać się z instrukcjami<br>dotyczącymi bezpieczeństwa dostarczonymi z komputerem. Dodatkowe zalecenia dotyczące be **www.dell.com/regulatory\_compliance.**
- 1. Wykonaj instrukcje zamieszczone w rozdziale *Informacje istotne dla bezpieczeństwa użytkownika*.
- 2. Wymontuj pokrywę panelu wskaźników LED (zobacz [Wymontowywanie pokrywy panelu wska](file:///C:/data/systems/late4300/po/sm/ledboard.htm#wp1186814)źników LED).
- 3. Wymontuj klawiaturę (zobacz [Wymontowywanie klawiatury\)](file:///C:/data/systems/late4300/po/sm/keyboard.htm#wp1181229).
- 4. Wymontuj zespół wyświetlacza (zobacz [Wymontowywanie zespo](file:///C:/data/systems/late4300/po/sm/display.htm#wp1181444)łu wyświetlacza).
- 5. Wymontuj podparcie dłoni (zobacz [Wymontowywanie zespo](file:///C:/data/systems/late4300/po/sm/palmrest.htm#wp1180330)łu podparcia dłoni).
- 6. Wymontuj wentylator systemowy (zobacz [Wymontowywanie wentylatora systemowego\)](file:///C:/data/systems/late4300/po/sm/fan.htm#wp1182294).
- 7. Wymontuj napęd dysków optycznych (zobacz Wymontowywanie nap[ędu dysków optycznych](file:///C:/data/systems/late4300/po/sm/optical.htm#wp1179930)).
- 8. Odłącz kabel karty inteligentnej.
- 9. Odłącz kabel zespołu głośnika.
- 10. Odłącz baterię pastylkową od płyty systemowej (zobacz [Wymontowywanie baterii pastylkowej](file:///C:/data/systems/late4300/po/sm/coin.htm#wp1181972)).
- 11. Wymontuj płytę systemową (zobacz [Wymontowywanie zespo](file:///C:/data/systems/late4300/po/sm/sysboard.htm#wp1185350)łu płyty systemowej); nie odłączaj zespołu gniazda zasilacza od płyty systemowej.
- 12. Odłącz zespół gniazda zasilacza od spodu płyty systemowej.

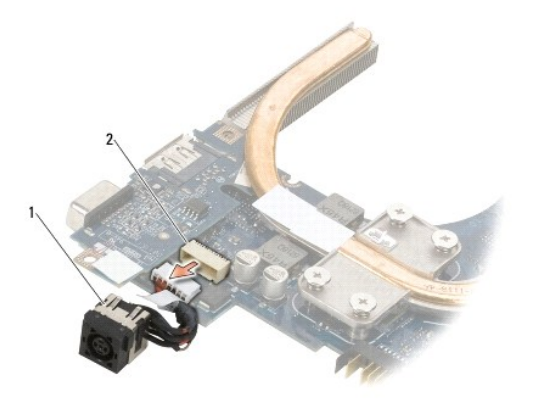

zespół gniazda zasilacza  $\begin{bmatrix} 2 \\ 2 \end{bmatrix}$ złącze wejściowe zasilacza

## <span id="page-14-1"></span>**Instalowanie zespołu gniazda zasilacza**

PRZESTROGA: Przed przyst**ą**pieniem do wykonywania czynności wymagających otwarcia obudowy komputera należy zapoznać się z instrukcjami<br>dotyczącymi bezpieczeństwa dostarczonymi z komputerem. Dodatkowe zalecenia dotyczące be **Regulatory Compliance (Informacje o zgodności z przepisami prawnymi) w witrynie www.dell.com pod adresem** 

#### **www.dell.com/regulatory\_compliance.**

- 1. Umieść zespół gniazda zasilacza w podstawie komputera, wyrównując prowadnice po bokach złącza z podstawą.
- 2. Podłącz zespół gniazda zasilacza do złącza na spodzie płyty systemowej.
- 3. Zainstaluj płytę systemową (zobacz [Instalowanie zespo](file:///C:/data/systems/late4300/po/sm/sysboard.htm#wp1188613)łu płyty systemowej).
- 4. Podłącz i osadź baterię pastylkową na płycie systemowej (zobacz [Instalowanie baterii pastylkowej](file:///C:/data/systems/late4300/po/sm/coin.htm#wp1181981)).
- 5. Podłącz kabel zespołu głośnika.
- 6. Podłącz kabel karty inteligentnej.
- 7. Zainstaluj napęd dysków optycznych (zobacz **Instalowanie nap[ędu dysków optycznych](file:///C:/data/systems/late4300/po/sm/optical.htm#wp1179957)**).
- 8. Zainstaluj wentylator systemowy (zobacz [Instalowanie wentylatora systemowego\)](file:///C:/data/systems/late4300/po/sm/fan.htm#wp1182111).
- 9. Zainstaluj podparcie dłoni (zobacz **[Instalowanie zespo](file:///C:/data/systems/late4300/po/sm/palmrest.htm#wp1185363)łu podparcia dłoni**).
- 10. Zainstaluj klawiaturę (zobacz [Instalowanie klawiatury](file:///C:/data/systems/late4300/po/sm/keyboard.htm#wp1181121)).
- 11. Zainstaluj zespół wyświetlacza (zobacz **Instalowanie zespołu wyświetlacza**).
- 12. Zainstaluj dysk twardy (zobacz **Instalowanie dysku twardego**).
- 13. Wykonaj instrukcje zamieszczone w rozdziale Po zakoń[czeniu pracy we wn](file:///C:/data/systems/late4300/po/sm/before.htm#wp1180424)ętrzu komputera.

## **Zespół wyświetlacza**

# **Dell™ Latitude™ E4300 — Instrukcja serwisowa**

- Rodzaje pokryw wyświetlacza ciekł[okrystalicznego \(LCD\)](#page-16-0)
- [Wymontowywanie zespo](#page-16-1)łu wyświetlacza
- **O** [Instalowanie zespo](#page-17-0)łu wyświetlacza
- [Wymontowywanie oprawy wy](#page-18-0)świetlacza
- **O** [Instalowanie oprawy wy](#page-18-1)świetlacza
- [Wymontowywanie zawiasów wyś](#page-19-0)wietlacza
- [Wymontowywanie panelu wy](#page-19-1)świetlacza
- **O** [Instalowanie panelu wy](#page-20-0)świetlacza
- **O** [Instalowanie zawiasów wyś](#page-20-1)wietlacza
- [Wymontowywanie kabla wy](#page-21-0)świetlacza LCD
- **O** [Instalowanie kabla wy](#page-21-1)świetlacza LCD
- **PRZESTROGA: Przed przystąpieniem do wykonywania czynności wymagających otwarcia obudowy komputera należy zapoznać się z instrukcjami**  dotyczącymi bezpieczeństwa dostarczonymi z komputerem. Dodatkowe zalecenia dotyczące bezpieczeństwa można znaleźć na stronie<br>Regulatory Compliance (Informacje o zgodności z przepisami prawnymi) w witrynie www.dell.com pod **www.dell.com/regulatory\_compliance.**

O OSTRZEŻENIE: Aby uniknąć wyładowania elektrostatycznego, należy odprowadzać ładunki z ciała za pomocą opaski uziemiającej zakładanej na **nadgarstek lub dotykając co pewien czas nielakierowanej metalowej powierzchni (np. panelu tylnego).** 

## <span id="page-16-0"></span>**Rodzaje pokryw wyświetlacza ciekłokrystalicznego (LCD)**

Istnieje pięć rodzajów pokryw wyświetlacza LCD, które można zamawiać w różnych wariantach kolorystycznych:

- l Tylko obsługa sieci WLAN z krótkim kablem antenowym:
	- l Brak wytłoczenia
	- l Krótki kabel antenowy (kable antenowe sieci WLAN są podłączone do panelu przełącznika radia)
- l Tylko obsługa sieci WLAN z długim kablem antenowym:
	- l Brak wytłoczenia
	- i Długie kable antenowe (system nie jest wyposażony w panel przełącznika radia, a kable antenowe są poprowadzone bezpośrednio do płyty<br>głównej i do karty sieci WLAN)
- l Tylko obsługa sieci WWAN i WLAN:
	- l Jedno wytłoczenie na górze pokrywy wyświetlacza LCD
	- l Kable antenowe WLAN poprowadzone do panelu przełącznika radia
	- l Kable antenowe WWAN poprowadzone do karty sieci WWAN
- l Tylko kamera:
	- l Jedno wytłoczenie na górze pokrywy wyświetlacza LCD
	- l Kable sieci WLAN poprowadzone do panelu przełącznika radia
	- l Brak kabli antenowych sieci WWAN w tej konfiguracji
- l Obsługa sieci WWAN i kamery:
	- l Jedno wytłoczenie na górze pokrywy wyświetlacza LCD
	- l Kable antenowe WLAN poprowadzone do panelu przełącznika radia
	- l Kable antenowe WWAN poprowadzone do karty sieci WWAN

## <span id="page-16-1"></span>**Wymontowywanie zespołu wyświetlacza**

- 1. Wykonaj instrukcje zamieszczone w rozdziale *Informacje istotne dla bezpieczeństwa użytkownika*.
- 2. Zamknij wyświetlacz i odwróć komputer spodem do góry.
- 3. Wykręć cztery wkręty M2,5 x 4 mm mocujące zespół wyświetlacza do tylnej ścianki komputera.

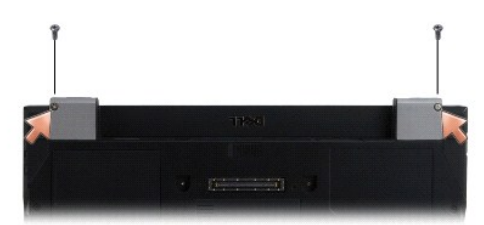

- 4. Postaw komputer w normalnym położeniu i otwórz wyświetlacz, odchylając go o 180 stopni.
- 5. Wymontuj pokrywę panelu wskaźników LED (zobacz [Wymontowywanie pokrywy panelu wska](file:///C:/data/systems/late4300/po/sm/ledboard.htm#wp1186814)źników LED).
- 6. Delikatnie unieś wyświetlacz, aby uwolnić jego zaczepy, uważając, aby nie naciągać kabli wyświetlacza. Ułóż zespół wyświetlacza na płaskiej powierzchni.
- 7. Wymontuj klawiaturę (zobacz [Wymontowywanie klawiatury\)](file:///C:/data/systems/late4300/po/sm/keyboard.htm#wp1181229).

O OSTRZEŻENIE: Należy sprawdzić, czy kabel wyświetlacza lub kable antenowe nie dostały się pod plastikowe wypustki oparcia dla dłoni.

- 8. Odłącz kabel wyświetlacza od płyty systemowej, pociągając za niebieski uchwyt umieszczony obok złącza kabla wyświetlacza.
- 9. Ostrożnie wyjmij kabel wyświetlacza spod metalowych i plastikowych wypustek.
- **UWAGA:** Do zespołu wyświetlacza jest przymocowanych pi**ęć kabli antenowych. Trzy krótsze kable (czarny, biały i** szary) s**ą** przyłączone w górnej części<br>płyty systemowej; dwa dłuższe kable (szaro-czarny i biało-szary) s**ą**
- 10. Odwróć komputer spodem do góry.
- 11. Zdejmij pokrywę kart WLAN/WWAN i poluzuj dwa kable antenowe, wyjmując je z prowadnic.
- 12. Wysuń dwa kable antenowe przez otwór w podparciu dłoni.
- 13. Postaw komputer w normalnym położeniu.
- 14. Odłącz trzy kable antenowe od panelu przełącznika radia. Kable antenowe wyświetlacza (szary, biały i czarny) są ułożone pionowo powyżej i po prawej stronie panelu przełącznika radia.
- 15. Unieś wyświetlacz razem z kablami, oddzielając go od komputera.

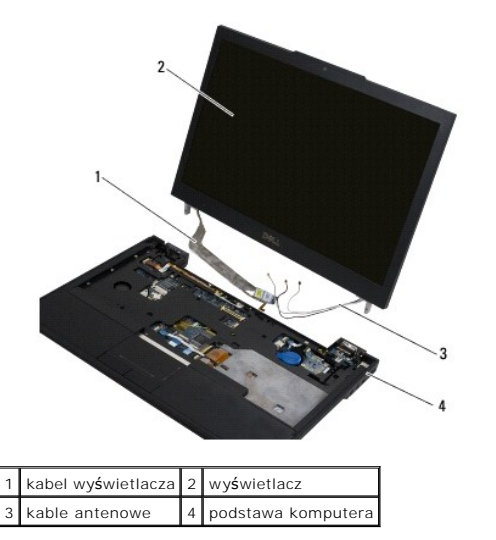

<span id="page-17-0"></span>**Instalowanie zespołu wyświetlacza** 

**UWAGA:** Tę procedurę można wykonać tylko po uprzednim wykonaniu procedury demontażu.

- 1. Przełóż dwa dłuższe kable antenowe przez otwór w płycie systemowej, znajdujący się tuż pod panelem przełącznika radia.
- 2. Odwróć komputer spodem do góry i poprowadź kable przez prowadnice we wnęce kart WLAN/WWAN.
- 3. Załóż pokrywę wnęki kart WLAN/WWAN, a następnie postaw komputer w normalnym położeniu.
- 4. Podłącz trzy krótsze kable antenowe do odpowiednio oznaczonych portów, prowadząc każdy kabel przez prowadnicę z tworzywa sztucznego znajdującą się najbliżej portu danego kabla.
- 5. Delikatnie umieść kabel wyświetlacza pod wypustkami.
- 6. Podłącz kabel wyświetlacza, umieszczając go nad złączem i zatrzaskując.
- 7. Ustaw zespół wyświetlacza w pozycji pionowej, a następnie opuść go, aby osadzić zawiasy.
- 8. Zainstaluj klawiaturę (zobacz [Instalowanie klawiatury](file:///C:/data/systems/late4300/po/sm/keyboard.htm#wp1181121)).
- 9. Zainstaluj pokrywę panelu wskaźników LED (zobacz [Instalowanie pokrywy panelu wska](file:///C:/data/systems/late4300/po/sm/ledboard.htm#wp1180339)źników LED).
- 10. Zamknij wyświetlacz i odwróć komputer spodem do góry.
- 11. Wkręć cztery wkręty M2,5 x 4 mm mocujące zespół wyświetlacza do tylnej ścianki komputera.
- 12. Wykonaj instrukcje zamieszczone w rozdziale Po zakoń[czeniu pracy we wn](file:///C:/data/systems/late4300/po/sm/before.htm#wp1180424)ętrzu komputera.

## <span id="page-18-0"></span>**Wymontowywanie oprawy wyświetlacza**

- 1. Wykonaj instrukcje zamieszczone w rozdziale [Informacje istotne dla bezpiecze](file:///C:/data/systems/late4300/po/sm/before.htm#wp1180147)ństwa użytkownika.
- 2. Wymontuj zespół wyświetlacza (zobacz [Wymontowywanie zespo](#page-16-1)łu wyświetlacza).
- **UWAGA:** Zdjęcie oprawy z wyświetlacza wymaga zachowania wyjątkowej ostrożności, aby nie uszkodzić oprawy.
- 3. Rozpoczynając od krawędzi, pośrodku dolnej części panelu wyświetlacza, unieś prawy i lewy górny narożnik panelu ruchem obrotowym. Dolne narożniki pozostaw na razie na miejscu.
- 4. Rozpoczynając od krawędzi na dole panelu wyświetlacza, przesuń całą oprawę wyświetlacza do dołu.

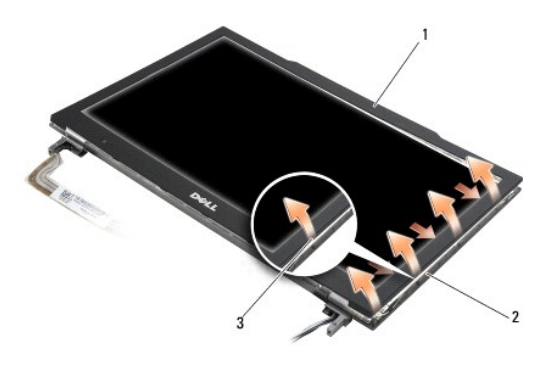

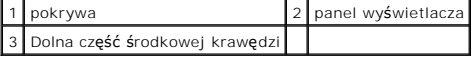

## <span id="page-18-1"></span>**Instalowanie oprawy wyświetlacza**

**UWAGA:** Tę procedurę można wykonać tylko po uprzednim wykonaniu procedury demontażu.

Rozpoczynając w dowolnym rogu, wciśnij oprawę na miejsce palcami, delikatnie dociskając do panelu wyświetlacza.

# <span id="page-19-0"></span>**Wymontowywanie zawiasów wyświetlacza**

- 1. Wykonaj instrukcje zamieszczone w rozdziale [Informacje istotne dla bezpiecze](file:///C:/data/systems/late4300/po/sm/before.htm#wp1180147)ństwa użytkownika.
- 2. Wymontuj zespół wyświetlacza (zobacz [Wymontowywanie zespo](#page-16-1)łu wyświetlacza).
- 3. Wymontuj oprawę wyświetlacza (zobacz [Wymontowywanie oprawy wy](#page-18-0)świetlacza).
- 4. Odkręć cztery wkręty M2,5 x 5 mm mocujące zawiasy wyświetlacza do pokrywy wyświetlacza (po dwa z każdej strony).

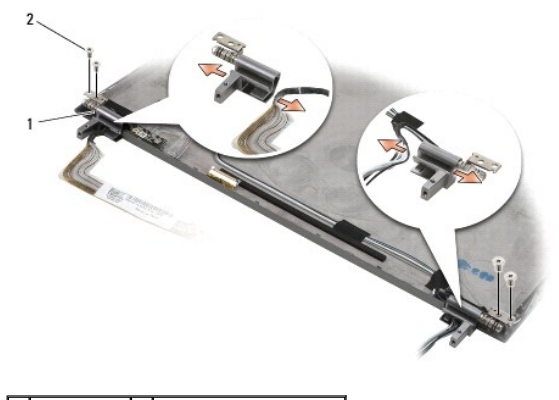

 $\boxed{1}$  zawiasy (2)  $\boxed{2}$  wkręty M2,5 x 5 mm (4)

5. Uwolnij zawiasy z kabla wyświetlacza (po lewej stronie) i kabli antenowych wyświetlacza (po prawej stronie).

## <span id="page-19-1"></span>**Wymontowywanie panelu wyświetlacza**

- 1. Wykonaj instrukcje zamieszczone w rozdziale [Informacje istotne dla bezpiecze](file:///C:/data/systems/late4300/po/sm/before.htm#wp1180147)ństwa użytkownika.
- 2. Wymontuj zespół wyświetlacza (zobacz [Wymontowywanie zespo](#page-16-1)łu wyświetlacza).
- 3. Wymontuj oprawę wyświetlacza (zobacz [Wymontowywanie oprawy wy](#page-18-0)świetlacza).
- 4. Wykręć cztery wkręty M2 x 3 mm mocujące wsporniki wyświetlacza (po dwa z każdej strony panelu).

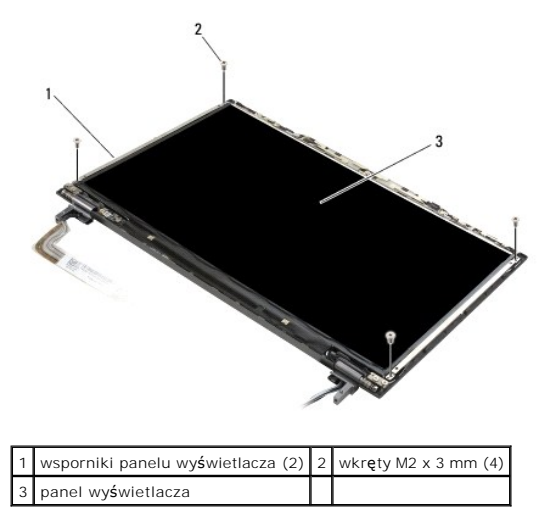

5. Delikatnie zdejmij wsporniki, odciągając je od wyświetlacza.

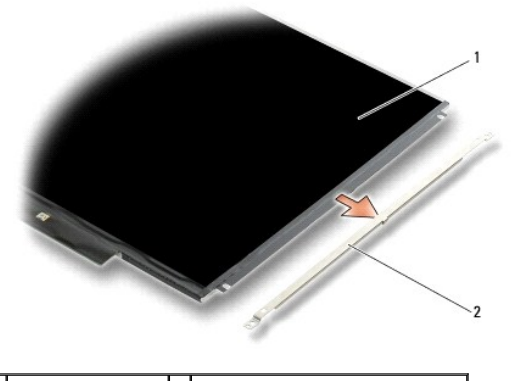

1 panel wyświetlacza 2 wsporniki panelu wyświetlacza (2)

6. Unieś panel wyświetlacza, oddzielając go od obudowy, i obróć ku przodowi.

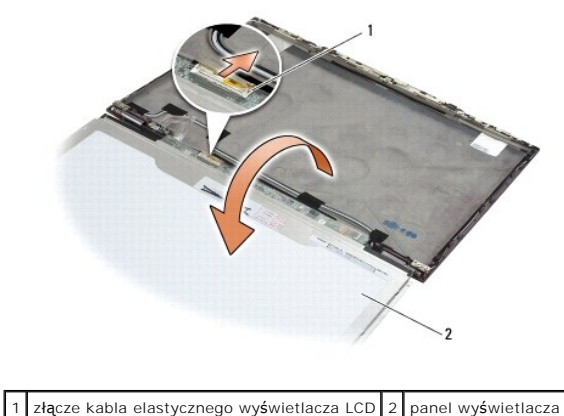

7. Za pomocą uchwytu odłącz kabel elastyczny wyświetlacza LCD od złącza przetwornika.

# <span id="page-20-0"></span>**Instalowanie panelu wyświetlacza**

**UWAGA:** Tę procedurę można wykonać tylko po uprzednim wykonaniu procedury demontażu.

- 1. Podłącz kabel elastyczny wyświetlacza LCD do złącza przetwornika.
- 2. Umieść panel wyświetlacza w pokrywie panelu.
- 3. Zamontuj oba wsporniki panelu wyświetlacza (po jednym z każdej strony panelu), a następnie zamocuj każdy wspornik dwoma wkrętami M2 x 3 mm.
- 4. Zainstaluj oprawę wyświetlacza (zobacz [Instalowanie oprawy wy](#page-18-1)świetlacza).
- 5. Zainstaluj zespół wyświetlacza (zobacz **Instalowanie zespołu wyświetlacza**).
- 6. Wykonaj instrukcje zamieszczone w rozdziale Po zakoń[czeniu pracy we wn](file:///C:/data/systems/late4300/po/sm/before.htm#wp1180424)ętrzu komputera.

# <span id="page-20-1"></span>**Instalowanie zawiasów wyświetlacza**

**UWAGA:** Tę procedurę można wykonać tylko po uprzednim wykonaniu procedury demontażu.

- 1. Przeprowadź kable wyświetlacza przez zawiasy.
- 2. Osadź zawiasy, a następnie wkręć cztery wkręty M2,5 x 5 mm (po dwa z każdej strony), które mocują zawiasy do pokrywy wyświetlacza.
- 3. Zainstaluj oprawę wyświetlacza (zobacz [Instalowanie oprawy wy](#page-18-1)świetlacza).
- 4. Zainstaluj zespół wyświetlacza (zobacz **Instalowanie zespołu wyświetlacza**).
- 5. Wykonaj instrukcje zamieszczone w rozdziale Po zakoń[czeniu pracy we wn](file:///C:/data/systems/late4300/po/sm/before.htm#wp1180424)ętrzu komputera.

# <span id="page-21-0"></span>**Wymontowywanie kabla wyświetlacza LCD**

- 1. Wykonaj instrukcje zamieszczone w rozdziale [Informacje istotne dla bezpiecze](file:///C:/data/systems/late4300/po/sm/before.htm#wp1180147)ństwa użytkownika.
- 2. Wymontuj zespół wyświetlacza (zobacz [Wymontowywanie zespo](#page-16-1)łu wyświetlacza).
- 3. Wymontuj oprawę wyświetlacza (zobacz [Wymontowywanie oprawy wy](#page-18-0)świetlacza).
- 4. Wymontuj panel wyświetlacza (zobacz [Wymontowywanie panelu wy](#page-19-1)świetlacza).
- 5. Wykręć wkręt M2 x 5 mm mocujący panel kabla wyświetlacza LCD do pokrywy wyświetlacza.
- 6. Wyjmij panel kabla wyświetlacza LCD z pokrywy wyświetlacza.

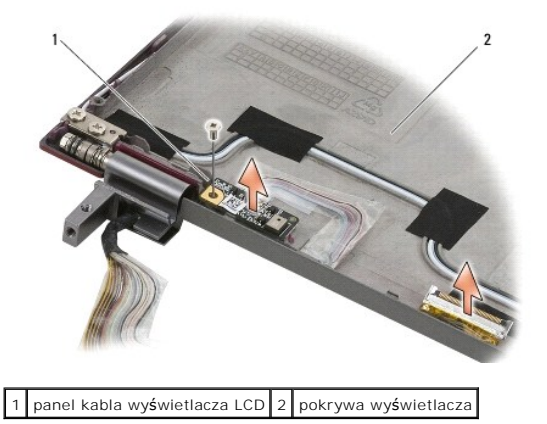

## <span id="page-21-1"></span>**Instalowanie kabla wyświetlacza LCD**

**UWAGA:** Tę procedurę można wykonać tylko po uprzednim wykonaniu procedury demontażu.

- 1. Osadź panel kabla wyświetlacza LCD w pokrywie wyświetlacza.
- 2. Wkręć wkręt M2 x 5 mm mocujący panel kabla wyświetlacza LCD do pokrywy wyświetlacza.
- 3. Zainstaluj panel wyświetlacza (zobacz **Instalowanie panelu wyświetlacza**).
- 4. Zainstaluj oprawę wyświetlacza (zobacz **Instalowanie oprawy wyświetlacza**).
- 5. Zainstaluj zespół wyświetlacza (zobacz [Instalowanie zespo](#page-17-0)łu wyświetlacza).
- 6. Wykonaj instrukcje zamieszczone w rozdziale Po zakoń[czeniu pracy we wn](file:///C:/data/systems/late4300/po/sm/before.htm#wp1180424)ętrzu komputera.

## **Karta inteligentna**

**Dell™ Latitude™ E4300 — Instrukcja serwisowa** 

- [Wyjmowanie karty inteligentnej](#page-22-0)
- **O** Instalowanie karty inteligentnej

## <span id="page-22-0"></span>**Wyjmowanie karty inteligentnej**

- PRZESTROGA: Przed przyst**ą**pieniem do wykonywania czynności wymagających otwarcia obudowy komputera należy zapoznać się z instrukcjami<br>dotyczącymi bezpieczeństwa dostarczonymi z komputerem. Dodatkowe zalecenia dotyczące be
- 1. Wykonaj instrukcje zamieszczone w rozdziale *Informacje istotne dla bezpieczeństwa użytkownika*.
- 2. Wymontuj dysk twardy (zobacz [Wymontowywanie dysku twardego\)](file:///C:/data/systems/late4300/po/sm/hdd.htm#wp1180167).
- 3. Wymontuj zespół wyświetlacza (zobacz [Wymontowywanie zespo](file:///C:/data/systems/late4300/po/sm/display.htm#wp1181444)łu wyświetlacza).
- 4. Wymontuj klawiaturę (zobacz [Wymontowywanie klawiatury\)](file:///C:/data/systems/late4300/po/sm/keyboard.htm#wp1181229).
- 5. Wymontuj zespół podparcia dłoni (zobacz [Wymontowywanie zespo](file:///C:/data/systems/late4300/po/sm/palmrest.htm#wp1180330)łu podparcia dłoni).
- 6. Wykręć cztery wkręty M2 x 3 mm mocujące kartę do podstawy komputera.
- 7. Odłącz kabel karty od płyty systemowej.
- 8. Unieś kartę i wyjmij ją z płyty systemowej.

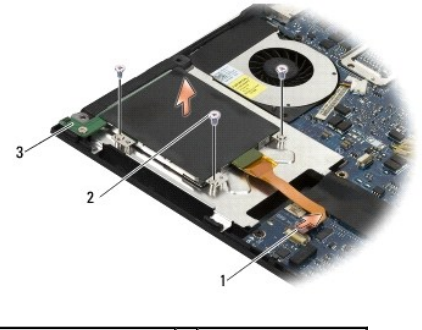

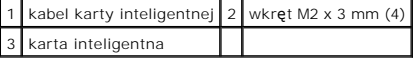

## <span id="page-22-1"></span>**Instalowanie karty inteligentnej**

**UWAGA:** Tę procedurę można wykonać tylko po uprzednim wykonaniu procedury demontażu.

- 1. Osadź kartę inteligentną.
- 2. Wkręć cztery wkręty M2 x 3 mm mocujące kartę do podstawy komputera.
- 3. Podłącz kabel karty inteligentnej do płyty systemowej.
- 4. Zainstaluj zespół podparcia dłoni (zobacz *[Instalowanie zespo](file:///C:/data/systems/late4300/po/sm/palmrest.htm#wp1185363)łu podparcia dłoni*).
- 5. Zainstaluj klawiaturę (zobacz [Instalowanie klawiatury](file:///C:/data/systems/late4300/po/sm/keyboard.htm#wp1181121)).
- 6. Zainstaluj zespół wyświetlacza (zobacz [Instalowanie zespo](file:///C:/data/systems/late4300/po/sm/display.htm#wp1181751)łu wyświetlacza).
- 7. Zainstaluj dysk twardy (zobacz **Instalowanie dysku twardego**).
- 8. Wykonaj instrukcje zamieszczone w rozdziale Po zakoń[czeniu pracy we wn](file:///C:/data/systems/late4300/po/sm/before.htm#wp1180424)ętrzu komputera.

### **Wentylator systemowy Dell™ Latitude™ E4300 — Instrukcja serwisowa**

- [Wymontowywanie wentylatora systemowego](#page-24-0)
- **Instalowanie wentylatora systemow**
- PRZESTROGA: Przed przyst**ą**pieniem do wykonywania czynności wymagających otwarcia obudowy komputera należy zapoznać się z instrukcjami<br>dotyczącymi bezpieczeństwa dostarczonymi z komputerem. Dodatkowe zalecenia dotyczące be **www.dell.com/regulatory\_compliance.**

### <span id="page-24-0"></span>**Wymontowywanie wentylatora systemowego**

- 1. Wykonaj instrukcje zamieszczone w rozdziale *Informacje istotne dla bezpieczeństwa użytkownika*.
- 2. Wymontuj pokrywę panelu wskaźników LED (zobacz [Wymontowywanie pokrywy panelu wska](file:///C:/data/systems/late4300/po/sm/ledboard.htm#wp1186814)źników LED).
- 3. Wymontuj klawiaturę (zobacz [Wymontowywanie klawiatury\)](file:///C:/data/systems/late4300/po/sm/keyboard.htm#wp1181229).
- 4. Wymontuj zespół wyświetlacza (zobacz [Wymontowywanie zespo](file:///C:/data/systems/late4300/po/sm/display.htm#wp1181444)łu wyświetlacza).
- 5. Wymontuj podparcie dłoni (zobacz [Wymontowywanie zespo](file:///C:/data/systems/late4300/po/sm/palmrest.htm#wp1180330)łu podparcia dłoni).
- 6. Odłącz kabel wentylatora od złącza na płycie systemowej.
- 7. Wykręć wkręt M2,5 x 5 mm mocujący wentylator do podstawy komputera.
- 8. Za pomocą zaczepu po lewej stronie wentylatora unieś wentylator pod kątem, aby go wyjąć.

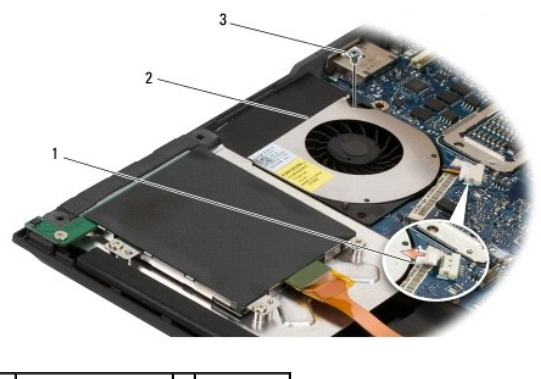

złącze wentylatora 2 wentylator 3 wkręt M2,5 x 5 mm

## <span id="page-24-1"></span>**Instalowanie wentylatora systemowego**

**UWAGA:** Tę procedurę można wykonać tylko po uprzednim wykonaniu procedury demontażu.

- 1. Osadź wentylator w podstawie komputera, wyrównując otwór na wkręt w wentylatorze z otworem w podstawie.
- 2. Wkręć wkręty M2,5 x 5 mm mocujące wentylator.
- 3. Podłącz złącze wentylatora od złącza na płycie systemowej.
- 4. Zainstaluj podparcie dłoni (zobacz **[Instalowanie zespo](file:///C:/data/systems/late4300/po/sm/palmrest.htm#wp1185363)łu podparcia dłoni**).
- 5. Zainstaluj zespół wyświetlacza (zobacz [Instalowanie zespo](file:///C:/data/systems/late4300/po/sm/display.htm#wp1181751)łu wyświetlacza).
- 6. Zainstaluj klawiaturę (zobacz **Instalowanie klawiatury**).
- 7. Zainstaluj pokrywę panelu wskaźników LED (zobacz **[Instalowanie pokrywy panelu wska](file:///C:/data/systems/late4300/po/sm/ledboard.htm#wp1180339)źników LED**).
- 8. Wykonaj instrukcje zamieszczone w rozdziale Po zakoń[czeniu pracy we wn](file:///C:/data/systems/late4300/po/sm/before.htm#wp1180424)ętrzu komputera.

# **Wyszukiwanie informacji**

**Dell™ Latitude™ E4300 — Instrukcja serwisowa** 

**UWAGA: Niektóre funkcje i noś**niki są opcjonalne i mogły nie zosta**ć dostarczone z komputerem. Niektóre funkcje lub noś**niki mogą by**ć** niedostępne w<br>pewnych krajach.

**UWAGA:** Z zakupionym komputerem mogły zostać dostarczone dodatkowe informacje.

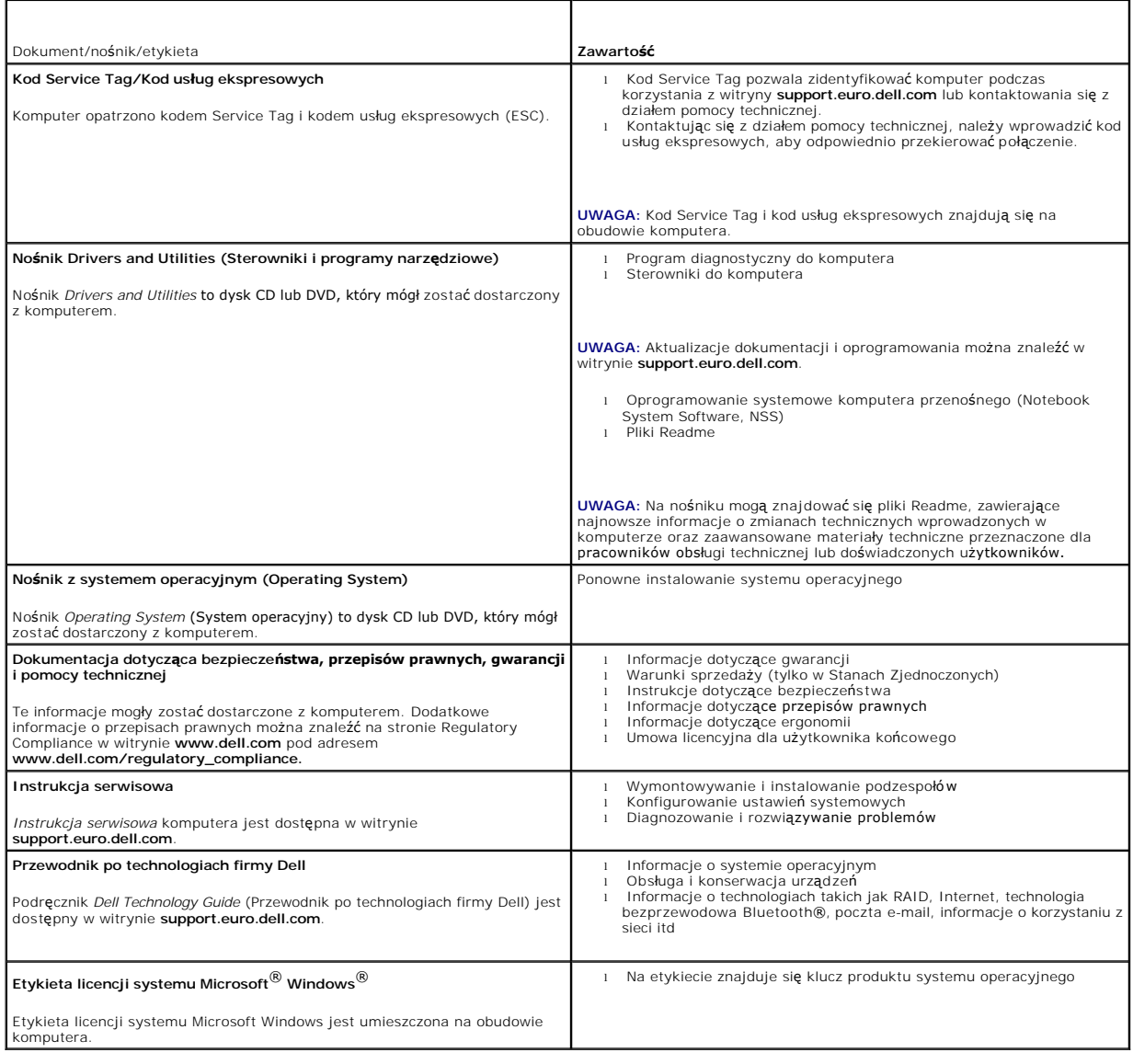

# **Dysk twardy**

**Dell™ Latitude™ E4300 — Instrukcja serwisowa** 

- [Wymontowywanie dysku twardego](#page-27-0)
- **Instalowanie dysku twardego**

**UWAGA:** Firma Dell nie gwarantuje, że dyski pochodzące z innych źródeł niż firma Dell będą pasowały do tego komputera, i nie zapewnia dla nich pomocy technicznej.

## <span id="page-27-0"></span>**Wymontowywanie dysku twardego**

- PRZESTROGA: Przed przyst**ą**pieniem do wykonywania czynności wymagających otwarcia obudowy komputera należy zapoznać się z instrukcjami<br>dotyczącymi bezpieczeństwa dostarczonymi z komputerem. Dodatkowe zalecenia dotyczące be
- **PRZESTROGA:** *Nie należy dotykać* **metalowej obudowy dysku twardego, jeśli wyjmowany z komputera dysk jest gorący.**
- O OSTRZEŻENIE: Aby uniknać utraty danych, przed przystąpieniem do wyjmowania dysku twardego należy wyłączyć komputer. Nie należy **wyjmować dysku twardego, gdy komputer jest włączony lub w stanie uśpienia.**

**OSTRZEŻENIE: Dyski twarde są wyjątkowo delikatnymi urządzeniami; nawet lekki wstrząs może spowodować uszkodzenie.** 

- 1. Wykonaj instrukcje zamieszczone w rozdziale [Informacje istotne dla bezpiecze](file:///C:/data/systems/late4300/po/sm/before.htm#wp1180147)ństwa użytkownika.
- 2. Zamknij wyświetlacz i odwróć komputer spodem do góry, układając go na czystej, płaskiej powierzchni.
- 3. Wykręć dwa wkręty M3 x 3 mm mocujące dysk twardy. Każdy wkręt jest oznaczony symbolem  $\Box$  na spodniej stronie podstawy komputera.
- 4. Wysuń dysk twardy z komputera.
- **OSTRZEŻENIE: Wyjęty z komputera dysk twardy należy przechowywać w ochronnym opakowaniu antystatycznym.**

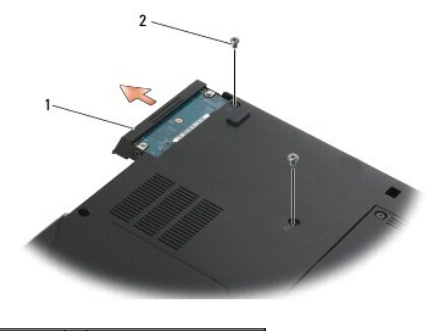

 $1$  dysk twardy  $2$  wkręty M3 x 3 mm (2)

5. Wykręć wkręt osłony M3 x 3 mm i zdejmij osłonę z dysku twardego.

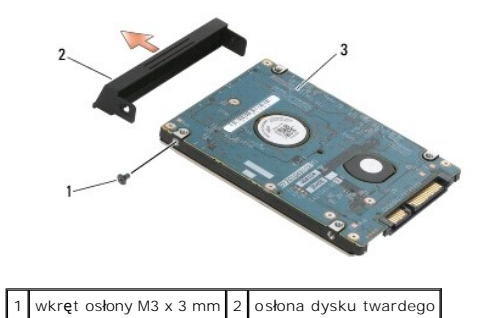

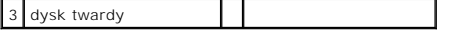

## <span id="page-28-0"></span>**Instalowanie dysku twardego**

PRZESTROGA: Przed przyst**ą**pieniem do wykonywania czynności wymagających otwarcia obudowy komputera należy zapoznać się z instrukcjami<br>dotyczącymi bezpieczeństwa dostarczonymi z komputerem. Dodatkowe zalecenia dotyczące be

**OSTRZEŻENIE: Dyski twarde są niezwykle delikatne. Z dyskiem twardym należy obchodzić się bardzo ostrożnie.** 

OSTRZEZENIE: Wkładając dysk twardy do wnęki, należy stosowa**ć równomierny nacisk. U**życie nadmiernej siły może spowodować uszkodzenie<br>złącza.

**UWAGA:** Tę procedurę można wykonać tylko po uprzednim wykonaniu procedury demontażu.

- 1. Przykręć osłonę do dysku twardego wkrętem M3 x 3 mm.
- 2. Wsuń nowy dysk twardy do złącza, aż do pełnego osadzenia dysku.
- 3. Wkręć dwa wkręty M3 x 3 mm mocujące dysk twardy.
- 4. Wykonaj instrukcje zamieszczone w rozdziale Po zakoń[czeniu pracy we wn](file:///C:/data/systems/late4300/po/sm/before.htm#wp1180424)ętrzu komputera.
- 5. Uruchom komputer.
- 6. W razie potrzeby zainstaluj na komputerze system operacyjny, sterowniki i oprogramowanie narzędziowe. Więcej informacji można znaleźć w<br>podręczniku *Instrukcja konfiguracji i informacje o systemie, który został dostar*

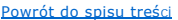

- **Uzyskiwanie pomocy Dell™ Latitude™ E4300 — Instrukcja serwisowa**
- **Pomoc techniczna**
- **Problemy z zamówie**
- **O** Informacje o produkcie
- [Zwrot produktów w celu dokonania naprawy gwarancyjnej lub zwrotu pienię](#page-30-2)dzy
- Zanim zadzwonisz
- [Kontakt z firm](#page-31-1)ą Dell

#### <span id="page-29-0"></span>**Pomoc techniczna**

# PRZESTROGA: Jeżeli zajdzie potrzeba zdjęcia pokrywy komputera, należy najpierw odłączyć kable zasilania komputera i modemu od gniazdek<br>elektrycznych. Należy przestrzegać dostarczonych z komputerem instrukcji dotyczących be

W razie wystąpienia problemu z komputerem można wykonać poniższe czynności w celu ustalenia przyczyny problemu i rozwiązania go:

- 1. Aby zapoznać się [z informacjami i procedurami post](file:///C:/data/systems/late4300/po/sm/trouble.htm#wp1184240)ępowania dotyczącymi problemu, jaki wystąpił w komputerze, zobacz rozdział Rozwiązywanie problemów.
- 2. Aby uzyskać informacje o sposobach uruchamiania programu Dell Diagnostics, zobacz rozdział [Program Dell Diagnostics](file:///C:/data/systems/late4300/po/sm/trouble.htm#wp1180962)
- 3. Wypełnij formularz [Diagnostyczna lista kontrolna](#page-31-2).
- 4. Skorzystaj z szerokiej oferty usług elektronicznych dostępnych w witrynie pomocy technicznej firmy Dell (**support.euro.dell.com**), aby uzyskać pomoc<br>Qotyczącą procedur instalacji i rozwiązywania problemów. Aby uzyskać p elektron
- 5. Jeśli wykonanie powyższych czynności nie rozwiązało problemu, zobacz [Kontakt z firm](#page-31-1)ą Dell.
- **UWAGA:** Do działu pomocy technicznej firmy Dell należy dzwonić z aparatu telefonicznego znajdującego się w pobliżu komputera, którego dotyczy problem (lub bezpo**średnio przy nim), aby pracownik pomocy technicznej mógł** pomagać użytkownikowi podczas wykonywania wszystkich niezb**ę**dnych<br>procedur.

**UWAGA:** System kodów Express Service Code (Kod usług ekspresowych) firmy Dell może nie być dostępny w niektórych krajach.

Po usłyszeniu sygnału z automatycznego systemu telefonicznego firmy Dell należy wprowadzi**ć swój kod usł**ug ekspresowych (Express Service Code), aby<br>przekierować połączenie bezpośrednio do właściwego personelu pomocy techn

Instrukcje korzystania z pomocy technicznej firmy Dell zawiera sekcja [Pomoc techniczna i Obs](#page-29-2)ługa klienta.

<span id="page-29-2"></span>**UWAGA: Niektóre z poniż**szych usług nie zawsze są dostępne we wszystkich lokalizacjach poza kontynentalną częścią USA. Informacje o ich<br>dostępności można uzyskać u lokalnego przedstawiciela firmy Dell.

#### **Pomoc techniczna i Obsługa klienta**

Serwis pomocy technicznej firmy Dell odpowiada na pytania użytkowników dotyczące sprzętu Dell™. Personel pomocy technicznej stara się udzielać szybkich i dokładnych odpowiedzi, korzystając z komputerowych rozwiązań diagnostycznych.

Aby skontaktować się z usługą pomocy technicznej firmy Dell, zobacz [Zanim zadzwonisz,](#page-31-0) a następnie sprawdź informacje kontaktowe dla swojego regionu albo przejdź do witryny **support.euro.dell.com**.

#### **Usługa DellConnect™**

Usługa DellConnect jest prostym narzędziem internetowym, które umożliwia pracownikowi działu obsługi i pomocy technicznej firmy Dell uzyskanie dostępu do komputera przez połączenie szerokopasmowe, dokonanie diagnostyki problemu i wykonanie naprawy pod nadzorem użytkownika. Aby uzyskać więcej<br>informacji, przejdź do witryny **support.euro.dell.com** i kliknij łącze **DellConnect** 

#### <span id="page-29-1"></span>**Usługi elektroniczne**

Z informacjami o produktach i usługach firmy Dell można zapoznać się w następujących witrynach:

#### **www.dell.com**

**www.dell.com/ap** (tylko w krajach Azji i Pacyfiku)

**www.dell.com/jp** (tylko w Japonii)

**www.euro.dell.com** (tylko w Europie)

**www.dell.com/la** (w krajach Ameryki Łacińskiej i na Karaibach)

**www.dell.ca** (tylko w Kanadzie)

Aby uzyskać dostęp do pomocy technicznej firmy Dell, można odwiedzić następujące witryny internetowe lub wysłać wiadomość e-mail na jeden z następujących adresów:

l Witryny pomocy technicznej firmy Dell:

**support.dell.com**

**support.jp.dell.com** (tylko w Japonii)

**support.euro.dell.com** (tylko w Europie)

l Adresy e-mail pomocy technicznej firmy Dell:

**mobile\_support@us.dell.com**

**support@us.dell.com**

**la-techsupport@dell.com** (tylko w krajach Ameryki Łacińskiej i na Karaibach)

**apsupport@dell.com** (tylko w krajach Azji i Pacyfiku)

l Adresy e-mail działów marketingu i sprzedaży firmy Dell:

**apmarketing@dell.com** (tylko w krajach Azji i Pacyfiku)

**sales\_canada@dell.com** (tylko w Kanadzie)

l Anonimowy protokół transmisji plików (FTP):

**ftp.dell.com –** należy zalogować się jako użytkownik anonymous, a jako hasła użyć swojego adresu e-mail.

### **Usługa AutoTech**

Dzwoniąc na numer automatycznej pomocy technicznej firmy Dell — AutoTech — można uzyskać zarejestrowane odpowiedzi na najczęściej zadawane pytania<br>klientów firmy Dell dotyczące komputerów przenośnych i stacjonarnych.

W przypadku kontaktowania się z usługą AutoTech należy użyć telefonu z wybieraniem tonowym, aby wybrać tematy odpowiadające pytaniom użytkownika. Aby sprawdzić numer telefonu dla swojego regionu, zobacz [Kontakt z firm](#page-31-1)a Dell

#### **Automatyczna obsługa stanu zamówienia**

Stan realizacji zamówienia dowolnego produktu firmy Dell można sprawdzić w witrynie s**upport.euro.dell.com** lub dzwoniąc do serwisu automatycznej obsługi<br>stanu zamówienia. Automat zgłoszeniowy prosi użytkownika o podanie i

# <span id="page-30-0"></span>**Problemy z zamówieniem**

W przypadku problemów z zamówieniem, takich jak brak części, niewłaściwe części lub błędy na fakturze, należy skontaktować się z firmą Dell w celu uzyskania pomocy. Przed wybraniem numeru należy przygotować fakturę lub dokument dostawy. Aby sprawdzić numer telefonu dla swojego regionu, zobacz [Kontakt z firm](#page-31-1)ą Dell.

### <span id="page-30-1"></span>**Informacje o produkcie**

W witrynie sieci Web firmy Dell pod adresem **www.dell.com** można znaleźć informacje dotyczące innych dost**ępnych produktów firmy Dell, a takż**e złożyć<br>zamówienie. Aby sprawdzić numer telefonu dla swojego regionu lub aby sk Dell.

## <span id="page-30-2"></span>**Zwrot produktów w celu dokonania naprawy gwarancyjnej lub zwrotu pieniędzy**

Wszystkie elementy, które mają być oddane zarówno do naprawy, jak i do zwrotu, należy przygotować zgodnie z poniższymi wskazówkami:

1. Zadzwoń do firmy Dell, aby uzyskać numer usługi Return Material Authorization Number (Numer autoryzacji zwrotu materiałów), a następnie zapisz go wyraźnie w widocznym miejscu na zewnętrznej stronie pudełka.

Aby sprawdzić numer telefonu dla swojego regionu, zobacz [Kontakt z firm](#page-31-1)ą Dell. Dołącz kopię faktury oraz list z opisem przyczyny zwrotu.

- 2. Dołącz kopię diagnostycznej listy kontrolnej (zobacz <u>Diagnostyczna lista kontrolna</u>), określającej wykonane testy oraz komunikaty o błędach<br>wyświetlone w programie Dell Diagnostics (zobacz <u>Kontakt z firmą Dell</u>).
- 3. W przypadku ubiegania si**ę o zwrot kosztów zakupu dołą**cz wszystkie akcesoria, związane ze zwracaną pozycją (kable zasilania, dyskietki z<br>oprogramowaniem, przewodniki itd.).
- 4. Zapakuj sprzęt przeznaczony do zwrotu w oryginalne (lub odpowiadające oryginalnemu) opakowanie.

Koszty wysyłki pokrywa użytkownik. Uży**tkownik jest również** odpowiedzialny za ubezpieczenie każdego zwracanego produktu i bierze na siebie ryzyko jego<br>ewentualnej utraty podczas wysyłki do firmy Dell. Paczki przesyłane na

Zwroty nie spełniające dowolnego z powyższych warunków będą odrzucane przez firmę Dell i odsyłane użytkownikowi.

## <span id="page-31-0"></span>**Zanim zadzwonisz**

**UWAGA:** Przed wybraniem numeru należy przygotowa**ć swój kod usł**ug ekspresowych (ESC). Dzięki niemu automatyczny system telefoniczny firmy Dell<br>może sprawniej obsługiwać odbierane połączenia. Może być konieczne podanie ko

Należy pamiętać o wypełnieniu diagnostycznej listy kontrolnej (zobacz <u>Diagnostyczna lista kontrolna</u>). O ile to możliwe, przed wykonaniem połączenia z firmą<br>Dell w celu uzyskania pomocy należy włączyć komputer i dzwonić z komputera.

<span id="page-31-2"></span>PRZESTROGA: Przed przyst**ą**pieniem do wykonywania czynno**ś**ci wymagaj**ą**cych otwarcia obudowy komputera nale**ż**y wykona**ć** dostarczone z<br>komputerem instrukcje dotycz**ą**ce bezpieczeństwa.

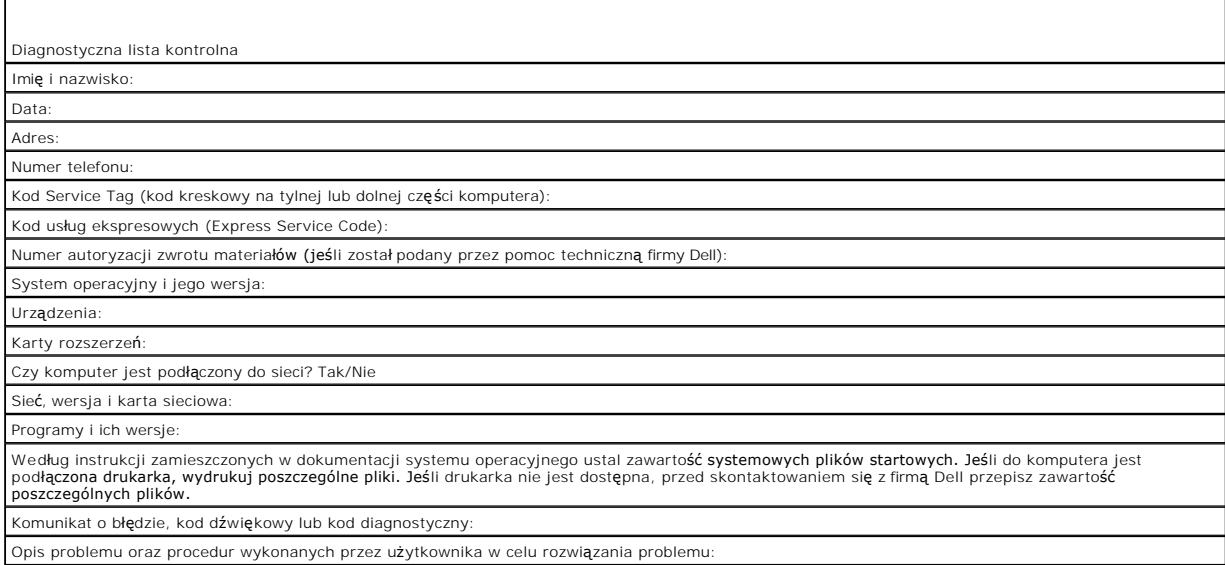

## <span id="page-31-1"></span>**Kontakt z firmą Dell**

Klienci w Stanach Zjednoczonych mogą dzwonić pod numer telefonu 800-WWW-DELL (800-999-3355).

**UWAGA:** W przypadku braku aktywnego połączenia z Internetem informacje kontaktowe można znaleźć na fakturze, w dokumencie dostawy, na rachunku lub w katalogu produktów firmy Dell.

Firma Dell oferuje kilka różnych form obsługi technicznej i serwisu, usług elektronicznych oraz telefonicznych. Ich dostępność różni się w zależności od<br>produktu i kraju, a niektóre z nich mogą być niedostępne w regionie u obsługi klienta:

1. Przejdź do strony **support.euro.dell.com** i wybierz swój kraj lub region z umieszczonej na dole strony listy **Choose A Country/Region** (Wybierz kraj/region).

- 2. Kliknij łącze **Contact Us** (Skontaktuj się z nami) po lewej stronie i wybierz łącze do odpowiedniej usługi lub strony wsparcia technicznego.
- 3. Wybierz odpowiadającą Ci metodę kontaktu z firmą Dell.

#### **Klawiatura**

**Dell™ Latitude™ E4300 — Instrukcja serwisowa** 

- **Wymontowywanie klawiatury**
- **O** Instalowanie klawiatury

## <span id="page-33-0"></span>**Wymontowywanie klawiatury**

- PRZESTROGA: Przed przyst**ą**pieniem do wykonywania czynności wymagających otwarcia obudowy komputera należy zapoznać się z instrukcjami<br>dotyczącymi bezpieczeństwa dostarczonymi z komputerem. Dodatkowe zalecenia dotyczące be **Regulatory Compliance (Informacje o zgodności z przepisami prawnymi) w witrynie www.dell.com pod adresem www.dell.com/regulatory\_compliance.**
- OSTRZEZENIE: Klawisze klawiatury są delikatne i łatwo wypadają, a ich włożenie na miejsce jest czasochłonne. Klawiaturę należy wyjmować i<br>obchodzić się z nią ostrożnie.
- 1. Wykonaj instrukcje zamieszczone w rozdziale [Informacje istotne dla bezpiecze](file:///C:/data/systems/late4300/po/sm/before.htm#wp1180147)ństwa użytkownika.
- 2. Wymontuj pokrywę panelu wskaźników LED (zobacz [Wymontowywanie pokrywy panelu wska](file:///C:/data/systems/late4300/po/sm/ledboard.htm#wp1186814)źników LED).
- 3. Wykręć trzy wkręty M2 x 3 mm w górnej części klawiatury.

**UWAGA:** Klawiaturę należy podnosić ostrożnie, uważając, aby nie naciągać kabla wyświetlacza.

4. Lekko unieś klawiaturę, a następnie wysuń ją w kierunku ku przodowi komputera.

Złącze jest elementem zespołu klawiatury i zostanie wysunięte z gniazda przy wyjmowaniu klawiatury.

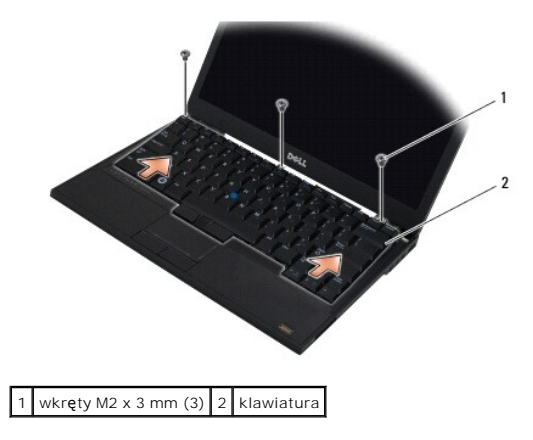

## <span id="page-33-1"></span>**Instalowanie klawiatury**

**PRZESTROGA: Przed przystąpieniem do wykonywania czynności wymagających otwarcia obudowy komputera należy zapoznać się z instrukcjami**  dotyczącymi bezpieczeństwa dostarczonymi z komputerem. Dodatkowe zalecenia dotyczące bezpieczeństwa można znaleźć na stronie<br>Regulatory Compliance (Informacje o zgodności z przepisami prawnymi) w witrynie www.dell.com pod

O OSTRZEŻENIE: Klawisze klawiatury są delikatne i łatwo wypadają, a ich włożenie na miejsce jest czasochłonne. Klawiaturę należy wyjmować i **obchodzić się z nią ostrożnie.** 

OSTRZEZENIE: Aby uniknąć zarysowania powierzchni podparcia dłoni przy zakładaniu klawiatury, należy zahaczyć zaczepy umieszczone na<br>przedniej krawędzi klawiatury w podparciu dłoni, a następnie zamocować klawiaturę.

**UWAGA:** Tę procedurę można wykonać tylko po uprzednim wykonaniu procedury demontażu.

1. Wsuń złącze klawiatury do gniazda, uważając, aby odpowiednio dopasować pięć zaczepów umieszczonych pod pokrywą podparcia dłoni.

2. Wkręć trzy wkręty M2 x 3 mm u góry klawiatury.

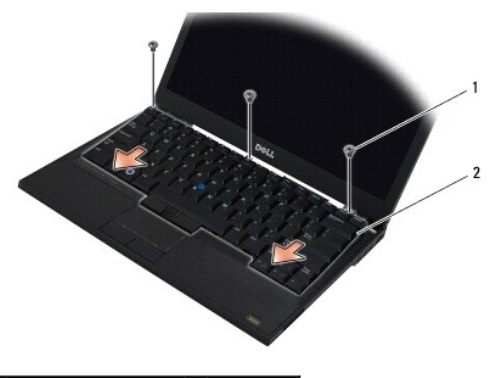

1 wkręty M2 x 3 mm (3)  $2$  klawiatura

- 3. Zainstaluj pokrywę panelu wskaźników LED (zobacz **[Instalowanie pokrywy panelu wska](file:///C:/data/systems/late4300/po/sm/ledboard.htm#wp1180339)źników LED**).
- 4. Wykonaj instrukcje zamieszczone w rozdziale Po zakoń[czeniu pracy we wn](file:///C:/data/systems/late4300/po/sm/before.htm#wp1180424)ętrzu komputera.

# **Karta Latitude ON™**

- **Dell™ Latitude™ E4300 — Instrukcja serwisowa**
- [Wyjmowanie karty Latitude On](#page-35-0)
- Instalowanie karty Latitude On
- PRZESTROGA: Przed przyst**ą**pieniem do wykonywania czynności wymagających otwarcia obudowy komputera należy zapoznać się z instrukcjami<br>dotyczącymi bezpieczeństwa dostarczonymi z komputerem. Dodatkowe zalecenia dotyczące be

Jeśli karta Latitude On™ została zamówiona przy zakupie komputera, jest już zainstalowana. Karta znajduje się we wnęce modułów pamięci.

# <span id="page-35-0"></span>**Wyjmowanie karty Latitude ON**

- 1. Wykonaj instrukcje zamieszczone w rozdziale *Informacje istotne dla bezpieczeństwa użytkownika*.
- 2. Zamknij wyświetlacz i odwróć komputer spodem do góry.
- 3. Poluzuj wkręty osadzone w pokrywie modułów pamięci.
- 4. Zdejmij pokrywę modułów pamięci.

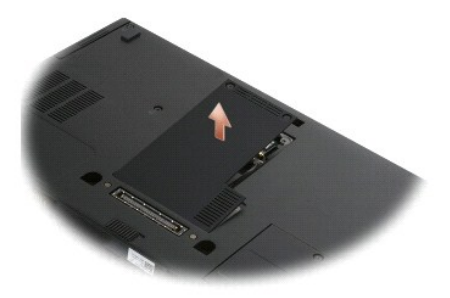

- 5. Wykręć wkręt M2 x 3 mm mocujący kartę Latitude ON do podstawy komputera.
- 6. Odłącz dwa kable karty Latitude ON.

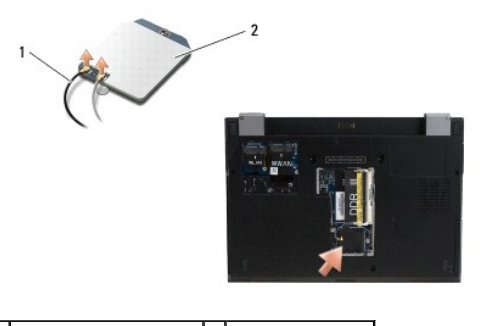

1 kable karty Latitude ON 2 karta Latitude ON

7. Unieś kartę Latitude On i wyjmij ją z wnęki modułów pamięci.
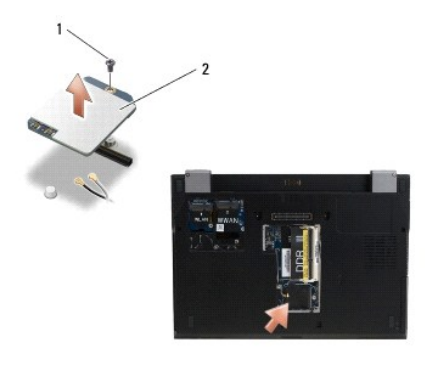

1 wkręt M2 x 3 mm 2 karta Latitude ON

## **Instalowanie karty Latitude On**

OSTRZEZENIE: Kartę Latitude ON należy zainstalować we wnęce przedstawionej na ilustracji powyżej. Nie należy instalować karty w żadnym<br>innym gnieździe.

- 1. Osadź kartę Latitude ON we wnęce modułów pamięci.
- 2. Podłącz czarny i szary kabel karty Latitude ON do odpowiednich złączy, zgodnie ze wskazaniami na karcie.
- 3. Wkręć wkręt M2 x 3 mm mocujący kartę Latitude ON do podstawy komputera.
- 4. Załóż pokrywę modułu pamięci.
- 5. Wykonaj instrukcje zamieszczone w rozdziale Po zakoń[czeniu pracy we wn](file:///C:/data/systems/late4300/po/sm/before.htm#wp1180424)ętrzu komputera.

# **Pokrywa panelu wskaźników LED**

- **Dell™ Latitude™ E4300 — Instrukcja serwisowa**
- [Wymontowywanie pokrywy panelu wska](#page-37-0)źników LED
- **O** [Instalowanie pokrywy panelu wska](#page-37-1)źników LED

## <span id="page-37-0"></span>**Wymontowywanie pokrywy panelu wskaźników LED**

- PRZESTROGA: Przed przyst**ą**pieniem do wykonywania czynności wymagających otwarcia obudowy komputera należy zapoznać się z instrukcjami<br>dotyczącymi bezpieczeństwa dostarczonymi z komputerem. Dodatkowe zalecenia dotyczące be **www.dell.com/regulatory\_compliance.**
- 1. Wykonaj instrukcje zamieszczone w rozdziale *Informacje istotne dla bezpieczeństwa użytkownika*.
- 2. Otwórz wyświetlacz najszerzej, jak to możliwe.
- 3. Wsuń rysik z tworzywa sztucznego w wycięcie po prawej stronie panelu wskaźników LED (obok przycisku zasilania) i ostrożnie podważ pokrywę panelu, aby ją uwolnić.

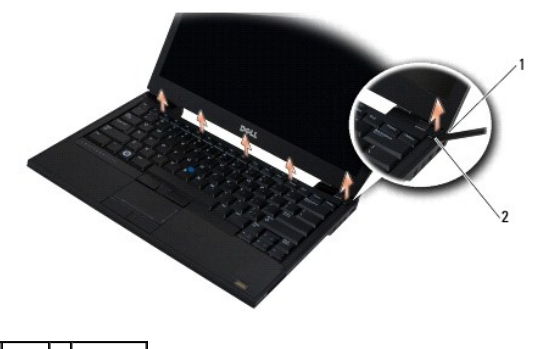

1 rysik 2 wycięcie

## <span id="page-37-1"></span>**Instalowanie pokrywy panelu wskaźników LED**

PRZESTROGA: Przed przyst**ą**pieniem do wykonywania czynności wymagających otwarcia obudowy komputera należy zapoznać się z instrukcjami<br>dotyczącymi bezpieczeństwa dostarczonymi z komputerem. Dodatkowe zalecenia dotyczące be **Regulatory Compliance (Informacje o zgodności z przepisami prawnymi) w witrynie www.dell.com pod adresem www.dell.com/regulatory\_compliance.**

**UWAGA:** Tę procedurę można wykonać tylko po uprzednim wykonaniu procedury demontażu.

- 1. Wsuń na miejsce lewą stronę panelu wskaźników LED, a następnie dociśnij go lekko, aby osadzić zaczepy.
- 2. Dociśnij krawędź panelu od lewej do prawej strony, aby osadzić zaczepy.
- 3. Wykonaj instrukcje zamieszczone w rozdziale Po zakoń[czeniu pracy we wn](file:///C:/data/systems/late4300/po/sm/before.htm#wp1180424)ętrzu komputera.

<sup>4.</sup> Zdejmij pokrywę panelu wskaźników LED.

# **Pamięć**

**Dell™ Latitude™ E4300 — Instrukcja serwisowa** 

- [Wymontowywanie modu](#page-38-0)łu pamięci
- **O** [Instalowanie modu](#page-39-0)łu pamięci
- **O** [Sprawdzanie pojemno](#page-40-0)ści pamięci

Pojemność pamięci w komputerze można zwiększyć przez zainstalowanie modułów **pamię**ci na płycie systemowej. Informacje na temat pamięci obsługiwanych<br>przez komputer zamieszczono w rozdziale "Dane techniczne" w podręczniku pamięci przeznaczone dla danego modelu komputera.

**WWAGA:** Moduły pamięci zakupione w firmie Dell są objęte tą samą gwarancją co komputer.

Komputer jest wyposażony w dwa gniazda SODIMM: DIMM A i DIMM B. Dostęp do tych gniazd jest możliwy od spodu komputera. W gnieździe DIMM A,<br>znajdującym się najbliżej płyty systemowej, zawsze jest zainstalowany moduł pamięci

Komputer obsługuje następujące konfiguracje pamięci:

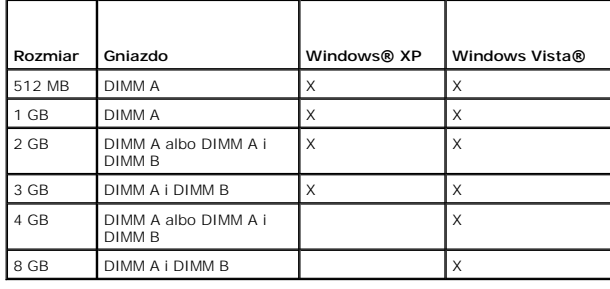

## <span id="page-38-0"></span>**Wymontowywanie modułu pamięci**

- PRZESTROGA: Przed przyst**ą**pieniem do wykonywania czynności wymagających otwarcia obudowy komputera należy zapoznać się z instrukcjami<br>dotyczącymi bezpieczeństwa dostarczonymi z komputerem. Dodatkowe zalecenia dotyczące be **Regulatory Compliance (Informacje o zgodności z przepisami prawnymi) w witrynie www.dell.com pod adresem www.dell.com/regulatory\_compliance.**
- O OSTRZEŻENIE: Jeśli komputer ma tylko jeden moduł pamięci, należy zainstalować ten moduł w gnieździe oznaczonym "DIMM A".
- OSTRZEZENIE: Jeśli podczas dokonywania rozbudowy pamięci oryginalne moduły zostaną wyjęte z komputera, należy przechowywać je<br>oddzielnie od nowych modułów, nawet jeśli zostały one zakupione w firmie Dell. O ile to możliwe, **pamięci z nowym modułem. W przeciwnym razie komputer może nie działać z optymalną wydajnością.**
- 1. Wykonaj instrukcje zamieszczone w rozdziale *Informacje istotne dla bezpieczeństwa użytkownika*.
- 2. Zamknij wyświetlacz i odwróć komputer spodem do góry.
- 3. Poluzuj wkręty osadzone w pokrywie modułów pamięci.
- 4. Zdejmij pokrywę modułów pamięci.

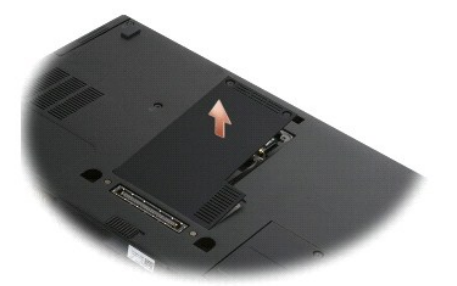

OSTRZEZENIE: Aby zapobiec uszkodzeniu złącza modułu pamięci, do wyjmowania ani wkładania moduł**ów pami**ęci nie należy używa**ć ż**adnych<br>narzędzi.

**UWAGA:** Patrz**ą**c na wn**ękę** modułów pamięci od spodu komputera, gniazdo DIMM B jest umieszczone wyżej, a gniazdo DIMM A znajduje się najbliżej<br>płyty systemowej.

5. Ostrożnie rozciągnij palcami zatrzaski zabezpieczające znajdujące się na końcach każdego złącza modułu pamięci, aż moduł odskoczy.

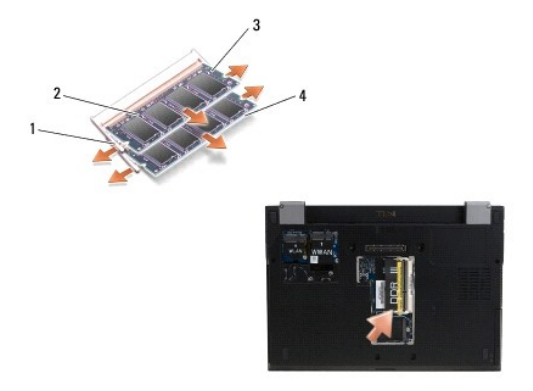

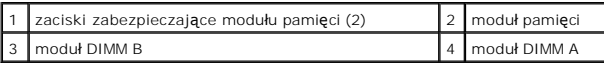

6. Wyjmij moduł, chwytając go za boczne krawędzie i wyciągając ze złącza. Umieść moduł na podłożu antystatycznym, na przykład w torebce antystatycznej.

## <span id="page-39-0"></span>**Instalowanie modułu pamięci**

PRZESTROGA: Przed przyst**ą**pieniem do wykonywania czynności wymagających otwarcia obudowy komputera należy zapoznać się z instrukcjami<br>dotyczącymi bezpieczeństwa dostarczonymi z komputerem. Dodatkowe zalecenia dotyczące be **Regulatory Compliance (Informacje o zgodności z przepisami prawnymi) w witrynie www.dell.com pod adresem www.dell.com/regulatory\_compliance.**

- 1. Pozbądź się ładunków elektrycznych, dotykając nielakierowanej powierzchni metalowej w komputerze.
- 2. Wyjmij moduł pamięci z opakowania antystatycznego.
- 3. Chwyć moduł pamięci za boczne krawędzie i wyrównaj złącze modułu ze złączem gniazda.
- 4. Wsuń moduł pamięci do złącza pod kątem 30 stopni, aż zostanie całkowicie osadzony.

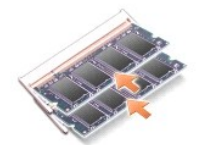

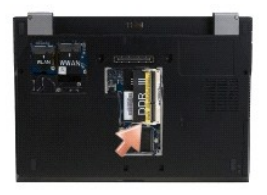

5. Dociśnij dłuższą krawędź modułu pamięci, aż zaskoczą zaciski modułu.

**UWAGA:** Nieprawidłowe zainstalowanie modułu pamięci może uniemożliwić uruchomienie komputera. W przypadku tej awarii nie zostanie wyświetlony żaden komunikat o błędzie.

**UWAGA:** Patrząc na wnękę modułów pamięci od spodu komputera, gniazdo DIMM B jest umieszczone wyżej, a gniazdo DIMM A znajduje się najbliżej<br>płyty systemowej.

- 6. Załóż pokrywę modułu pamięci i wkręć wkręty osadzone.
- OSTRZEZENIE: Jeśli zamknięcie pokrywy jest utrudnione, należy wyjąć moduł pamięci i zainstalować go ponownie. Zamykanie pokrywy na siłę<br>może doprowadzić do uszkodzenia komputera.
- 7. Wykonaj instrukcje zamieszczone w rozdziale Po zakoń[czeniu pracy we wn](file:///C:/data/systems/late4300/po/sm/before.htm#wp1180424)ętrzu komputera.

## <span id="page-40-0"></span>**Sprawdzanie pojemności pamięci**

- 1. Postaw komputer w normalnym położeniu i otwórz wyświetlacz.
- 2. Włącz komputer. Podczas uruchamiania komputera zainstalowana pamięć zostanie wykryta i nastąpi automatyczna aktualizacja informacji o konfiguracji<br>systemu. Sprawdź, czy pojemność pamięci wyświetlana na ekranie jest popr

Aby sprawdzić ilość pamięci zainstalowanej w komputerze:

- <sup>l</sup> *W systemie operacyjnym Microsoft*® *Windows Vista*®, kliknij kolejno **Start** ® **Help and Support** (Pomoc i obsługa techniczna)® **Computer Information** (Informacje o komputerze).
- ı W systemie operacyjnym *Microsoft® Windows® XP*, kliknij prawym przyciskiem myszy ikon**ę My Computer (Mój komputer) na pulpicie, a nastę**pnie<br>wybierz kolejno polecenia **Properties (**Właściwości)→ **General (Ogólne).**

## **Napęd dysków optycznych**

**Dell™ Latitude™ E4300 — Instrukcja serwisowa** 

- Wymontowywanie nap[ędu dysków optycznych](#page-41-0)
- **O** Instalowanie napędu dysków optycznych

## <span id="page-41-0"></span>**Wymontowywanie napędu dysków optycznych**

- PRZESTROGA: Przed przyst**ą**pieniem do wykonywania czynności wymagających otwarcia obudowy komputera należy zapoznać się z instrukcjami<br>dotyczącymi bezpieczeństwa dostarczonymi z komputerem. Dodatkowe zalecenia dotyczące be **Regulatory Compliance (Informacje o zgodności z przepisami prawnymi) w witrynie www.dell.com pod adresem www.dell.com/regulatory\_compliance.**
- 1. Wykonaj instrukcje zamieszczone w rozdziale [Informacje istotne dla bezpiecze](file:///C:/data/systems/late4300/po/sm/before.htm#wp1180147)ństwa użytkownika.
- 2. Zamknij wyświetlacz i odwróć komputer spodem do góry.
- 3. Zdejmij pokrywę modułów pamięci.
- 4. Wykręć wkręt M2,5 x 5 mm mocujący napęd optyczny do płyty systemowej. Wkręt znajduje się pośrodku lewej dolnej krawędzi wnęki modułów pamięci.
- 5. Za pomocą rysika wciśnij zaczep, w którym znajdował się wkręt, aby wysunąć napęd optyczny z wnęki w bocznej ściance komputera.

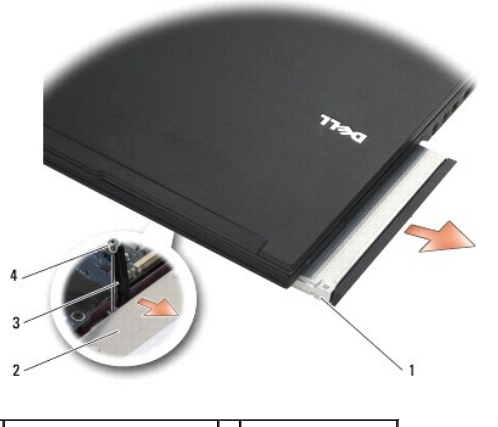

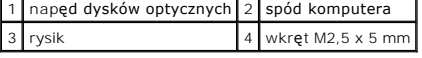

## <span id="page-41-1"></span>**Instalowanie napędu dysków optycznych**

**PRZESTROGA: Przed przystąpieniem do wykonywania czynności wymagających otwarcia obudowy komputera należy zapoznać się z instrukcjami**  dotyczącymi bezpieczeństwa dostarczonymi z komputerem. Dodatkowe zalecenia dotyczące bezpieczeństwa można znaleźć na stronie<br>Regulatory Compliance (Informacje o zgodności z przepisami prawnymi) w witrynie www.dell.com pod **www.dell.com/regulatory\_compliance.**

**Z UWAGA: Tę** procedurę można wykonać tylko po uprzednim wykonaniu procedury demontażu.

- 1. Wsuń napęd optyczny do wnęki w bocznej ściance komputera.
- 2. Odwróć komputer spodem do góry.
- 3. Przykręć wkręt M2,5 x 5 mm mocujący napęd optyczny do płyty systemowej.
- 4. Załóż pokrywę modułu pamięci.

### **Podparcie dłoni**

**Dell™ Latitude™ E4300 — Instrukcja serwisowa** 

- [Wymontowywanie podparcia d](#page-43-0)łoni
- **O** [Instalowanie podparcia d](#page-44-0)łoni

## <span id="page-43-0"></span>**Wymontowywanie podparcia dłoni**

- PRZESTROGA: Przed rozpoczęciem procedur opisanych w tej sekcji należy wykonać instrukcje dotyczące bezpieczeństwa dostarczone z<br>komputerem. Dodatkowe zalecenia dotyczące bezpieczeństwa można znaleźć na stronie Regulatory C
- 1. Wykonaj instrukcje zamieszczone w rozdziale *Informacje istotne dla bezpieczeństwa użytkownika*.
- 2. Wymontuj pokrywę panelu wskaźników LED (zobacz [Wymontowywanie pokrywy panelu wska](file:///C:/data/systems/late4300/po/sm/ledboard.htm#wp1186814)źników LED).
- 3. Wymontuj klawiaturę (zobacz [Wymontowywanie klawiatury\)](file:///C:/data/systems/late4300/po/sm/keyboard.htm#wp1181229).
- 4. Wymontuj zespół wyświetlacza (zobacz [Wymontowywanie zespo](file:///C:/data/systems/late4300/po/sm/display.htm#wp1181444)łu wyświetlacza).
- 5. Odwróć komputer spodem do góry i wykręć dwa wkręty M2 x 3 mm i dwa wkręty M2,5 x 8 mm znajdujące się na spodzie komputera.

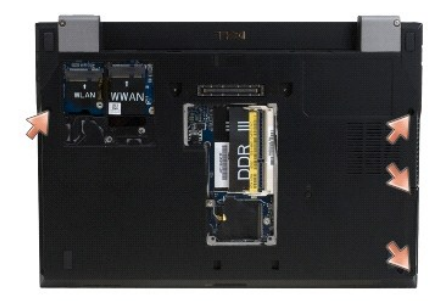

6. Odwróć komputer ponownie i wykręć pięć wkrętów M2,5 x 5 mm i pięć wkrętów M2,5 x 8 mm znajdujących się na wierzchu podparcia dłoni.

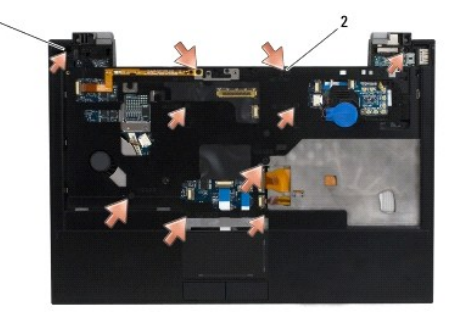

1 wkręty M 2,5 x 5 mm (5; małe strzałki) 2 wkręty M2,5 x 8 mm (5; duże strzałki)

7. Odłącz siedem kabli łączących podparcie dłoni z płytą systemową, jak pokazano na ilustracji poniżej.

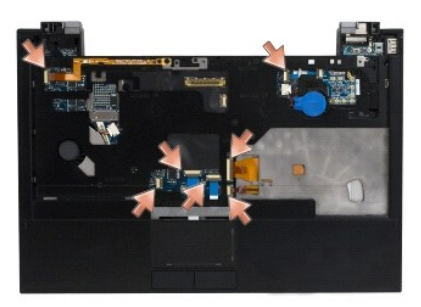

8. Rozpoczynając od miejsca pośrodku tylnej krawędzi podparcia dłoni, palcami podważ podparcie, unosząc je delikatnie, a jednocześnie dociskając<br>podstawę komputera.

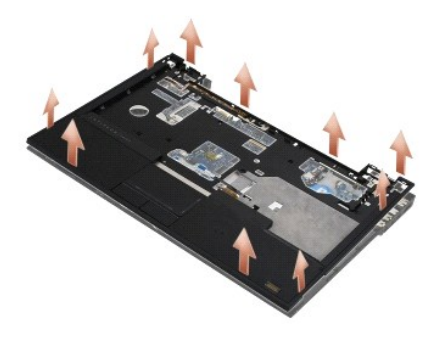

## <span id="page-44-0"></span>**Instalowanie podparcia dłoni**

PRZESTROGA: Przed rozpoczęciem procedur opisanych w tej sekcji należy wykonać instrukcje dotyczące bezpieczeństwa dostarczone z<br>komputerem. Dodatkowe zalecenia dotyczące bezpieczeństwa można znaleźć na stronie Regulatory C

O OSTRZEŻENIE: Przed zatrzaśnięciem podparcia dłoni należy się upewnić, że kable głośnika i tabliczko dotykowej są prawidłowo ułożone.

**UWAGA:** Tę procedurę można wykonać tylko po uprzednim wykonaniu procedury demontażu.

- 1. Ostrożnie podłącz siedem kabli łączących podparcie dłoni z płytą systemową.
- 2. Umieść oparcie dla dłoni na podstawie komputera i delikatnie wciśnij.
- 3. Wkręć pięć wkrętów M2,5 x 5 mm i pięć wkrętów M2,5 x 8 mm w górnej części podparcia dłoni.
- 4. Wkręć dwa wkręty M2 x 3 mm i dwa wkręty M2,5 x 8 mm na dole komputera.
- 5. Zainstaluj zespół wyświetlacza (zobacz **Instalowanie zespołu wyświetlacza**).
- 6. Zainstaluj klawiaturę (zobacz [Instalowanie klawiatury](file:///C:/data/systems/late4300/po/sm/keyboard.htm#wp1181121)).
- 7. Zainstaluj pokrywę panelu wskaźników LED (zobacz [Instalowanie pokrywy panelu wska](file:///C:/data/systems/late4300/po/sm/ledboard.htm#wp1180339)źników LED).
- 8. Wykonaj instrukcje zamieszczone w rozdziale Po zakoń[czeniu pracy we wn](file:///C:/data/systems/late4300/po/sm/before.htm#wp1180424)ętrzu komputera.

### **Panel przełącznika radia Dell™ Latitude™ E4300 — Instrukcja serwisowa**

- 
- [Wymontowywanie panelu prze](#page-45-0)łącznika radia **O** [Instalowanie panelu prze](#page-45-1)łącznika radia
- PRZESTROGA: Przed przyst**ą**pieniem do wykonywania czynności wymagających otwarcia obudowy komputera należy zapoznać się z instrukcjami<br>dotyczącymi bezpieczeństwa dostarczonymi z komputerem. Dodatkowe zalecenia dotyczące be **www.dell.com/regulatory\_compliance.**

### <span id="page-45-0"></span>**Wymontowywanie panelu przełącznika radia**

- **UWAGA:** Systemy w konfiguracji Blacktop nie s**ą** wyposażone w panel przełącznika radia i nie obsługują kart Latitude ON. W tej konfiguracji kable<br>antenowe systemu wyprowadzone z zespołu wyświetlacza ciekłokrystalicznego s WLAN.
- 1. Wykonaj instrukcje zamieszczone w rozdziale [Informacje istotne dla bezpiecze](file:///C:/data/systems/late4300/po/sm/before.htm#wp1180147)ństwa użytkownika.
- 2. Wymontuj pokrywę panelu wskaźników LED (zobacz [Wymontowywanie pokrywy panelu wska](file:///C:/data/systems/late4300/po/sm/ledboard.htm#wp1186814)źników LED).
- 3. Wymontuj klawiaturę (zobacz [Wymontowywanie klawiatury\)](file:///C:/data/systems/late4300/po/sm/keyboard.htm#wp1181229).
- 4. Wymontuj zespół wyświetlacza (zobacz [Wymontowywanie zespo](file:///C:/data/systems/late4300/po/sm/display.htm#wp1181444)łu wyświetlacza).
- 5. Wymontuj podparcie dłoni (zobacz [Wymontowywanie zespo](file:///C:/data/systems/late4300/po/sm/palmrest.htm#wp1180330)łu podparcia dłoni).
- 6. Odłącz kable kart WLAN, WWAN i/lub Latitude On™ (o ile są zainstalowane w komputerze) od panelu przełącznika radia.
- 7. Odłącz kabel od panelu przełącznika radia.
- 8. Wykręć wkręt M2 x 3 mm mocujący panel przełącznika radia do obudowy z tworzywa sztucznego na płycie systemowej.
- 9. Unieś panel przełącznika radia i wyjmij go z komputera.

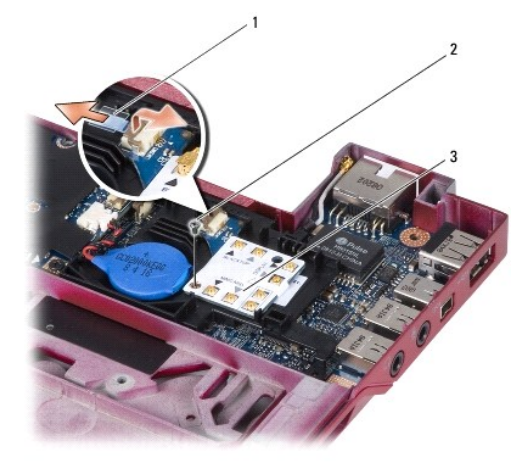

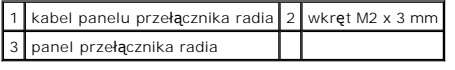

## <span id="page-45-1"></span>**Instalowanie panelu przełącznika radia**

**UWAGA:** Tę procedurę można wykonać tylko po uprzednim wykonaniu procedury demontażu.

- 1. Osadź panel przełącznika radia w obudowie z tworzywa sztucznego na płycie systemowej.
- 2. Wkręć wkręt M2 x 3 mm mocujący panel przełącznika radia do obudowy z tworzywa sztucznego na płycie systemowej.
- 3. Podłącz kabel panelu przełącznika radia.
- 4. Podłącz kable kart WLAN, WWAN i/lub Latitude ON™ (o ile są zainstalowane w komputerze) do panelu przełącznika radia.

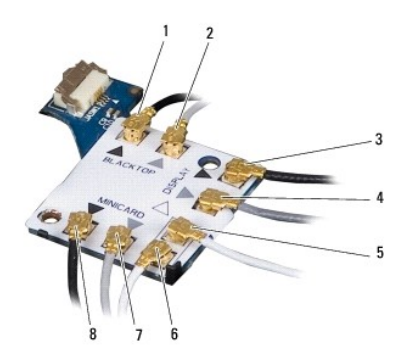

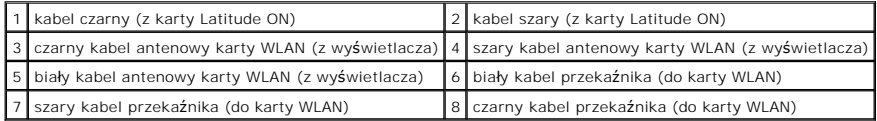

- 5. Zainstaluj podparcie dłoni (zobacz **[Instalowanie zespo](file:///C:/data/systems/late4300/po/sm/palmrest.htm#wp1185363)łu podparcia dłoni**).
- 6. Zainstaluj zespół wyświetlacza (zobacz [Instalowanie zespo](file:///C:/data/systems/late4300/po/sm/display.htm#wp1181751)łu wyświetlacza).
- 7. Zainstaluj klawiaturę (zobacz [Instalowanie klawiatury](file:///C:/data/systems/late4300/po/sm/keyboard.htm#wp1181121)).
- 8. Zainstaluj pokrywę panelu wskaźników LED (zobacz **[Instalowanie pokrywy panelu wska](file:///C:/data/systems/late4300/po/sm/ledboard.htm#wp1180339)źników LED**).
- 9. Wykonaj instrukcje zamieszczone w rozdziale Po zakoń[czeniu pracy we wn](file:///C:/data/systems/late4300/po/sm/before.htm#wp1180424)ętrzu komputera.

# **Zespół głośnika i panel czujnika HAL**

**Dell™ Latitude™ E4300 — Instrukcja serwisowa** 

- [Wymontowywanie zespo](#page-47-0)łu głośnika
- **O** [Instalowanie zespo](#page-47-1)łu głośnika
- [Wymontowywanie panelu czujnika HAL](#page-48-0)
- **O** Instalowanie panelu czujnika HAL

## <span id="page-47-0"></span>**Wymontowywanie zespołu głośnika**

- PRZESTROGA: Przed przyst**ą**pieniem do wykonywania czynności wymagających otwarcia obudowy komputera należy zapoznać się z instrukcjami<br>dotyczącymi bezpieczeństwa dostarczonymi z komputerem. Dodatkowe zalecenia dotyczące be
- 1. Wykonaj instrukcje zamieszczone w rozdziale *Informacje istotne dla bezpieczeństw*
- 2. Wymontuj pokrywę panelu wskaźników LED (zobacz [Wymontowywanie pokrywy panelu wska](file:///C:/data/systems/late4300/po/sm/ledboard.htm#wp1186814)źników LED).
- 3. Wymontuj klawiaturę (zobacz [Wymontowywanie klawiatury\)](file:///C:/data/systems/late4300/po/sm/keyboard.htm#wp1181229).
- 4. Wymontuj zespół wyświetlacza (zobacz [Wymontowywanie zespo](file:///C:/data/systems/late4300/po/sm/display.htm#wp1181444)łu wyświetlacza).
- 5. Wymontuj podparcie dłoni (zobacz [Wymontowywanie zespo](file:///C:/data/systems/late4300/po/sm/palmrest.htm#wp1180330)łu podparcia dłoni).
- **OSTRZEŻENIE: Z głośnikami należy obchodzić się ostrożnie, aby ich nie uszkodzić.**
- 6. Odłącz kabel głośnika od płyty systemowej.
- 7. Wykręć dwa wkręty M2,5 x 4 mm z głośnika prawego i dwa wkręty M2,5 x 2,3 mm z głośnika lewego.
- 8. Wyjmij zespół głośnika.

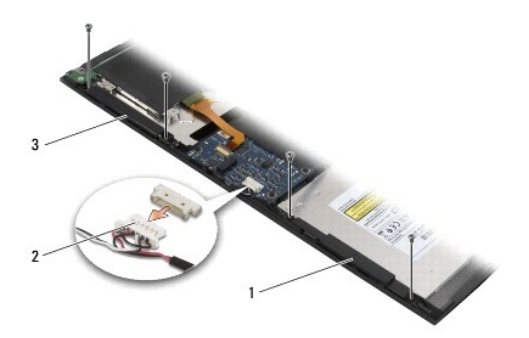

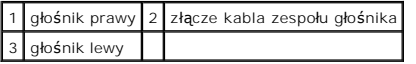

9. Odłącz panel czujnika HAL od zespołu kabla głośnika (zobacz [Wymontowywanie panelu czujnika HAL\)](#page-48-0).

## <span id="page-47-1"></span>**Instalowanie zespołu głośnika**

**UWAGA:** Tę procedurę można wykonać tylko po uprzednim wykonaniu procedury demontażu.

WWAGA: Lewy i prawy głośnik są oznaczone odpowiednio etykietami "L" i "R".

- 1. Podłącz panel czujnika HAL do zespołu kabla głośnika (zobacz [Instalowanie panelu czujnika HAL\)](#page-48-1).
- 2. Wyrównaj głośniki z odpowiadającymi im otworami na wkręty w podstawie komputera.
- 3. Podłącz kabel głośnika do płyty systemowej.
- 4. Wkręć dwa wkręty M2,5 x 4 mm głośnika prawego i dwa wkręty M2,5 x 2,3 mm głośnika lewego.
- 5. Zainstaluj podparcie dłoni (zobacz **[Instalowanie zespo](file:///C:/data/systems/late4300/po/sm/palmrest.htm#wp1185363)łu podparcia dłoni**).
- 6. Zainstaluj zespół wyświetlacza (zobacz **Instalowanie zespołu wyświetlacza**).
- 7. Zainstaluj oprawę wyświetlacza (zobacz [Instalowanie oprawy wy](file:///C:/data/systems/late4300/po/sm/display.htm#wp1182035)świetlacza).
- 8. Zainstaluj klawiaturę (zobacz [Instalowanie klawiatury](file:///C:/data/systems/late4300/po/sm/keyboard.htm#wp1181121)).
- 9. Zainstaluj pokrywę panelu wskaźników LED (zobacz [Instalowanie pokrywy panelu wska](file:///C:/data/systems/late4300/po/sm/ledboard.htm#wp1180339)źników LED).

## <span id="page-48-0"></span>**Wymontowywanie panelu czujnika HAL**

**UWAGA:** Czujnik HAL znajduje się na końcu zespołu kabla głośnika i służy do wykrywania położenia pokrywy wyświetlacza ciekłokrystalicznego.

- 1. Wykonaj instrukcje zamieszczone w rozdziale [Informacje istotne dla bezpiecze](file:///C:/data/systems/late4300/po/sm/before.htm#wp1180147)ństwa użytkownika.
- 2. Wymontuj pokrywę panelu wskaźników LED (zobacz [Wymontowywanie pokrywy panelu wska](file:///C:/data/systems/late4300/po/sm/ledboard.htm#wp1186814)źników LED).
- 3. Wymontuj klawiaturę (zobacz [Wymontowywanie klawiatury\)](file:///C:/data/systems/late4300/po/sm/keyboard.htm#wp1181229).
- 4. Wymontuj zespół wyświetlacza (zobacz [Wymontowywanie zespo](file:///C:/data/systems/late4300/po/sm/display.htm#wp1181444)łu wyświetlacza).
- 5. Wymontuj podparcie dłoni (zobacz [Wymontowywanie zespo](file:///C:/data/systems/late4300/po/sm/palmrest.htm#wp1180330)łu podparcia dłoni).
- 6. Odłącz kabel głośnika od płyty systemowej.
- 7. Wykręć dwa wkręty M2,5 x 4 mm z głośnika prawego i dwa wkręty M2,5 x 2,3 mm z głośnika lewego.
- 8. Wyjmij zespół głośnika.
- 9. Odłącz panel czujnika HAL od zespołu kabla głośnika.

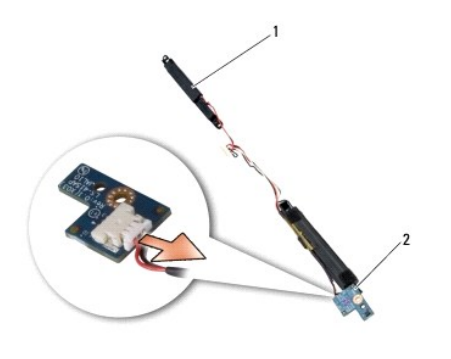

zespół głośnika  $\begin{vmatrix} 2 & \end{vmatrix}$  panel czujnika HAL

## <span id="page-48-1"></span>**Instalowanie panelu czujnika HAL**

- 1. Podłącz panel czujnika HAL do zespołu kabla głośnika.
- 2. Wyrównaj głośniki z odpowiadającymi im otworami na wkręty w podstawie komputera.
- 3. Wkręć dwa wkręty M2,5 x 4 mm głośnika prawego i dwa wkręty M2,5 x 2,3 mm głośnika lewego.
- 4. Podłącz kabel głośnika do płyty systemowej.
- 5. Zainstaluj podparcie dłoni (zobacz [Instalowanie zespo](file:///C:/data/systems/late4300/po/sm/palmrest.htm#wp1185363)łu podparcia dłoni).
- 6. Zainstaluj zespół wyświetlacza (zobacz [Instalowanie zespo](file:///C:/data/systems/late4300/po/sm/display.htm#wp1181751)łu wyświetlacza).
- 7. Zainstaluj oprawę wyświetlacza (zobacz **Instalowanie oprawy wyświetlacza**).
- 8. Zainstaluj klawiaturę (zobacz **Instalowanie klawiatury**).
- 9. Zainstaluj pokrywę panelu wskaźników LED (zobacz **[Instalowanie pokrywy panelu wska](file:///C:/data/systems/late4300/po/sm/ledboard.htm#wp1180339)źników LED**).

ľ

Г

ſ

## **Dane techniczne**

**Dell™ Latitude™ E4300 — Instrukcja serwisowa** 

**UWAGA:** Oferowane opcje mogą być różne w różnych krajach. Aby uzyskać więcej informacji o konfiguracji komputera, kliknij kolejno **Start→ Help and**<br>**Support** (Pomoc i obsługa techniczna) i wybierz opcję przeglądania info

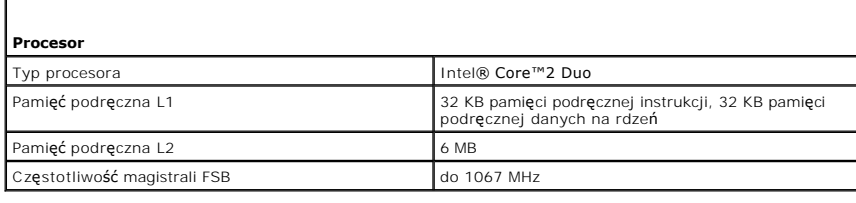

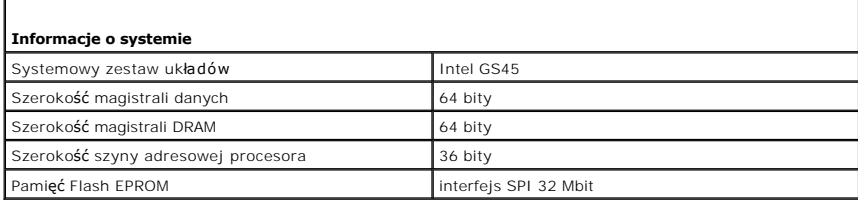

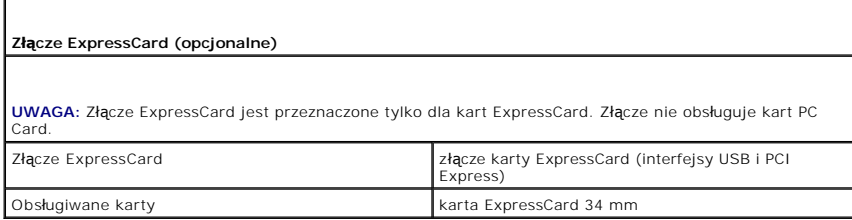

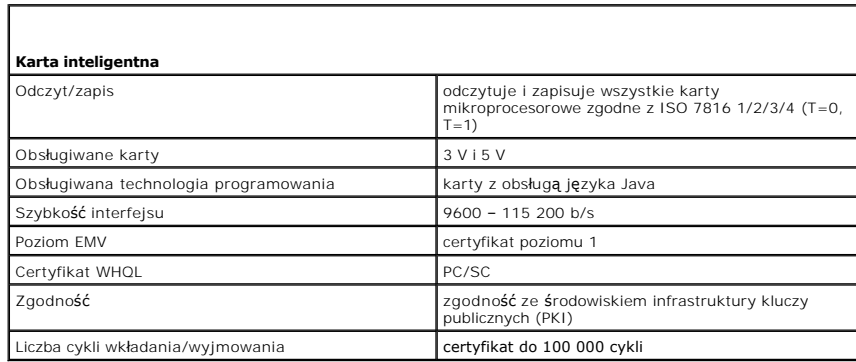

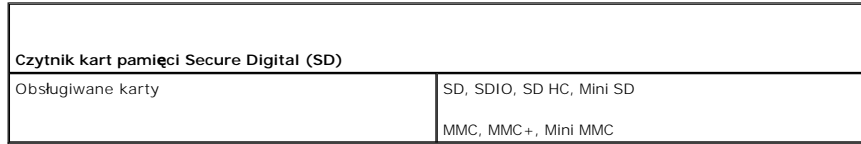

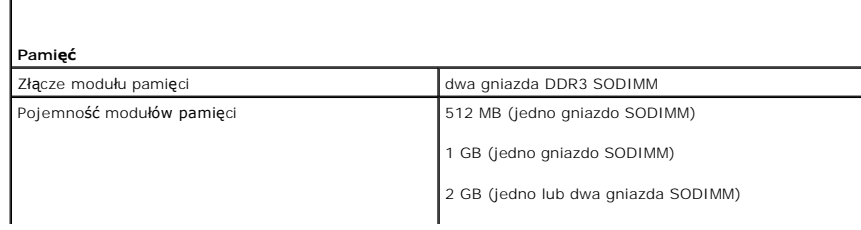

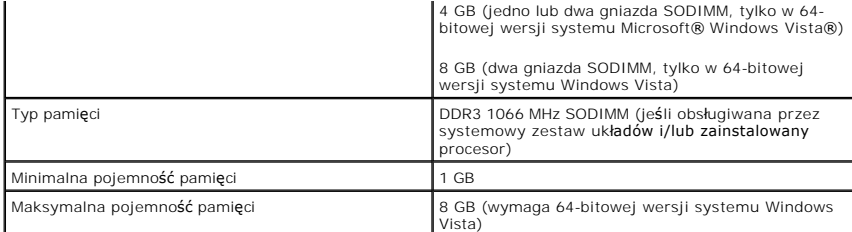

**UWAGA:** Korzystanie z przepustowości układu dwukanałowego wymaga obsadzenia obu gniazd pamięci; moduły pamięci muszą być tej samej pojemności.

**UWAGA:** Wyświetlana ilość dostępnej pamięci nie jest równa całkowitej pojemności zainstalowanej pamięci, ponieważ część pamięci jest rezerwowana dla plików systemowych.

**UWAGA:** Aby włączyć obsługę technologii Intel® Active Management Technology (iAMT®), należy<br>zainstalować moduł pamięci DIMM w złączu oznaczonym etykietą "A". Aby uzyskać więcej informacji, zobacz<br>podręcznik *Instrukcja se* 

I

Г

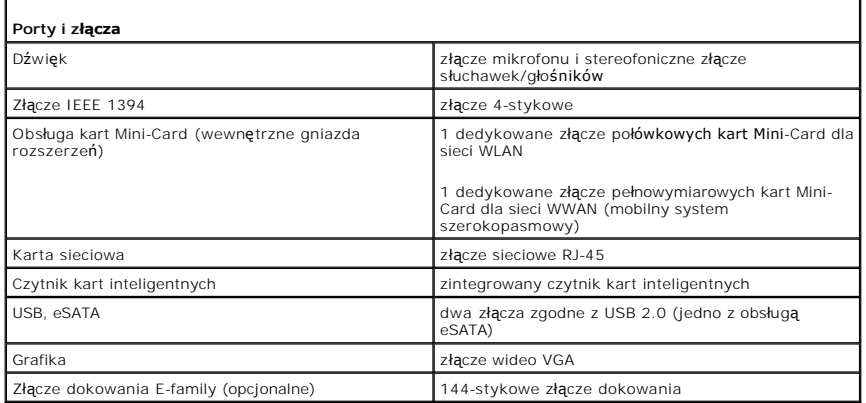

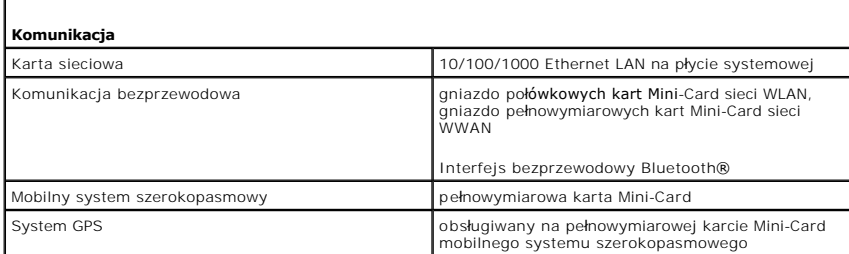

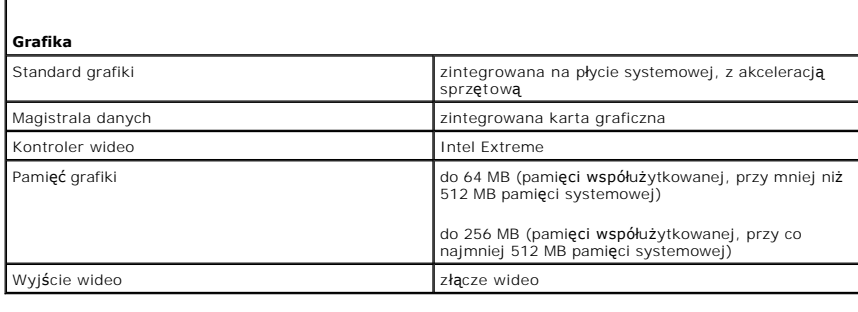

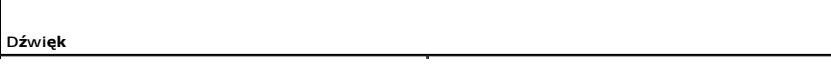

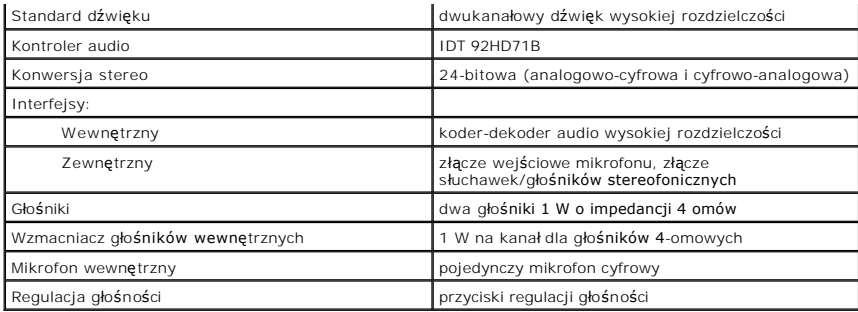

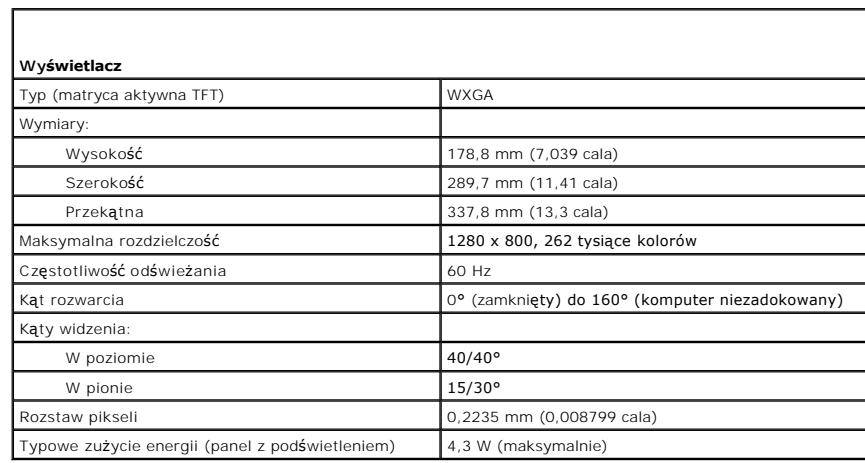

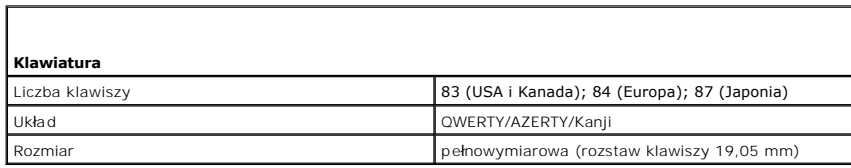

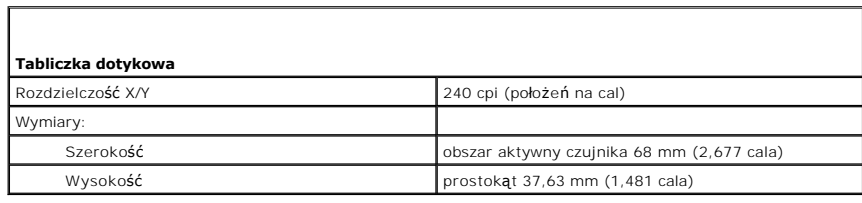

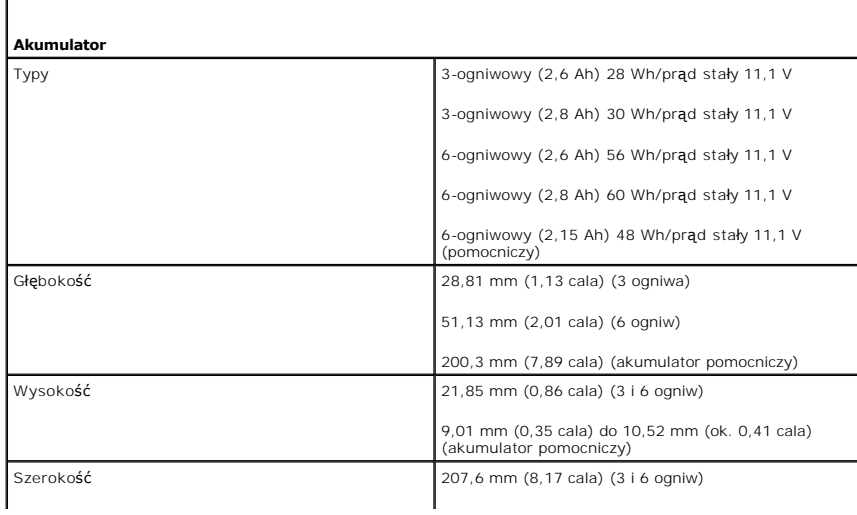

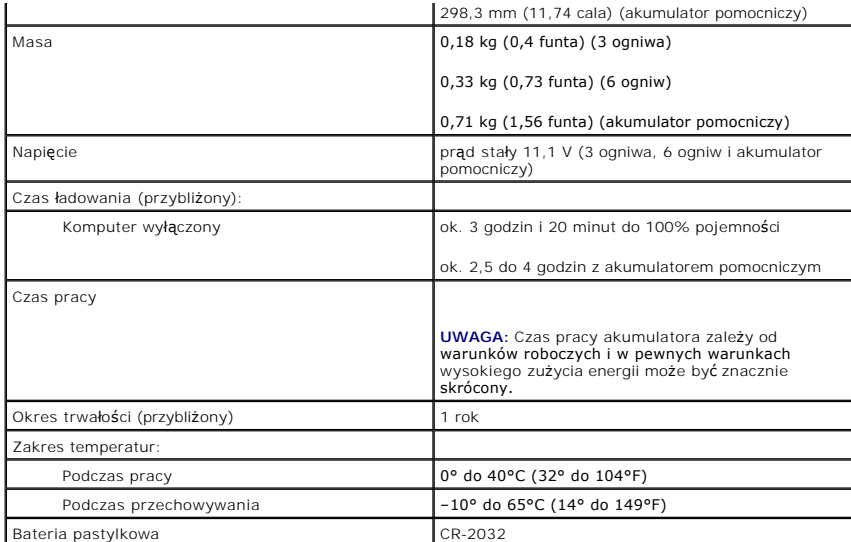

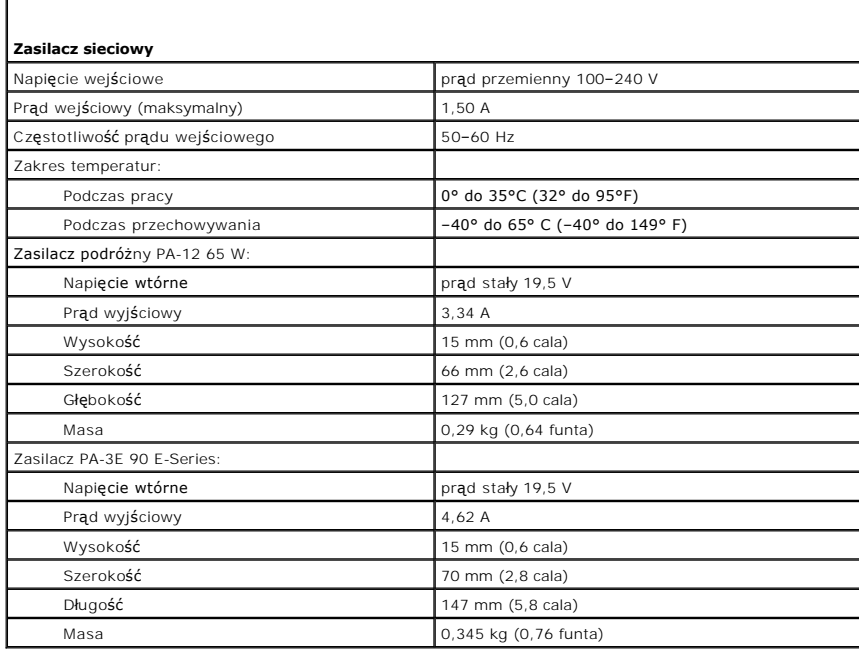

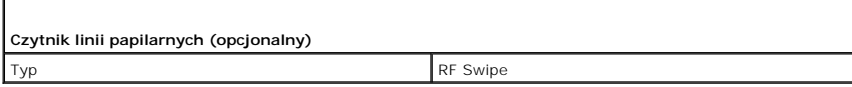

г

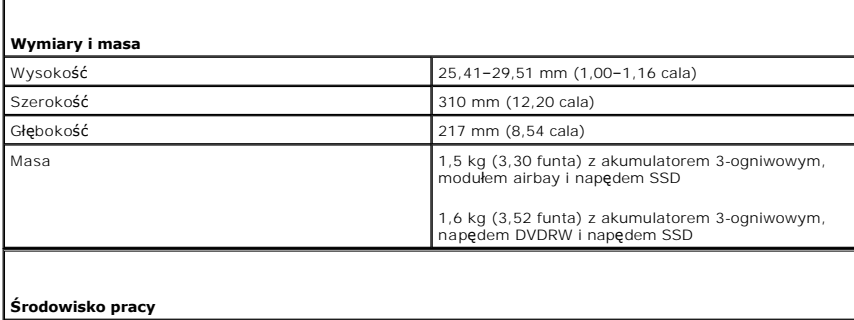

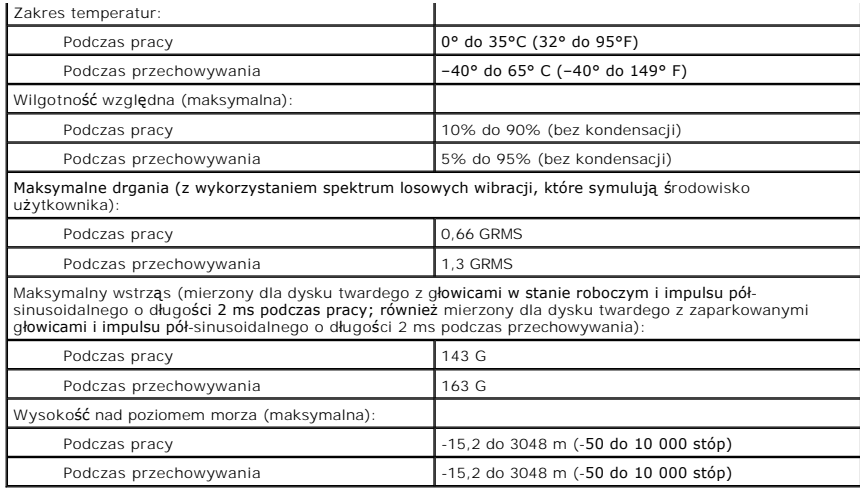

# **Płyta systemowa**

**Dell™ Latitude™ E4300 — Instrukcja serwisowa** 

- [Wymontowywanie zespo](#page-55-0)łu płyty systemowej
- [Wymontowywanie prawej karty we/wy](#page-56-0)
- **O** Instalowanie prawej karty we/wy
- Wymontowywanie lewej karty we/wy
- **Instalowanie lewej karty we/wy**
- **O** [Instalowanie zespo](#page-57-2)łu płyty systemo

Znajdujący się na płycie systemowej układ scalony systemu BIOS zawiera kod Service Tag komputera, nadrukowany także na etykiecie z kodem paskowym<br>przyklejonej na spodzie komputera. Z nowym zestawem płyty systemowej jest do

Płyty systemowe zgodne z amerykańską ustawą Trade Agreements Act (TAA) z 1979 roku są dostarczane z układem scalonym BIOS na płycie rozszerzenia wyposażonej w odpowiednie złącze i fabrycznie zainstalowanej na płycie systemowej. Tej płyty rozszerzenia *nie należy* wymontowywać.

## <span id="page-55-0"></span>**Wymontowywanie zespołu płyty systemowej**

- PRZESTROGA: Przed przyst**ą**pieniem do wykonywania czynności wymagających otwarcia obudowy komputera należy zapoznać się z instrukcjami<br>dotyczącymi bezpieczeństwa dostarczonymi z komputerem. Dodatkowe zalecenia dotyczące be **Regulatory Compliance (Informacje o zgodności z przepisami prawnymi) w witrynie www.dell.com pod adresem www.dell.com/regulatory\_compliance.**
- 1. Wykonaj instrukcje zamieszczone w rozdziale *Informacje istotne dla bezpieczeństwa użytkownika*.
- 2. Wymontuj dysk twardy (zobacz [Wymontowywanie dysku twardego\)](file:///C:/data/systems/late4300/po/sm/hdd.htm#wp1180167).
- 3. Wymontuj pokrywę panelu wskaźników LED (zobacz [Wymontowywanie pokrywy panelu wska](file:///C:/data/systems/late4300/po/sm/ledboard.htm#wp1186814)źników LED).
- 4. Wymontuj klawiaturę (zobacz [Wymontowywanie klawiatury\)](file:///C:/data/systems/late4300/po/sm/keyboard.htm#wp1181229).
- 5. Wymontuj zespół wyświetlacza (zobacz [Wymontowywanie zespo](file:///C:/data/systems/late4300/po/sm/display.htm#wp1181444)łu wyświetlacza).
- 6. Wymontuj podparcie dłoni (zobacz [Wymontowywanie zespo](file:///C:/data/systems/late4300/po/sm/palmrest.htm#wp1180330)łu podparcia dłoni).
- 7. Wymontuj wentylator systemowy (zobacz [Wymontowywanie wentylatora systemowego\)](file:///C:/data/systems/late4300/po/sm/fan.htm#wp1182294).
- 8. Wymontuj napęd dysków optycznych (zobacz Wymontowywanie nap[ędu dysków optycznych](file:///C:/data/systems/late4300/po/sm/optical.htm#wp1179930)).
- 9. Odłącz kabel karty inteligentnej.
- 10. Odłącz kabel zespołu głośnika.
- 11. Odłącz baterię pastylkową od płyty systemowej (zobacz [Wymontowywanie baterii pastylkowej](file:///C:/data/systems/late4300/po/sm/coin.htm#wp1181972)).

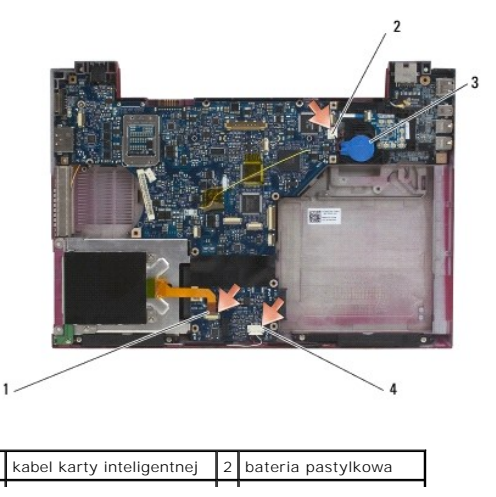

### 3 złącze baterii pastylkowej 4 kabel zespołu głośnika

- 12. Wykręć cztery wkręty M2,5 x 5 mm i trzy wkręty M2 x 4 mm z płyty systemowej.
- 13. Wyjmij kartę SD (Secure Digital) lub zaślepkę z gniazda karty SD z przodu komputera.

### 14. Wymontuj zespół płyty systemowej:

- a. Maj**ąc komputer zwrócony przodem do siebie, chwyć prawy górny róg zespoł**u płyty systemowej i unieś go lekko, powoli wysuwając złącza z<br>gniazd w dolnej i bocznej części podstawy komputera.
- b. Pociągnij zespół płyty systemowej od siebie, ku tyłowi komputera, aby go wyjąć.

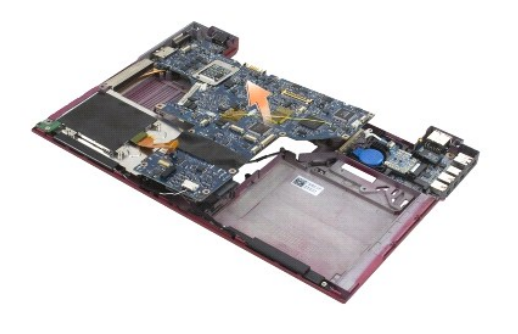

## <span id="page-56-0"></span>**Wymontowywanie prawej karty we/wy**

PRZESTROGA: Przed przyst**ą**pieniem do wykonywania czynności wymagających otwarcia obudowy komputera należy zapoznać się z instrukcjami<br>dotyczącymi bezpieczeństwa dostarczonymi z komputerem. Dodatkowe zalecenia dotyczące be **www.dell.com/regulatory\_compliance.**

Prawa karta we/wy udostępnia w komputerze złącza USB, audio i IEEE 1394.

**UWAGA:** Tę procedurę można wykonać tylko po uprzednim wykonaniu procedury demontażu płyty systemowej.

- 1. Wymontuj panel przełącznika radia (zobacz [Wymontowywanie panelu prze](file:///C:/data/systems/late4300/po/sm/radioswb.htm#wp1182294)łącznika radia).
- 2. Podważ rysikiem lewy brzeg karty we/wy, aby wyjąć ją z komputera.

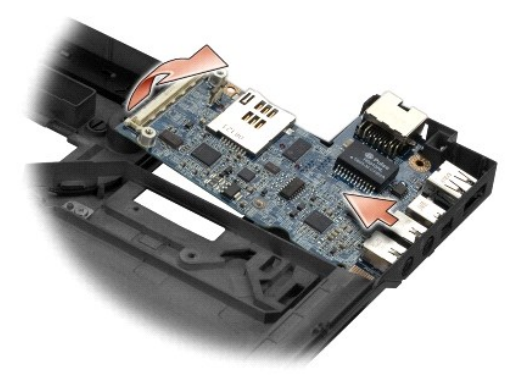

### <span id="page-56-1"></span>**Instalowanie prawej karty we/wy**

**UWAGA:** Tę procedurę można wykonać tylko po uprzednim wymontowaniu prawej karty we/wy.

1. Osadź prawą kartę we/wy, wyrównując złącza z odpowiednimi portami po prawej stronie podstawy komputera.

2. Zainstaluj panel przełącznika radia (zobacz **[Instalowanie panelu prze](file:///C:/data/systems/late4300/po/sm/radioswb.htm#wp1182111)łącznika radia**).

## <span id="page-57-0"></span>**Wymontowywanie lewej karty we/wy**

- **PRZESTROGA: Przed przystąpieniem do wykonywania czynności wymagających otwarcia obudowy komputera należy zapoznać się z instrukcjami**  dotyczącymi bezpieczeństwa dostarczonymi z komputerem. Dodatkowe zalecenia dotyczące bezpieczeństwa można znaleźć na stronie<br>Regulatory Compliance (Informacje o zgodności z przepisami prawnymi) w witrynie www.dell.com pod **www.dell.com/regulatory\_compliance.**
	- OSTRZEZENIE: Je**śli jest wymieniany zespół** płyty systemowej, należy zachowa**ć zespół gniazda zasilacza. Zespół** gniazda zasilacza nie jest<br>dostarczany z nowym zespołem płyty systemowej.

Lewa karta we/wy udostępnia w komputerze złącze wejściowe zasilacza, złącze wideo i złącze USB.

- **UWAGA:** Tę procedurę można wykonać tylko po uprzednim wykonaniu procedury demontażu płyty systemowej.
- 1. Wymontuj zespół gniazda zasilacza (zobacz [Wymontowywanie zespo](file:///C:/data/systems/late4300/po/sm/dcpower.htm#wp1183333)łu gniazda zasilacza).
- 2. Wykręć wkręt M2,5 x 5 mm mocujący lewą kartę we/wy do podstawy komputera.
- 3. Wyjmij lewą kartę we/wy z komputera.

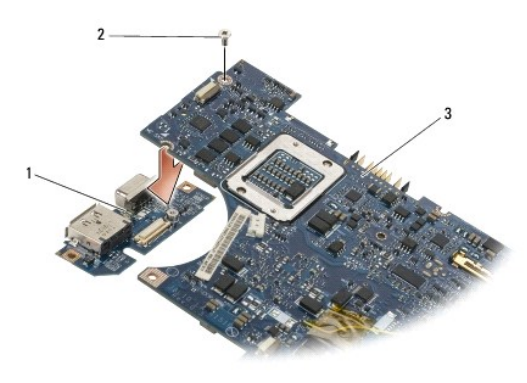

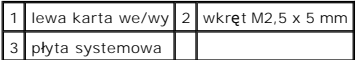

### <span id="page-57-1"></span>**Instalowanie lewej karty we/wy**

- **UWAGA:** Tę procedurę można wykonać tylko po uprzednim wymontowaniu lewej karty we/wy.
- 1. Osadź lewą kartę we/wy, wyrównując złącza z odpowiednimi portami po prawej stronie podstawy komputera.
- 2. Wkręć wkręt M2,5 x 5 mm mocujący lewą kartę we/wy do podstawy komputera.
- 3. Zainstaluj zespół gniazda zasilacza (zobacz **Instalowanie zespołu gniazda zasilacza**).

## <span id="page-57-2"></span>**Instalowanie zespołu płyty systemowej**

**PRZESTROGA: Przed przystąpieniem do wykonywania czynności wymagających otwarcia obudowy komputera należy zapoznać się z instrukcjami dotyczącymi bezpieczeństwa dostarczonymi z komputerem. Dodatkowe zalecenia dotyczące bezpieczeństwa można znaleźć na stronie Regulatory Compliance (Informacje o zgodności z przepisami prawnymi) w witrynie www.dell.com pod adresem www.dell.com/regulatory\_compliance.**

**UWAGA:** Tę procedurę można wykonać tylko po uprzednim wykonaniu procedury demontażu.

**UWAGA:** Jeśli jest instalowana nowa płyta systemowa, w zestawie pł**yty mógł** zostać dostarczony osobny układ scalony systemu BIOS. Jeśli zestaw<br>zawiera osobny układ scalony systemu BIOS, należy zainstalować go na płycie s

1. Wsuń prawy brzeg płyty systemowej do podstawy komputera pod kątem, aby złącza na płycie systemowej zostały wyrównane z otworami w podstawie komputera, a następnie delikatnie opuść płytę systemową i umieść na miejscu.

- 2. Wkręć cztery wkręty M2,5 x 5 mm i trzy wkręty M2 x 4 mm w płycie systemowej.
- 3. Podłącz złącze baterii pastylkowej od spodu komputera.
- 4. Zainstaluj podparcie dłoni (zobacz **[Instalowanie zespo](file:///C:/data/systems/late4300/po/sm/palmrest.htm#wp1185363)łu podparcia dłoni**).
- 5. Zainstaluj napęd dysków optycznych (zobacz Instalowanie nap[ędu dysków optycznych](file:///C:/data/systems/late4300/po/sm/optical.htm#wp1179957)).
- 6. Zainstaluj wentylator systemowy (zobacz **Instalowanie wentylatora systemowego**).
- 7. Zainstaluj zespół wyświetlacza (zobacz **Instalowanie zespołu wyświetlacza**).
- 8. Zainstaluj klawiaturę (zobacz [Instalowanie klawiatury](file:///C:/data/systems/late4300/po/sm/keyboard.htm#wp1181121)).
- 9. Zainstaluj pokrywy panelu wskaźników LED (zobacz [Instalowanie pokrywy panelu wska](file:///C:/data/systems/late4300/po/sm/ledboard.htm#wp1180339)źników LED).
- 10. Zainstaluj dysk twardy (zobacz [Instalowanie dysku twardego](file:///C:/data/systems/late4300/po/sm/hdd.htm#wp1181034)).

OSTRZEZENIE: Przed włączeniem komputera należy przykręcić wszystkie wkręty i sprawdzić, czy żadne nieużywane wkręty nie pozostały<br>wewnątrz komputera. Pominięcie tej czynności może spowodować uszkodzenie komputera.

- 11. Wykonaj instrukcje zamieszczone w rozdziale Po zakoń[czeniu pracy we wn](file:///C:/data/systems/late4300/po/sm/before.htm#wp1180424)ętrzu komputera.
- **UWAGA:** Jeśli do załadowania systemu BIOS jest używany nośnik z aktualizacją, przed włożeniem nośnika należy nacisnąć klawisz <F12> w celu<br>włączenia trybu jednorazowego rozruchu z nośnika. Można także przejść do programu startowych.
- 12. Załaduj system BIOS (zobacz Ł[adowanie systemu BIOS](file:///C:/data/systems/late4300/po/sm/bios.htm#wp1180165)).
- 13. Przejdź do programu konfiguracji systemu, aby zaktualizować system BIOS na nowej płycie systemowej i wprowadzić kod Service Tag komputera.<br>Informacje na temat programu konfiguracji systemu można znaleźć w *Przewodniku*

**Dell™ Latitude™ E4300 — Instrukcja serwisowa** 

**UWAGA:** Napis UWAGA wskazuje ważną informację, która pozwala lepiej wykorzystać posiadany komputer.

**OSTRZEŻENIE: Napis OSTRZEŻENIE informuje o sytuacjach, w których występuje ryzyko uszkodzenia sprzętu lub utraty danych, i przedstawia**  ٥ **sposoby uniknięcia problemu.** 

**PRZESTROGA: Napis PRZESTROGA informuje o sytuacjach, w których występuje ryzyko uszkodzenia sprzętu, obrażeń ciała lub śmierci.** 

Jeśli zakupiono komputer firmy Dell™ z serii "n", żadne odniesienia do systemu operacyjnego Microsoft® Windows® zawarte w tym dokumencie nie mają zastosowania.

### **Uwaga dotycząca produktów firmy Macrovision**

Ten produkt zawiera technologię ochrony praw autorskich, która jest chroniona przez metody zastrzeżone w niektórych patentach w Stanach Zjednoczonych oraz przez inne prawa własności intelektualnej b**ędą**ce własnością firmy Macrovision Corporation i innych właścicieli praw. Korzystanie z niniejszej technologii<br>ochrony praw autorskich musi być autoryzowane przez Macrovisi ograniczonych zastosowań, chyba że autoryzacja Macrovision Corporation stanowi inaczej.

### **Informacje zawarte w tym dokumencie mogą zostać zmienione bez uprzedzenia. © 2008–2009 Dell Inc. Wszelkie prawa zastrzeżone.**

Powielanie tych materiałów w jakikolwiek sposób bez pisemnej zgody firmy Dell Inc. jest surowo zabronione.

Znaki towarowe użyte w tekście: *Dell,* logo DELL, Latitude, i Latitude On są znakami towarowymi firmy Dell Inc.; *Bluetooth* jest zastrzeżonym znakiem towarowym firmy Bluetooth SIG,<br>Inc., używanym przez firmę Dell na pods

Tekst może zawierać także inne znaki towarowe i nazwy towarowe odnoszące się do podmiotów posiadających prawa do tych znaków i nazw lub do ich produktów. Firma Dell Inc. nie<br>rości sobie żadnych praw do znaków i nazw towaro

Wrzesień 2009 Wersja A03

Wybierz program do usunięcia

[Powrót do spisu treś](file:///C:/data/systems/late4300/po/sm/index.htm)ci

## <span id="page-60-2"></span> **Rozwiązywanie problemów**

- **Dell™ Latitude™ E4300 — Instrukcja serwisowa**
- **O** Narzedzia
- **Program Dell Diagnostics**
- **Rozwiązywanie problemów**
- **O** Usługa aktualizacji technicznych firmy Dell
- **P** Program narzędziowy Dell Support
- PRZESTROGA: Przed przyst**ą**pieniem do wykonywania czynności wymagających otwarcia obudowy komputera należy zapoznać się z instrukcjami<br>dotyczącymi bezpieczeństwa dostarczonymi z komputerem. Dodatkowe zalecenia dotyczące be **www.dell.com/regulatory\_compliance.**

**PRZESTROGA: Przed otwarciem pokrywy komputera należy zawsze odłączyć komputer od źródła zasilania.**

### <span id="page-60-0"></span>**Narzędzia**

### **Lampki zasilania**

Lampka przycisku zasilania, umieszczona z przodu komputera, świeci światłem ciągłym lub przerywanym, wskazując różne stany komputera:

- l Jeśli lampka zasilania świeci na zielono, a komputer nie reaguje na polecenia, zobacz [Lampki diagnostyczne](#page-60-1).
- l Jeśli lampka zasilania świeci przerywanym zielonym światłem, komputer jest w trybie gotowości. Aby przywrócić normalne działanie komputera, naciśnij dowolny klawisz na klawiaturze, porusz myszą lub naciśnij przycisk zasilania.
- 1 Jeśli lampka zasilania jest wyłączona, komputer jest wyłączony albo nie jest podłączony do źródła zasilania.
	- ¡ Włóż ponownie kabel zasilania zarówno do złącza zasilania z tyłu komputera jak i do gniazda elektrycznego.
	- o Jeśli komputer jest podłączony do listwy zasilania, upewnij się, że listwa jest podłączona do gniazdka elektrycznego i włączona.
	- ¡ Sprawdź, czy można włączyć komputer bez pośrednictwa urządzeń zabezpieczających, listew zasilania i przedłużaczy.
	- ¡ Upewnij się, że gniazdko zasilania jest sprawne, sprawdzając je za pomocą innego urządzenia, na przykład lampy.
	- o Upewnij się, że główny kabel zasilania i kabel panelu przedniego są dobrze podłączone do płyty systemowej (zobacz Pł[yta systemowa](file:///C:/data/systems/late4300/po/sm/sysboard.htm#wp1181915)).
- 1 Jeśli lampka zasilania świeci przerywanym pomarańczowym światłem, komputer jest zasilany, ale mógł wystąpić wewnętrzny problem z zasilaniem.
	- ¡ Upewnij się, że przełącznik wyboru napięcia, jeśli istnieje, jest ustawiony zgodnie z napięciem prądu przemiennego w miejscu używania komputera.
	- o Upewnij się, że główny kabel zasilania procesora jest dobrze podłączony do płyty systemowej (zobacz Pł[yta systemowa](file:///C:/data/systems/late4300/po/sm/sysboard.htm#wp1181915)).
- l Jeśli lampka zasilania świeci ciągłym pomarańczowym światłem, jedno z urządzeń mogło ulec awarii lub jest nieprawidłowo zainstalowane.
	- o Wymontuj, a następnie ponownie zainstaluj moduły pamięci (zobacz [Pami](file:///C:/data/systems/late4300/po/sm/memory.htm#wp1181755)ęć).
	- o Wymontuj, a następnie zainstaluj ponownie wszystkie karty inteligentne.
- l Wyeliminuj źródła zakłóceń. Możliwe przyczyny zakłóceń są następujące:
	- o Przedłużacze zasilania, klawiatury i myszy
	- o Zbyt duża liczba urządzeń podłączonych do listwy zasilania
	- o Wiele listew zasilania podłączonych do tego samego gniazdka elektrycznego

### <span id="page-60-1"></span>**Lampki diagnostyczne**

**PRZESTROGA: Przed przystąpieniem do wykonywania czynności wymagających otwarcia obudowy komputera należy zapoznać się z instrukcjami**  dotyczącymi bezpieczeństwa dostarczonymi z komputerem. Dodatkowe zalecenia dotyczące bezpieczeństwa można znaleźć na stronie<br>Regulatory Compliance (Informacje o zgodności z przepisami prawnymi) w witrynie www.dell.com pod **www.dell.com/regulatory\_compliance.**

Komputer jest wyposażony w trzy lampki kontrolne stanu klawiatury, umieszczone nad klawiaturą. Podczas prawidłowej pracy komputera lampki wskazują<br>aktualny stan (*włączona* lub wyłączona) funkcji Num Lock, Caps Lock i Scro

**UWAGA:** Po zakończeniu testu POST lampka Num Lock może pozostać zapalona, zgodnie z ustawieniami systemu BIOS. Informacje na temat programu<br>konfiguracji systemu można znaleźć w *Przewodniku po technologiach firmy Dell™,* **support.euro.dell.com**.

## **Kody lampek diagnostycznych podczas testu POST**

Aby rozwiązać problemy z funkcjonowaniem komputera, stan lampek kontrolnych należy sprawdzać od lewej do prawej strony (Num Lock, Caps Lock i Scroll Lock). W przypadku awarii komputera poszczególne lampki przybierają jeden z następujących stanów: ś*wiatło ciągłe ♥, wyłączone ヅ lub światło przerywane* .

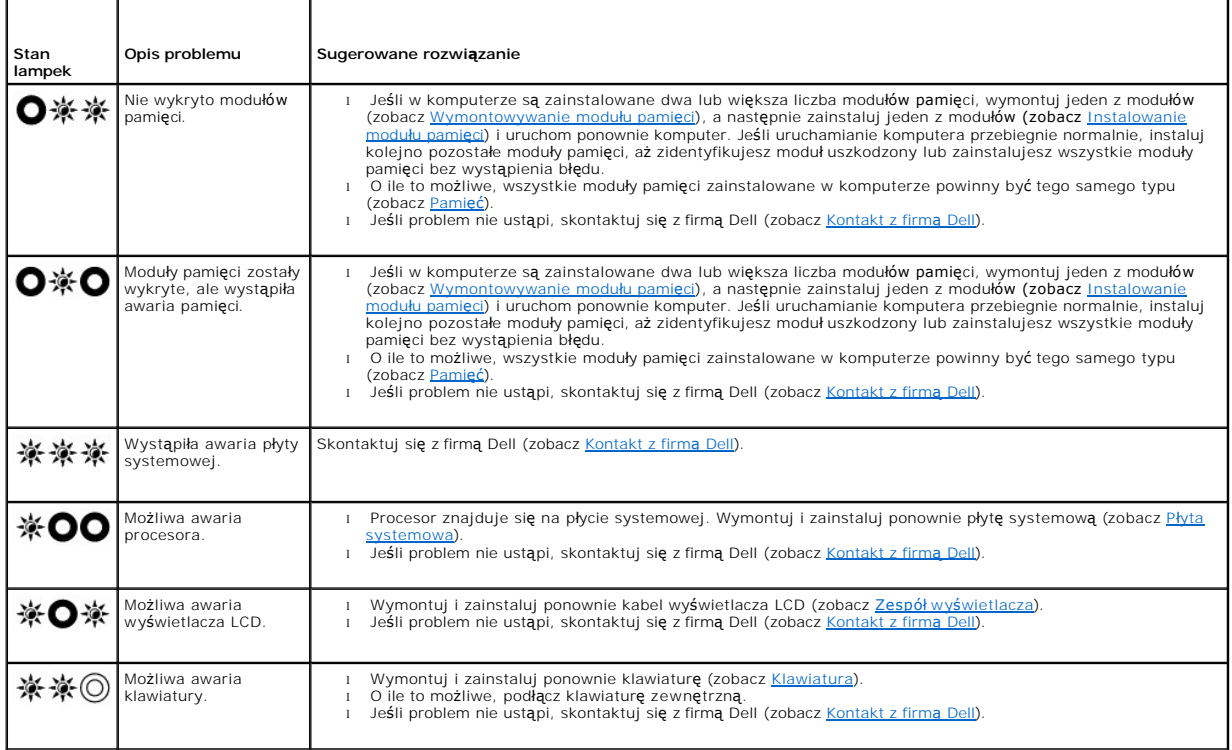

### **Komunikaty systemowe**

**UWAGA:** Jeśli wyświetlonego komunikatu nie ma w poniższej tabeli, zapoznaj się z dokumentacją systemu operacyjnego lub programu, który był uruchomiony w chwili pojawienia się komunikatu.

**Decreasing available memory (Zmniejszenie ilości dostępnej pamięci) —** Zobacz Blokowanie się [komputera i problemy z oprogramowaniem.](#page-70-0)

#### **Error 8602 (Błąd 8602) —**

Usterka urządzenia pomocniczego. Sprawdź, czy mysz i klawiatura są prawidłowo podłączone do odpowiednich gniazd.

**Flash part write protected error (Zapis w zastrzeżonym segmencie pamięci Flash) —** Skontaktuj się z firmą Dell (zobacz [Kontakt z firm](file:///C:/data/systems/late4300/po/sm/help.htm#wp1112754)ą Dell).

**Gate A20 failure (Błąd bramy A20) —** Zobacz Blokowanie się [komputera i problemy z oprogramowaniem.](#page-70-0)

Invalid configuration information - please run setup program (Nieprawidłowe dane konfiguracji. Uruchom program konfiguracji systemu) — Przejdź do<br>programu konfiguracji systemu i zmień ustawienia opcji systemowych, aby konf

#### **Keyboard failure (Awaria klawiatury) —**

Awaria klawiatury lub poluzowany kabel klawiatury (zobacz [Klawiatura](file:///C:/data/systems/late4300/po/sm/keyboard.htm#wp1180165)).

Memory address line failure at (address), read value expecting (value) (Błąd linii adresowej pamięci o adresie (adres), funkcja odczytu wartości<br>oczekuje wartości (wartość)) – Zobacz <u>Blokowanie się komputera i problemy z </u>

**Memory double word logic failure at (address), read value expecting (value) (Błąd logiczny podwójnego słowa pod adresem (adres), funkcja odczytu wartości oczekuje wartości (wartość)) —** Zobacz Blokowanie się [komputera i problemy z oprogramowaniem.](#page-70-0)

**Memory odd/even word logic failure at (address), read value expecting (value) (Błąd logiczny parzystości pod adresem (adres), funkcja odczytu wartości oczekuje wartości (wartość)) – Zobacz Blokow** 

Memory write/read failure at (address), read value expecting (value) (Błąd zapisu/odczytu pamięci pod adresem (adres), funkcja odczytu wartości<br>oczekuje wartości (wartość)) – Zobacz <u>Blokowanie sie komputera i problemy z o</u>

**Memory size in cmos invalid (Nieprawidłowa wielkość pamięci w module CMOS) – Zobacz Blokowanie** 

No boot device available – strike F1 to retry boot, F2 for setup utility. Press F5 to run onboard diagnostics (Brak dostępnego urządzenia startowego.<br>Naciśnij klawisz F2, aby ponowić próbę uruchomienia lub klawisz F2 aby d

- o Jeśli urządzeniem startowym jest dyskietka, upewnij się, że napęd został zainstalowany prawidłowo i że znajduje się w nim właściwa dyskietka<br>umożliwiająca uruchomienie komputera.
- ¡ Jeśli urządzeniem startowym jest dysk twardy, upewnij się, że napęd jest zainstalowany, właściwie zamontowany i znajduje się na nim partycja startowa.
- o Przejdź do programu konfiguracji systemu i sprawdź, czy informacje o sekwencji ładowania s**ą** prawidłowe. Informacje na temat programu<br>konfiguracji systemu można znaleźć w *Przewodniku po technologiach firmy Dell*, zains **support.euro.dell.com**.

**No boot sector on hard-disk drive (Brak sektora startowego w napędzie dysku twardego) —** Przejdź do programu konfiguracji systemu i sprawdź, czy informacje o konfiguracji dysku twardego w komputerze s**ą** prawidłowe. Informacje na temat programu konfiguracji systemu można znaleźć w *Przewodniku po*<br>*technologiach firmy Dell,* zainstalowanym na komputerze i dostępnym

**No timer tick interrupt (Brak przerwania taktu zegara) —** Uruchom program Dell Diagnostics (zobacz [Program Dell Diagnostics\)](#page-64-0).

**Non-<b>system disk or disk error (Dysk nie jest dyskiem <b>systemowym lub błą**d dysku) – Użyj dyskietki zawierającej startowy system operacyjny lub wyjmij<br>dyskietkę z napędu i uruchom komputer ponownie.

**Not a boot diskette (To nie jest dyskietka startowa) —** Włóż dyskietkę startową i uruchom ponownie komputer.

Power warning messages have been disabled. Run the setup utility to enable these messages. (Komunikaty ostrzegawcze s**ą** wyłączone. Uruchom<br>program konfiguracji systemu, aby ponownie włączy**ć tę** funkcję.) —

Informacje na temat programu konfiguracji systemu można znaleźć w *Przewodniku po technologiach firmy Dell*, zainstalowanym na komputerze i dostępnym w witrynie **support.euro.dell.com**.

**Read failure on internal hard drive (Błąd odczytu wewnętrznego dysku twardego) —** Zobacz [Problemy z nap](#page-67-1)ędami.

**Read failure on second internal hard drive (Błąd odczytu drugiego wewnętrznego dysku twardego) —** Zobacz [Problemy z nap](#page-67-1)ędami.

**RTC mode fixed – time and date may be wrong (Ustalono czas trybu zegarowego RTC. Data i godzina mogą być nieprawidłowe) – Przejdź do programu<br>konfiguracji systemu i ustaw prawidłową datę i godzinę. Informacje na temat pro** *firmy Dell*, zainstalowanym na komputerze i dostępnym w witrynie **support.euro.dell.com**. Jeśli problem nie ustąpi, wymień baterię CMOS.

**Shutdown failure (Błąd podczas zamykania) —** Uruchom program Dell Diagnostics (zobacz [Program Dell Diagnostics\)](#page-64-0).

**Time-of-day clock stopped – please run the system setup program (Zatrzymanie zegara. Uruchom program konfiguracji systemu) —** Przejdź do programu konfiguracji systemu i ustaw prawidłową datę i godzinę. Informacje na temat programu konfiguracji systemu można znaleźć w *Przewodniku po*<br>*technologiach firmy Dell*, zainstalowanym na komputerze i dostępnym w wit **Time-of-day not set – please run the system setup program (Nie ustawiono godziny. Uruchom program konfiguracji systemu) —** Przejdź do programu konfiguracji systemu i ustaw prawidłową datę i godzinę. Informacje na temat programu konfiguracji systemu można znaleźć w *Przewodniku po technologiach*<br>*firmy Dell,* zainstalowanym na komputerze i dostępnym w witrynie **su** 

#### **Timer chip counter 2 failed (Awaria układu licznika zegara 2) —** Uruchom program Dell Diagnostics (zobacz [Program Dell Diagnostics\)](#page-64-0).

The AC power adapter wattage and type cannot be determined. the battery may not charge. the system will adjust the performance to match the power<br>available. please connect a dell xxx-W AC adapter or greater for best system **want to see power warning messages again. strike the F1 key to continue, F2 to run the setup utility. (Nie rozpoznano mocy i typu zasilacza prądu**  stałego. Ładowanie akumulatora może być niemożliwe. System dopasuje działanie komputera do dostępnego poziomu zasilania. Aby uzyskać<br>maksymalną wydajność systemu, podłącz zasilacz prądu stałego Dell o mocy xxx W lub większ

The computer is docked and only battery power is detected. This can happen if the power adapter is missing, the power cord is unplugged, or the<br>computer is not properly connected to the docking station. You should undock,

The amount of system memory has changed. if you did not change your memory… to resolve this issue, try to reseat the memory. Strike the F1 key to<br>continue, F2 to run the setup utility. Press F5 to run onboard diagnostics.

- 
- o Wymontuj i zainstaluj ponownie pamięć (zobacz <u>Pamie</u>ć).<br>o Jeśli nie usunięto pamięci ani jej nie instalowano, mogło dojść do awarii modułu pamięci lub płyty systemowej. Aby uzyskać pomoc, skontaktuj się<br>z firmą Dell (z

**Unsupported memory. strike the F1 key to shutdown. (Nieobsługiwana pamięć. Naciśnij klawisz F1, aby wyłączyć komputer.) — Upewnij się, że<br>komputer obsługuje zainstalowane moduły pamięci (zobacz <u>[Pami](file:///C:/data/systems/late4300/po/sm/memory.htm#wp1181755)eć</u>).** 

WARNING: A xxx-W AC adapter has been detected, which is less than the recommended xxx-W AC adapter originally shipped, this will increase the time to charge the battery. the system will adjust the performance to match the power available. please connect a dell xxx-W AC adapter or greater for<br>best performance. strike the F3 key (before the F1 or F2 key) if you do F2 to run the setup utility. (OSTRZEZENIE: Wykryto zasilacz o mocy xxx W, czyli mniejszej niż zalecany zasilacz o mocy xxx W, jaki pierwotnie<br>dostarczono. Spowoduje to wydłużenie czasu ładowania akumulatora. Aby uzyskać ma

WARNING: The primary battery cannot be identified. this system will be unable to charge batteries until this battery is removed. (OSTRZEZENIE:<br>Akumulator podstawowy nie został rozpoznany. System nie może doładowywać **akumu** 

WARNING: The second battery cannot be identified. this system will be unable to charge batteries until this battery is removed. (OSTRZEZENIE:<br>Akumulator pomocniczy nie został rozpoznany. System nie może doładowywać **akumul** 

WARNING: The batteries cannot be identified. this system will be unable to charge batteries until this battery is removed. (OSTRZE**ZENIE: Akumulator**<br>nie został rozpoznany. System nie może doładowywać **akumulatorów do mome** 

WARNING: The battery cannot be identified. this system will be unable to charge this battery. (OSTRZEZENIE: Akumulator nie został rozpoznany.<br>System nie może doładowywać tego akumulatora.) — Możliwe, że akumulator jest nie

WARNING: The battery attached cannot power the system. The system will not boot with this battery plugged in. Press F1 to shutdown the system.<br>(OSTRZEŽENIE: Zainstalowany akumulator nie može zasila**ć systemu. Dopóki ten ak** 

**WARNING! Battery is critically low. hit F1 to continue. (OSTRZEŻENIE: Akumulator jest niemal całkowicie rozładowany. Naciśnij klawisz F1, aby kontynuować.)**

**WARNING: The TPM could not be initialized (OSTRZEŻENIE: Nie można zainicjować modułu TPM) —** Mogła wystąpić awaria płyty systemowej. Aby uzyskać pomoc, skontaktuj się z firmą Dell (zobacz Kon

Warning messages have been disabled. Run the setup utility to enable these messages. (Komunikaty ostrzegawcze są wyłączone. Uruchom program<br>konfiguracji systemu, aby ponownie włączy**ć tę** funkcję.) – Informacje na temat pr

*technologiach firmy Dell*, zainstalowanym na komputerze i dostępnym w witrynie **support.euro.dell.com**.

WARNING: Dell's disk monitoring system has detected that drive [0/1] on the [primary/secondary] eide controller is operating outside of normal<br>specifications. it is advisable to immediately back up your data and replace yo Your power adapter does not supply enough power to run the attached docking station. either undock or insert an appropriate adapter. strike the F1<br>key to shutdown. (Zasilacz nie dostarcza wystarczającej energii dla funkcjo Your system is docked, but the AC adapter type cannot be determined. either undock or insert an appropriate adapter. strike the F1 key to shutdown.<br>(System jest zadokowany, ale nie można ustalić typu zasilacza. Odłącz komp dokującej.

**Your system automatically power off because it became warmer than expected. this may have been caused by: operating or storing the system in an**  environment where the ambient temperature is too high, or obstructing the air flow from the system fan vents. if the problem recurs, please call dell<br>support with error code #M1004. (Komputer został automatycznie odłączony użytkowanie lub przechowywanie komputera w pomieszczeniu o zbyt wysokiej temperaturze otoczenia lub zablokowanie przepływu powietrza z<br>wentylatorów komputera. Jeśli problem nie ustąpi, skontaktuj się z pomocą techniczną fi

\*\*\*Processor SSDT data not found\*\*\* operating system power management for mult core processors will be disabled. (\*\*\*Nie znaleziono danych<br>SSDT procesora\*\*\* Zarządzanie energi**ą systemu operacyjnego dla procesorów wielordz** 

\*\*\*UL circuit tripped\*\*\* the UL trip count is shown below the F3-key message. strike the F3 key to clear the UL counter, any other key to continue.<br>(\*\*\*Wy<mark>łą</mark>czenie obwodu UL\*\*\* Wartość UL jest pokazana pod komunikatem kla

\*\*\*Processor microcode update failure\*\*\* the revision of processor in the system is not supported. (\*\*\*Błąd aktualizacji mikrokodu procesora\*\*\*<br>Nieobsługiwana wersja procesora w systemie.) —

<span id="page-64-1"></span>Upewnij się, że używany procesor jest obsługiwany w komputerze. Zobacz "Dane techniczne" w podręczniku Instrukcja konfiguracji i informacje o systemie.

### **Narzędzie do rozwiązywania problemów ze sprzętem**

Jeśli urządzenie nie zostało wykryte podczas instalacji systemu operacyjnego, albo zostało wykryte, ale nieprawidłowo skonfigurowane, do wyeliminowania niezgodności można użyć narzędzia do rozwiązywania problemów ze sprzętem.

*Windows*® *Vista*®*:*

- 1. Kliknij przycisk Start systemu Windows Vista <sup>69</sup>, a następnie kliknij polecenie **Help and Support** (Pomoc i obsługa techniczna).
- 2. W polu wyszukiwania wpisz wyrażenie hardware troubleshooter (narzędzie do rozwiązywania problemów ze sprzętem) i naciśnij klawisz <Enter>, aby rozpocząć wyszukiwanie.

3. Z listy wyników wyszukiwania wybierz opcję, która najlepiej pasuje do problemu, i wykonaj pozostałe czynności rozwiązywania problemu.

*Windows XP:*

- 1. Kliknij kolejno Start→ Help and Support (Pomoc i obsługa techniczna).
- 2. W polu wyszukiwania wpisz wyrażenie hardware troubleshooter (narzędzie do rozwiązywania problemów ze sprzętem) i naciśnij klawisz <Enter>, aby rozpocząć wyszukiwanie.
- 3. W polu **Fix a Problem** (Rozwiąż problem) kliknij opcję **Hardware Troubleshooter** (Narzędzie do rozwiązywania problemów ze sprzętem).
- 4. Z listy **Hardware Troubleshooter** (Narzędzie do rozwiązywania problemów ze sprzętem) wybierz opcję, która najlepiej pasuje do problemu, i kliknij<br>przycisk **Next** (Dalej), aby wykonać pozostałe czynności niezbędne do roz

### <span id="page-64-0"></span>**Program Dell Diagnostics**

 $\triangle$ PRZESTROGA: Przed przyst**ą**pieniem do wykonywania czynności wymagających otwarcia obudowy komputera należy zapoznać się z instrukcjami<br>dotyczącymi bezpieczeństwa dostarczonymi z komputerem. Dodatkowe zalecenia dotyczące be **www.dell.com/regulatory\_compliance.**

### **Kiedy należy użyć programu Dell Diagnostics**

W przypadku wystąpienia problemów z funkcjonowaniem komputera przed nawiązaniem kontaktu z firmą Dell w celu uzyskania pomocy technicznej należy wykonać odpowiednie czynności sprawdzające, opisane w rozdziale Rozwi[ązywanie problemów](#page-60-2), i uruchomić program Dell Diagnostics

Program Dell Diagnostics można uruchomić z dysku twardego lub z nośnika *Drivers and Utilities* (Sterowniki i programy narzędziowe) dostarczonego z komputerem.

**UWAGA:** Nośnik *Drivers and Utilities* jest opcjonalny i mógł nie zostać dostarczony z zamówionym komputerem.

**UWAGA:** Program Dell Diagnostics działa tylko na komputerach firmy Dell.

### **Uruchamianie programu Dell Diagnostics z dysku twardego**

Przed uruchomieniem programu Dell Diagnostics przejdź do programu konfiguracji systemu, aby zapoznać się z informacjami o konfiguracji komputera i<br>upewnić się, że funkcja, której działanie chcesz sprawdzić, jest wyświetlow

Program Dell Diagnostics znajduje się na osobnej partycji narzędzi diagnostycznych na dysku twardym komputera.

**UWAGA:** Jeśli komputer jest podłączony do urządzenia dokującego (zadokowany), należy go oddokować. Informacje na ten temat można znaleźć w<br>dokumentacji urządzenia dokującego.

**UWAGA:** Jeśli na ekranie komputera nie ma obrazu, należy skontaktować się z firmą Dell (zobacz [Kontakt z firm](file:///C:/data/systems/late4300/po/sm/help.htm#wp1112754)ą Dell).

- 1. Sprawdź, czy komputer jest podłączony do sprawnego gniazdka elektrycznego.
- 2. Naciśnij i przytrzymaj klawisz <Fn> lub klawisz wyciszenia dźwięku, a następnie włącz komputer.
	- **UWAGA:** Można także wybrać funkcję **Diagnostics** z menu startowego przy uruchamianiu komputera, uruchomić komputer z partycji diagnostycznej, a następnie uruchomić program Dell Diagnostics. Informacje na temat programu konfiguracji systemu można znaleźć w<br>*Przewodniku po technologiach firmy Dell,* zainstalowanym na komputerze i dostępnym w witryn

Komputer uruchomi funkcję Pre-boot System Assessment (PSA) — serię testów diagnostycznych sprawdzających płytę systemową, klawiaturę, dysk twardy, wyświetlacz i inne elementy.

- l Podczas przeprowadzania testów odpowiadaj na wszystkie wyświetlane pytania.
- l Jeśli w trakcie testów Pre-boot System Assessment zostaną wykryte awarie, należy zapisać kody błędów i skontaktować się z firmą Dell (zobacz [Kontakt z firm](file:///C:/data/systems/late4300/po/sm/help.htm#wp1112754)ą Dell).
- 1 Po pomyślnym zakończeniu testów systemu Pre-boot System Assessment zostanie wyświetlony komunikat "Booting Dell Diagnostic Utility Partition. Press any key to continue". (Rozruch z partycji narzędzi diagnostycznych Dell. Naciśnij dowolny klawisz, aby kontynuować)

**UWAGA:** Jeśli pojawi się komunikat informujący, że partycja narzędzia diagnostycznego nie została znaleziona, należy uruchomić program Dell Diagnostics z nośnika *Drivers and Utilities* (zobacz Uru

- 3. Naciśnij dowolny klawisz, aby uruchomić program Dell Diagnostics z partycji narzędzi diagnostycznych na dysku twardym.
- 4. Naciskając klawisz <Tab>, wybierz opcję **Test System** (Testuj system), a następnie naciśnij klawisz <Enter>.

**UWAGA:** Zaleca się wybranie opcji **Test System** (Testuj system) w celu wykonania pełnej diagnostyki systemu. Wybranie opcji **Test Memory** (Testuj pamięć) powoduje rozpoczęcie testu pamięci rozszerzonej, który może potrwać trzydzieści minut lub dłużej. Po zakończeniu testu zapisz<br>jego wyniki, a następnie naciśnij dowolny klawisz, aby powrócić do poprzedniego

5. Na ekranie Main Menu (Menu gł**ówne) programu Dell Diagnostics kliknij lewym przyciskiem myszy lub naciś**nij klawisz <Tab>, a następnie klawisz<br>(Enter>, aby wybra**ć test, który chcesz wykonać** (zobacz <u>Menu główne progra</u>

**UWAGA:** Należy dokładnie zapisać wszelkie wyświetlane kody błędów i opisy problemów oraz postępować zgodnie z instrukcjami wyświetlanymi na ekranie.

- 6. Po ukończeniu wszystkich testów zamknij okno testów, aby powrócić do ekranu Main Menu (Menu główne) programu Dell Diagnostics.
- 7. Zamknij ekran Main Menu (Menu główne), aby zakończyć pracę z programem Dell Diagnostics i uruchomić komputer ponownie.

### <span id="page-65-0"></span>**Uruchamianie programu Dell Diagnostics z nośnika Drivers and Utilities**

Przed uruchomieniem programu Dell Diagnostics przejdź do programu konfiguracji systemu, aby zapoznać się z informacjami o konfiguracji komputera i

upewnić się, że funkcja, której działanie chcesz sprawdzić, jest wyświetlona w ustawieniach systemu i jest aktywna. Informacje na temat programu konfiguracji systemu można znaleźć w *Przewodniku po technologiach firmy Dell*, zainstalowanym na komputerze i dostępnym w witrynie **support.euro.dell.com**.

- 1. Włóż nośnik *Drivers and Utilities* (Sterowniki i programy narzędziowe) do napędu dysków optycznych.
- 2. Uruchom ponownie komputer.
- 3. Po wyświetleniu logo Dell naciśnij niezwłocznie klawisz <F12>.

**UWAGA:** Zbyt długie przytrzymanie wciśniętego klawisza może spowodować błąd klawiatury. Aby uniknąć błędu klawiatury, naciskaj i zwalniaj klawisz <F12> w równych odstępach czasu, aż do chwili wyświetlenia menu urządzeń startowych (Boot Device Menu).

W przypadku zbyt długiego oczekiwania i pojawienia si**ę** logo systemu operacyjnego należy zaczekać na wyświetlenie pulpitu systemu Microsoft®<br>Windows, a następnie wyłączyć komputer i spróbować ponownie.

4. Po wyświetleniu listy urządzeń startowych za pomocą klawiszy strzałek w górę i w dół zaznacz opcję **CD/DVD/CD-RW Drive** (Napęd CD/DVD/CD-RW), a następnie naciśnij klawisz <Enter>.

**UWAGA:** Użycie menu jednorazowego rozruchu powoduje zmianę sekwencji ładowania jedynie dla bieżącej procedury uruchamiania. Podczas ponownego uruchamiania rozruch komputera następuje zgodnie z sekwencją ładowania określoną w programie konfiguracji systemu.

5. Naciśnij dowolny klawisz, aby potwierdzić żądanie uruchomienia komputera z dysku CD/DVD.

W przypadku zbyt długiego oczekiwania i pojawienia się logo systemu operacyjnego należy zaczekać na wyświetlenie pulpitu systemu Microsoft Windows, a następnie zamknąć komputer i spróbować ponownie.

- 6. Naciśnij klawisz 1, aby wybrać opcję **Run the 32 Bit Dell Diagnostics** (Uruchom 32-bitową wersję programu Dell Diagnostics).
- 7. W **Dell Diagnostics Menu** (Menu programu Dell Diagnostics) naciśnij klawisz 1, aby wybrać opcję **Dell 32-bit Diagnostics for Resource CD (graphical user interface)** (32-bitowa wersja programu Dell Diagnostics dla Resource CD [graficzny interfejs użytkownika]).
- 8. Naciskając klawisz <Tab>, wybierz opcję **Test System** (Testuj system), a następnie naciśnij klawisz <Enter>.

**UWAGA:** Zaleca się wybranie opcji **Test System** (Testuj system) w celu wykonania pełnej diagnostyki systemu. Wybranie opcji **Test Memory**<br>(Testuj pamięć) powoduje rozpoczęcie testu pamięci rozszerzonej, który może potrwać

9. Na ekranie Main Menu (Menu gł**ówne) programu Dell Diagnostics kliknij lewym przyciskiem myszy lub naciś**nij klawisz <Tab>, a następnie klawisz<br>(Enter>, aby wybra**ć test, który chcesz wykonać** (zobacz <u>Menu główne progra</u>

**UWAGA:** Należy dokładnie zapisać wszelkie wyświetlane kody błędów i opisy problemów oraz postępować zgodnie z instrukcjami wyświetlanymi na ekranie.

- 10. Po ukończeniu wszystkich testów zamknij okno testów, aby powrócić do ekranu Main Menu (Menu główne) programu Dell Diagnostics.
- 11. Zamknij ekran Main Menu (Menu główne), aby zakończyć pracę z programem Dell Diagnostics i uruchomić komputer ponownie.
- <span id="page-66-0"></span>12. Wyjmij nośnik *Drivers and Utilities* (Sterowniki i programy narzędziowe) z napędu optycznego.

### **Menu główne programu Dell Diagnostics**

Po uruchomieniu programu Dell Diagnostics jest wyświetlane następujące menu:

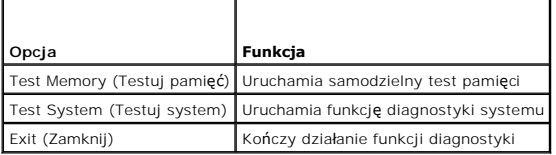

Naciskając klawisz <Tab>, wybierz test, który chcesz uruchomić, a następnie naciśnij klawisz <Enter>.

**UWAGA:** Zaleca się wybranie opcji **Test System** (Testuj system) w celu wykonania pełnej diagnostyki systemu. Wybranie opcji **Test Memory** (Testuj pamięć) powoduje rozpoczęcie testu pamięci rozszerzonej, który może potrwać trzydzieści minut lub dłużej. Po zakończeniu testu zapisz jego wyniki, a<br>następnie naciśnij dowolny klawisz, aby powrócić do tego menu.

Po wybraniu opcji **Test System** (Testuj system) jest wyświetlane następujące menu:

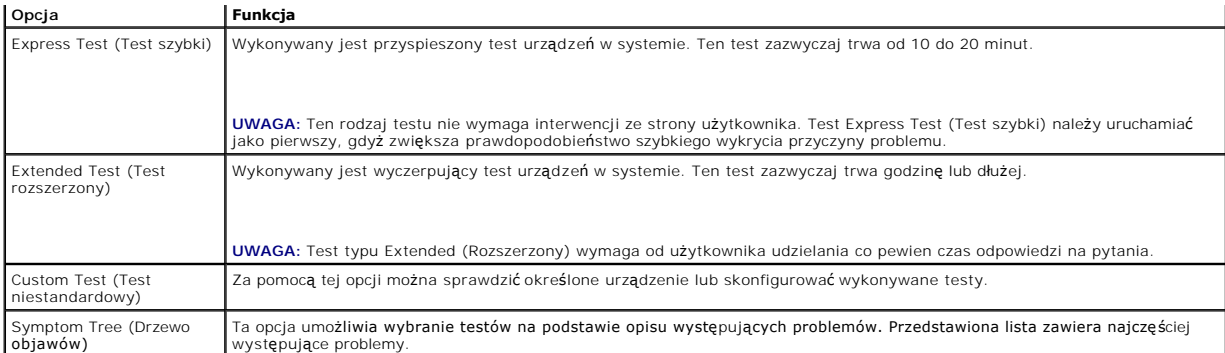

**UWAGA:** Zaleca się wybranie opcji **Extended Test** (Test rozszerzony), aby wykonać szczegółowe testy urządzeń zainstalowanych w komputerze.

Jeśli w trakcie testu wystąpi problem, zostanie wyświetlony komunikat zawierający kod błędu i opis problemu. Zapisz dokładnie wyświetlony kod błędu i opis<br>problemu i wykonuj instrukcje wyświetlane na ekranie. W przypadku n

**UWAGA:** Przed skontaktowaniem się z działem pomocy technicznej firmy Dell należy przygotować kod Service Tag komputera. Kod Service Tag jest<br>wyświetlany w górnej części każdego z ekranów testowych.

Na następujących kartach można znaleźć dodatkowe informacje o testach wykonywanych z użyciem opcji Custom Test (Test niestandardowy) lub Symptom Tree (Drzewo objawów):

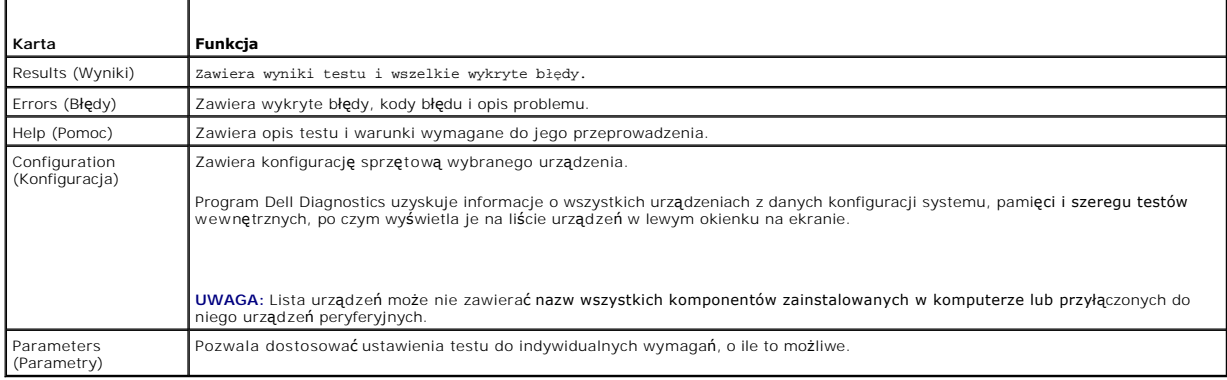

## <span id="page-67-0"></span>**Rozwiązywanie problemów**

Podczas rozwiązywania problemów z komputerem należy postępować zgodnie z następującymi wskazówkami:

- i Jeśli przed wystąpieniem problemu dodano lub wyj**ęto podzespół**, przejrzyj procedury instalacyjne i upewnij si**ę, że podzespół** został prawidłowo<br>zainstalowany.
- l Jeśli urządzenie peryferyjne nie działa, upewnij się, że jest prawidłowo podłączone.
- l Jeśli na ekranie został wyświetlony komunikat o błędzie, zapisz dokładnie jego treść. Komunikat ten może pomóc personelowi pomocy technicznej w zdiagnozowaniu i rozwiązaniu problemu.
- l Jeśli komunikat o błędzie wystąpi w programie, zapoznaj się z dokumentacją tego programu.

**UWAGA:** Procedury opisane w tym dokumencie opieraj**ą** się na założeniu, że jest używany domyślny widok systemu Windows, i mogą nie mieć<br>zastosowania, jeśli w komputerze Dell włączono widok klasyczny systemu Windows.

### **Problemy z akumulatorem**

- $\triangle$ PRZESTROGA: Nieprawidłowe zainstalowanie nowego akumulatora może grozić niebezpieczeństwem wybuchu. Akumulator należy wymieniać<br>tylko na inny akumulator tego samego typu lub jego odpowiednik zalecany przez producenta. Zuży
- <span id="page-67-1"></span>PRZESTROGA: Przed przyst**ą**pieniem do wykonywania czynności wymagających otwarcia obudowy komputera należy zapoznać się z instrukcjami<br>dotyczącymi bezpieczeństwa dostarczonymi z komputerem. Dodatkowe zalecenia dotyczące be

### **Problemy z napędami**

PRZESTROGA: Przed przyst**ą**pieniem do wykonywania czynności wymagających otwarcia obudowy komputera należy zapoznać się z instrukcjami<br>dotyczącymi bezpieczeństwa dostarczonymi z komputerem. Dodatkowe zalecenia dotyczące be

#### **Sprawdź, czy system Microsoft Windows rozpoznaje napęd —**

#### *Windows Vista*:

l Kliknij przycisk Start systemu Windows Vista, **3** a następnie kliknij polecenie **Computer** (Komputer).

#### *Windows XP*:

l Kliknij przycisk **Start and click My Computer** (Start, a następnie kliknij polecenie Mój komputer).

Jeśli danego napędu nie ma na liście, wykonaj pełne skanowanie programem antywirusowym, aby wyszukać i usunąć ewentualne wirusy. Wirusy mogą<br>niekiedy powodować, że system Windows nie rozpoznaje nap**ędów.** 

#### **Sprawdź napęd —**

l Włóż do napędu inny dysk, aby się upewnić, że przyczyną błędu nie jest uszkodzenie dysku. Włóż dyskietkę startową i uruchom ponownie komputer

### **Oczyść napęd lub dysk**

#### **Sprawdź połączenia kabli**

**Uruchom narzędzie do rozwiązywania problemów ze sprzętem —**

Zobacz Narzędzie do rozwi[ązywania problemów ze sprzę](#page-64-1)tem

#### **Uruchom program Dell Diagnostics —**

Zobacz [Program Dell Diagnostics](#page-64-0).

### **Problemy z napędem dysków optycznych**

**UWAGA:** Pracujący z dużą szybkością napęd dysków optycznych powoduje wibracje i wywołuje hałas. Jest to zjawisko normalne, które nie oznacza<br>uszkodzenia napędu ani dysku.

**ZA UWAGA:** Ze względu na różnice pomiędzy poszczególnymi regionami świata oraz różne stosowane formaty dysków, nie wszystkie dyski DVD można odtwarzać na każdym napędzie DVD.

#### **Dostosuj głośność systemu Windows —**

- 
- ı Kliknij ikonę głośnika w prawym dolnym rogu ekranu.<br>1 Upewnij się, że poziom głośności jest odpowiednio wysoki, klikając suwak i przeciągając go **w górę.**<br>1 Upewnij się, że dźwięk nie jest wyciszony, klikając wszys
- 

### **Sprawdź głośniki, w tym głośnik niskotonowy —**

Zobacz [Problemy z d](#page-74-0)źwiękiem i głośnikami.

#### **Problemy z zapisem w napędzie dysków optycznych**

#### **Zamknij inne programy —**

Podczas zapisywania nap**ęd dysków optycznych musi odbierać** ciągły strumień danych. Przerwanie strumienia danych powoduje wystąpienie błędu. Przed<br>rozpoczęciem zapisu w napędzie dysków optycznych zamknij wszystkie programy

**Wyłącz tryb gotowości w systemie Windows przed rozpoczęciem zapisu na dysku —**

Aby uzyskać informacje o trybach zarządzania energią, wyszukaj słowo kluczowe *standby* (tryb gotowości) w Centrum pomocy i obsługi technicznej systemu Windows.

#### **Problemy z dyskiem twardym**

#### **Uruchom program Check Disk —**

*Windows Vista*:

- 
- 1. Kliknij przycisk **Start<sup>ice</sup>** i kliknij polecenie **Computer** (Komputer).<br>2. Kliknij prawym przyciskiem myszy pozycj**ę Local Disk C:** (Dysk lot<br>3. Kliknij kolejno **Properties** (Właściwości)→ **Tools** (Narzędzia)→ **Ch** 2. Kliknij prawym przyciskiem myszy pozycj**ę Local Disk C:** (Dysk lokalny C:).<br>3. Kliknij kolejno **Properties** (Właściwości)→ **Tools** (Narzędzia)→ **Check Now** (Sprawdź teraz).
	- Może zostać wyświetlone okno **User Account Control** (Kontrola konta użytkownika). Jeśli jesteś administratorem komputera, kliknij przycisk **Continue** (Kontynuuj); w przeciwnym razie zwróć się do administratora, aby wykonał tę czynność.
- 4. Postępuj zgodnie z instrukcjami wyświetlanymi na ekranie.

*Windows XP*:

- 
- 
- 1. Kliknij przycisk **Start and click My Computer** (Start, a następnie kliknij polecenie Mój komputer).<br>2. Kliknij prawym przyciskiem myszy pozycję **Local Disk C:** (Dysk lokalny C:).<br>3. Kliknij kolejno Properties (Wł przycisk Rozpocznij).

### **Problemy z pocztą e-mail i Internetem**

PRZESTROGA: Przed przyst**ą**pieniem do wykonywania czynności wymagających otwarcia obudowy komputera należy zapoznać się z instrukcjami<br>dotyczącymi bezpieczeństwa dostarczonymi z komputerem. Dodatkowe zalecenia dotyczące be **www.dell.com/regulatory\_compliance.**

**Sprawdź ustawienia zabezpieczeń programu Microsoft Outlook® Express —** Jeśli nie możesz otwierać załączników poczty e-mail:

- 1. W programie Outlook Express kliknij kolejno Tools (Narzędzia)→ Options (Opcje)→ Security (Zabezpieczenia).
- 2. Jeśli opcja **Do not allow attachments** (Nie zezwalaj na zapisywanie lub otwieranie załączników) jest zaznaczona, kliknij ją, aby usunąć jej zaznaczenie.

**Sprawdź, czy komputer ma połączenie z Internetem –** Sprawdź, czy posiadasz abonament u usługodawcy internetowego. Po otwarciu programu poczty e-<br>mail Outlook Express kliknij menu File (Plik). Jeśli opcja **Work Offline** (P

### **Komunikaty o błędach**

**PRZESTROGA: Przed przystąpieniem do wykonywania czynności wymagających otwarcia obudowy komputera należy zapoznać się z instrukcjami**  dotyczącymi bezpieczeństwa dostarczonymi z komputerem. Dodatkowe zalecenia dotyczące bezpieczeństwa można znaleźć na stronie<br>Regulatory Compliance (Informacje o zgodności z przepisami prawnymi) w witrynie www.dell.com pod **www.dell.com/regulatory\_compliance.**

Jeśli komunikatu o błędzie nie ma na poniższej liście, należy zapoznać się z dokumentacją systemu operacyjnego lub programu, który był uruchomiony w chwili wyświetlenia komunikatu.

**A filename cannot contain any of the following characters (Nazwa pliku nie może zawierać żadnego z następujących znaków): \ / : \* ? " < > | —** Nie używaj tych znaków w nazwach plików.

**A required .DLL file was not found (Nie odnaleziono wymaganego pliku .DLL) —** W programie, który próbujesz uruchomić, brakuje istotnego pliku. Aby usunąć, a następnie ponownie zainstalować program:

*Windows Vista*:

- 1. Kliknij kolejno **Start<sup>®</sup> → Control Panel** (Panel sterowania)→ **Programs** (Programy)→ **Programs and Features** (Programy i funkcje).
- 
- 
- 2. Wybierz program, który chcesz usunąć.<br>3. Kliknij przycisk **Uninstall** (Odinstaluj).<br>4. Instrukcja dotycząca instalacji znajduje się w dokumentacji programu.

*Windows XP*:

- 1. Kliknij kolejno **Start→ Control Panel** (Panel sterowania)→ **Add or Remove Programs** (Dodaj lub usuń programy)→ **Programs and Features** (Programy i funkcje).
- 2. Wybierz program do usunięcia.
- 3. Kliknij przycisk **Uninstall** (Odinstaluj).
- 4. Instrukcja dotycząca instalacji znajduje się w dokumentacji programu.

drive letter : N is not accessible. The device is not ready (litera napedu Naped [litera] jest niedostepny. Urządzenie nie jest gotowe) - Naped nie może odczytać dysku. Włóż dysk do napędu i spróbuj ponownie.

**Insert bootable media (Włóż nośnik startowy) —** Włóż dyskietkę startową lub startowy dysk CD albo DVD.

**Non-system disk error (Dysk nie jest dyskiem systemowym) —** Wyjmij z napędu i uruchom ponownie komputer.

Not enough memory or resources. Close some programs and try again (Brak wystarczającej pami**ęci lub zasobów. Zamknij niektóre programy i spróbuj**<br>ponownie) — Zamknij wszystkie okna i otwórz program, którego chcesz używać. uruchomienia. W takim przypadku jako pierwszy uruchom program, którego chcesz używać.

Operating system not found (Nie odnaleziono systemu operacyjnego) – Skontaktuj się z firmą Dell (zobacz [Kontakt z firm](file:///C:/data/systems/late4300/po/sm/help.htm#wp1112754)ą Dell).

### **Problemy z urządzeniami IEEE 1394**

PRZESTROGA: Przed przyst**ą**pieniem do wykonywania czynności wymagających otwarcia obudowy komputera należy zapoznać się z instrukcjami<br>dotyczącymi bezpieczeństwa dostarczonymi z komputerem. Dodatkowe zalecenia dotyczące be **www.dell.com/regulatory\_compliance.**

**UWAGA:** Ten komputer obsługuje tylko standard IEEE 1394a.

**Sprawdź, czy kabel urządzenia IEEE 1394 jest prawidłowo podłączony do urządzenia i złącza w komputerze.**

**Sprawdź, czy urządzenie IEEE 1394 jest włączone w programie konfiguracji systemu — Zobacz "Opcje konfiguracji systemu" w** *Przewodniku po***<br>***technologiach firmy Dell,* **zainstalowanym na komputerze i dostępnym w witrynie <b>su** 

#### **Sprawdź, czy urządzenie IEEE 1394 jest rozpoznawane przez system Windows —**

#### *Windows Vista*:

- 1. Kliknij kolejno **Start** ® **Control Panel** (Panel sterowania)® **Hardware and Sound** (Sprzęt i dźwięk).
- 2. Kliknij opcję **Device Manager** (Menedżer urządzeń).

*Windows XP*:

1. Kliknij przycisk **Start and click Control Panel (**Start, a następnie kliknij polecenie Panel sterowania).<br>2. Wobszarze **Pick a Category (**Wybierz kategorię) kliknij kolejno **Performance and Maintenance (**Wydajność i ko **Properties** (Właściwości systemu)® **Hardware** (Sprzęt)® **Device Manager** (Menedżer urządzeń).

Jeśli urządzenie IEEE 1394 znajduje się na liście, zostało rozpoznane przez system Windows

#### **Jeśli problem dotyczy urządzenia IEEE 1394 dostarczonego przez firmę Dell —**

Skontaktuj się z firmą Dell (zobacz [Kontakt z firm](file:///C:/data/systems/late4300/po/sm/help.htm#wp1112754)ą Dell).

<span id="page-70-0"></span>**Jeśli problemy dotyczą urządzenia IEEE 1394, którego nie dostarczyła firma Dell —** Skontaktuj się z producentem urządzenia IEEE 1394.

### **Blokowanie się komputera i problemy z oprogramowaniem**

**PRZESTROGA: Przed przystąpieniem do wykonywania czynności wymagających otwarcia obudowy komputera należy zapoznać się z instrukcjami**  dotyczącymi bezpieczeństwa dostarczonymi z komputerem. Dodatkowe zalecenia dotyczące bezpieczeństwa można znaleźć na stronie<br>Regulatory Compliance (Informacje o zgodności z przepisami prawnymi) w witrynie www.dell.com pod **www.dell.com/regulatory\_compliance.**

### **Nie można uruchomić komputera**

#### **Sprawdź stan lampek diagnostycznych —**

Zobacz [Lampki diagnostyczne](#page-60-1).

#### **Sprawdź, czy kabel zasilania jest prawidłowo podłączony do komputera i gniazdka zasilania.**

### **Komputer nie reaguje na polecenia**

### **OSTRZEŻENIE: Jeśli nie można zamknąć systemu operacyjnego, może nastąpić utrata danych.**

**Wyłącz komputer —** Jeśli komputer nie reaguje na naciśnięcia klawiszy ani na ruch myszy, naciśnij i przytrzymaj przycisk zasilania przez przynajmniej 8 do 10 sekund, aż komputer wyłączy się, a następnie uruchom go ponownie.

#### **Program nie reaguje na polecenia**

#### **Zakończ działanie programu —**

- 1. Naciśnij jednocześnie klawisze <Ctrl><Shift><Esc>, aby otworzyć okno Task Manager (Menedżer zadań).<br>2. Kliknij kart**e Applications** (Aplikacje).
- 2. Kliknij kartę **Applications** (Aplikacje). 3. Kliknij nazwę programu, który nie reaguje na polecenia.
- 4. Kliknij przycisk **End Task** (Zakończ zadanie).
- 

### **Powtarzające się awarie programu**

**UWAGA:** W dokumentacji programu, na dyskietce albo dysku CD lub DVD jest zwykle dołączana instrukcja instalacji.

#### **Sprawdź dokumentację oprogramowania —**

W razie potrzeby odinstaluj i ponownie zainstaluj program.

### **Program jest przeznaczony dla wcześniejszej wersji systemu operacyjnego Windows**

### **Uruchom program Program Compatibility Wizard (Kreator zgodności programów) —**

#### *Windows Vista*:

Kreator zgodności programów konfiguruje program tak, że działa on w środowisku podobnym do środowisk innych niż system operacyjny Windows Vista.

- 1. Kliknij kolejno Start<sup>i ©</sup> → Control Panel (Panel sterowania)→ Programs (Programy)→ Use an older program with this version of Windows (Użyj
- starszego programu z tą wersją systemu Windows). 2. Na ekranie powitalnym kliknij przycisk **Next** (Dalej).
- 3. Postępuj zgodnie z instrukcjami wyświetlanymi na ekranie.

#### *Windows XP*:

Kreator zgodności programów konfiguruje program tak, że działa on w środowisku podobnym do środowisk innych niż system operacyjny Windows XP.

- 1. Kliknij kolejno Start→ All Programs (Wszystkie programy)→ Accessories (Akcesoria)→ Program Compatibility Wizard (Kreator zgodności programów)
- ® **Next** (Dalej).
- 2. Postępuj zgodnie z instrukcjami wyświetlanymi na ekranie.

### **Został wyświetlony "niebieski ekran"**

### **Wyłącz komputer —**

Jeśli komputer nie reaguje na naciśnięcia klawiszy ani na ruch myszy, naciśnij i przytrzymaj przycisk zasilania przez przynajmniej 8 do 10 sekund, aż komputer wyłączy się, a następnie uruchom go ponownie.
### **Inne problemy z oprogramowaniem**

#### **Sprawdź dokumentację dostarczoną z oprogramowaniem lub skontaktuj się z jego producentem w celu uzyskania informacji na temat rozwiązywania problemów —**

- 
- i Sprawdź, czy program jest zgodny z systemem operacyjnym zainstalowanym w komputerze.<br>i Sprawdź, czy komputer spełnia minimalne wymagania sprzętowe potrzebne do uruchomienia programu. Zapoznaj się z dokumentacją programu.
- l Sprawdź, czy program został poprawnie zainstalowany i skonfigurowany. l Sprawdź, czy sterowniki urządzeń nie powodują konfliktów z niektórymi programami.
- l W razie potrzeby odinstaluj i ponownie zainstaluj program.
- 

#### **Natychmiast utwórz kopie zapasowe plików.**

**Sprawdź dysk twardy, dyskietki i dyski CD lub DVD za pomocą programu antywirusowego.**

**Zapisz i zamknij otwarte pliki lub programy i wyłącz komputer za pomocą menu Start.**

### **Problemy z pamięcią**

**PRZESTROGA: Przed przystąpieniem do wykonywania czynności wymagających otwarcia obudowy komputera należy zapoznać się z instrukcjami**  dotyczącymi bezpieczeństwa dostarczonymi z komputerem. Dodatkowe zalecenia dotyczące bezpieczeństwa można znaleźć na stronie<br>Regulatory Compliance (Informacje o zgodności z przepisami prawnymi) w witrynie www.dell.com pod **www.dell.com/regulatory\_compliance.**

### **Jeśli jest wyświetlany komunikat o niewystarczającej ilości pamięci —**

- l Zapisz i zamknij wszystkie otwarte pliki oraz zakończ działanie wszystkich otwartych programów, których nie używasz, aby sprawdzić, czy spowoduje to rozwiązanie problemu. l Informacje na temat minimalnych wymagań dotyczących pamięci można znaleźć w dokumentacji dostarczonej z oprogramowaniem. W razie potrzeby
- 
- zainstaluj dodatkow**ą** pamięć (zobacz <u>[Pami](file:///C:/data/systems/late4300/po/sm/memory.htm#wp1181755)eć</u>).<br>1 Popraw osadzenie moduł**ów pami**ęci, aby upewnić się, że komputer prawidłowo komunikuje się z pamięcią (zobacz <u>Pamieć</u>).
- l Uruchom program Dell Diagnostics (zobacz [Program Dell Diagnostics](#page-64-0)).

### **Jeśli występują inne problemy z pamięcią —**

- 
- 
- 1 Popraw osadzenie modułów p**amię**ci, aby upewnić się, że komputer prawidłowo komunikuje się z pamięcią (zobacz <u>[Pami](file:///C:/data/systems/late4300/po/sm/memory.htm#wp1181755)ęć</u>).<br>1 Upewnij się, że postępujesz zgodnie ze wskazówkami instalacji pamięci (zobacz <u>Instalowanie m</u>
- 
- zobacz [Pami](file:///C:/data/systems/late4300/po/sm/memory.htm#wp1181755)ęć. l Uruchom program Dell Diagnostics (zobacz [Program Dell Diagnostics](#page-64-0)).

## **Problemy z siecią**

PRZESTROGA: Przed przyst**ą**pieniem do wykonywania czynności wymagających otwarcia obudowy komputera należy zapoznać się z instrukcjami<br>dotyczącymi bezpieczeństwa dostarczonymi z komputerem. Dodatkowe zalecenia dotyczące be **Regulatory Compliance (Informacje o zgodności z przepisami prawnymi) w witrynie www.dell.com pod adresem www.dell.com/regulatory\_compliance.**

**Sprawdź złącze kabla sieciowego —** Upewnij się, że kabel sieciowy jest prawidłowo podłączony do złącza sieciowego z tyłu komputera i do gniazdka sieciowego.

**Sprawdź lampki diagnostyczne sieci z tyłu komputera —** Jeśli lampka integralności łącza jest wyłączona, nie ma łączności sieciowej. Wymień kabel sieciowy.

**Ponownie uruchom komputer i ponownie zaloguj się do sieci.**

Sprawdź ustawienia sieci - Skontaktuj się z administratorem sieci lub osobą, która skonfigurowała sieć, aby upewnić się, czy używane ustawienia są poprawne i czy sieć działa.

**Uruchom narzędzie do rozwiązywania problemów ze sprzętem —** Zobacz Narzędzie do rozwi[ązywania problemów ze sprzę](#page-64-1)tem.

## **Problemy z zasilaniem**

PRZESTROGA: Przed przyst**ą**pieniem do wykonywania czynności wymagających otwarcia obudowy komputera należy zapoznać się z instrukcjami<br>dotyczącymi bezpieczeństwa dostarczonymi z komputerem. Dodatkowe zalecenia dotyczące be **Regulatory Compliance (Informacje o zgodności z przepisami prawnymi) w witrynie www.dell.com pod adresem** 

**www.dell.com/regulatory\_compliance.**

### **Jeśli lampka zasilania świeci na zielono, a komputer nie reaguje na polecenia —** Zobacz [Lampki diagnostyczne.](#page-60-0)

**Jeśli lampka zasilania świeci przerywanym zielonym światłem —** Komputer znajduje się w trybie gotowości. Aby przywrócić normalne działanie komputera, naciśnij dowolny klawisz na klawiaturze, porusz myszą lub naciśnij przycisk zasilania.

**Jeśli lampka zasilania jest wyłączona —** Komputer jest wyłączony lub nie jest podłączony do źródła zasilania.

- ı Sprawdź i popraw osadzenie kabla zasilania w złączu zasilania z tyłu komputera oraz w gniazdku elektrycznym.<br>1 Sprawdź, czy można włączyć komputer bez pośrednictwa listew zasilania, przedłużaczy i wszelkich urządzeń zabe
- 
- ı Jeśli używasz listwy zasilania, upewnij się, że jest podłączona do źródła zasilania i włączona.<br>ı Upewnij się, że gniazdko zasilania jest sprawne, sprawdzając je za pomocą innego urządzenia, na przykład lampy.
- l Upewnij się, że główny kabel zasilania i kabel panelu przedniego są dobrze podłączone do płyty systemowej (zobacz [Pami](file:///C:/data/systems/late4300/po/sm/memory.htm#wp1181755)ęć).

Jeśli lampka zasilania świeci przerywanym pomarańczowym światłem - Komputer otrzymuje zasilanie z zewnątrz, ale mógł wystąpić wewnętrzny problem z zasilaniem.

ı Upewnij się, że przełącznik wyboru napięcia elektrycznego jest ustawiony zgodnie z rodzajem zasilania w miejscu używania komputera.<br>I Upewnij się, że wszystkie komponenty i kable są prawidłowo zainstalowane i podłączone

Jeśli lampka zasilania świeci ciągłym pomarańczowym światłem - Jedno z urządzeń może być uszkodzone lub niepoprawnie zainstalowane.

- i Upewnij się, że gł<mark>ówny kabel zasilania procesora jest dobrze podłą</mark>czony do złącza POWER2 na płycie systemowej (zobacz <u>Pł[yta systemowa](file:///C:/data/systems/late4300/po/sm/sysboard.htm#wp1181915)</u>).<br>i Wymontuj, a następnie ponownie zainstaluj wszystkie moduły pamięci (zobacz
- 
- 

**Wyeliminuj źródła zakłóceń —** Możliwe przyczyny zakłóceń są następujące:

- l Przedłużacze zasilania, klawiatury i myszy l Zbyt duża liczba urządzeń podłączonych do tej samej listwy zasilania
- l Wiele listew zasilania podłączonych do tego samego gniazdka elektrycznego

### **Problemy z drukarką**

**PRZESTROGA: Przed przystąpieniem do wykonywania czynności wymagających otwarcia obudowy komputera należy zapoznać się z instrukcjami dotyczącymi bezpieczeństwa dostarczonymi z komputerem. Dodatkowe zalecenia dotyczące bezpieczeństwa można znaleźć na stronie Regulatory Compliance (Informacje o zgodności z przepisami prawnymi) w witrynie www.dell.com pod adresem www.dell.com/regulatory\_compliance.**

**UWAGA:** Jeśli potrzebna jest pomoc techniczna dotycząca drukarki, należy skontaktować się z jej producentem.

**Przeczytaj dokumentację drukarki —** Informacje dotyczące konfiguracji oraz rozwiązywania problemów znajdują się w dokumentacji drukarki.

### **Sprawdź, czy drukarka jest włączona.**

### **Sprawdź połączenia kabli drukarki —**

- 1 Informacje dotyczące połączeń kabli można znaleźć w dokumentacji drukarki.
- l Sprawdź, czy kable drukarki są prawidłowo podłączone do drukarki i do komputera.

**Sprawdź gniazdko elektryczne —** Upewnij się, że gniazdko zasilania jest sprawne, sprawdzając je za pomocą innego urządzenia, na przykład lampy.

#### **Sprawdź, czy system Windows rozpoznaje drukarkę —**

*Windows Vista*:

- 1. Kliknij kolejno **Start** ® **Control Panel** (Panel sterowania)® **Hardware and Sound** (Sprzęt i dźwięk)® **Printer** (Drukarka).
- 2. Jeśli drukarka jest wymieniona na liście, kliknij prawym przyciskiem myszy jej ikonę.<br>3. Kliknij polecenie **Properties and click Ports** (Właściwości a następnie kliknij przycisk Porty).<br>4. W razie potrzeby dostosu
- 

*Windows XP:*

1. Kliknij kolejno Start→ Control Panel (Panel sterowania)→ Printers and Other Hardware (Drukarki i inny sprzęt)→ View installed printers or fax **printers** (Wyświetl zainstalowane drukarki lub faks-drukarki).

- 
- 2. ⊃eśli drukarka jest wymieniona na liście, kliknij prawym przyciskiem myszy jej ikonę.<br>3. ⊃Kliknij kolejno **Properties** (Właściwości)→ **Ports (Porty). W przypadku drukarki równoległ**ej należy się upewnić, że dla opcji (s): (Drukuj do następujących portów:) wybrano ustawienie LPT1 (Printer Port) (LPT1 (Port drukarki)). W przypadku drukarki USB należy się upewnić,<br>że dla opcji Print to the following port(s): (Drukuj do następujących portó

Zainstaluj ponownie sterownik drukarki – Aby uzyskać informacje na temat instalowania sterownika drukarki, zapoznaj się z dokumentacją drukarki.

# **Problemy ze skanerem**

PRZESTROGA: Przed przyst**ą**pieniem do wykonywania czynności wymagających otwarcia obudowy komputera należy zapoznać się z instrukcjami<br>dotyczącymi bezpieczeństwa dostarczonymi z komputerem. Dodatkowe zalecenia dotyczące be **Regulatory Compliance (Informacje o zgodności z przepisami prawnymi) w witrynie www.dell.com pod adresem www.dell.com/regulatory\_compliance.**

**UWAGA:** Jeśli potrzebna jest pomoc techniczna dotycząca skanera, należy skontaktować się z jego producentem.

**Sprawdź dokumentację skanera —** Informacje dotyczące konfiguracji oraz rozwiązywania problemów znajdują się w dokumentacji skanera.

**Odblokuj skaner —** Jeśli skaner ma zatrzask lub przycisk blokady, sprawdź, czy jest odblokowany.

#### **Ponownie uruchom komputer i jeszcze raz sprawdź skaner**

#### **Sprawdź połączenia kabli —**

- l Informacje dotyczące połączeń kabli można znaleźć w dokumentacji skanera.
- l Upewnij się, że kable skanera są prawidłowo podłączone do skanera i do komputera.

#### **Sprawdź, czy Microsoft Windows rozpoznaje skaner —**

### *Windows Vista*:

- 1. Kliknij kolejno Start<sup>i ®</sup> → Control Panel (Panel sterowania)→ Hardware and Sound (Sprzęt i dźwięk)→ Scanners and Cameras (Skanery i aparaty
- fotograficzne). 2. Jeśli skaner jest wymieniony na liście, został rozpoznany przez system Windows.

#### *Windows XP:*

- 1. Kliknij kolejno Start→ Control Panel (Panel sterowania)→ Printers and Other Hardware (Drukarki i inny sprzęt)→ Scanners and Cameras (Skanery i
- aparaty fotograficzne). 2. Jeśli skaner jest wymieniony na liście, został rozpoznany przez system Windows.
- 

**Zainstaluj ponownie sterownik skanera —** Instrukcje instalacji można znaleźć w dokumentacji skanera.

# **Problemy z dźwiękiem i głośnikami**

**PRZESTROGA: Przed przystąpieniem do wykonywania czynności wymagających otwarcia obudowy komputera należy zapoznać się z instrukcjami**  dotyczącymi bezpieczeństwa dostarczonymi z komputerem. Dodatkowe zalecenia dotyczące bezpieczeństwa można znaleźć na stronie<br>Regulatory Compliance (Informacje o zgodności z przepisami prawnymi) w witrynie www.dell.com pod **www.dell.com/regulatory\_compliance.**

### **Brak dźwięku z głośników**

**UWAGA:** Ustawienia poziomu dźwięku w odtwarzaczu plików MP3 i w innych odtwarzaczach multimedialnych mogą przesłonić systemowe ustawienie poziomu dźwięku Windows. Zawsze należy sprawdzić, czy dźwięk nie został nadmiernie przyciszony lub wyłączony w odtwarzaczu multimedialnym.

**Sprawdź połączenia kabli głośnika –** Upewnij się, że głośniki są połączone tak, jak przedstawiono na schemacie konfiguracyjnym dołączonym do głośników.<br>Jeśli została zakupiona karta dźwiękowa, upewnij się, że głośniki są

**Upewnij się, że głośnik niskotonowy (subwoofer) oraz inne głośniki są włączone –** Zapoznaj się ze schematem konfiguracyjnym dostarczonym z<br>głośnikami. Jeśli głośniki są wyposażone w regulatory głośności, dostosuj poziom g

**Dostosuj głośność systemu Windows —** Kliknij lub kliknij dwukrotnie ikonę głośnika, znajdującą się w prawym dolnym rogu ekranu. Upewnij się, że dźwięk

jest wystarczająco głośny i nie jest wyciszony.

**Odłącz słuchawki od złącza słuchawkowego —** Z chwilą podłączenia słuchawek do złącza na panelu przednim komputera głośniki są automatycznie wyłączane.

**Sprawdź gniazdko elektryczne —** Upewnij się, że gniazdko zasilania jest sprawne, sprawdzając je za pomocą innego urządzenia, na przykład lampy.

**Wyeliminuj potencjalne źródła zakłóceń – Wyłącz znajdujące się w pobliżu wentylatory i lampy fluorescencyjne lub halogenowe, aby sprawdzić, czy<br>zakłócenia nie pochodzą od tych urządzeń.** 

**Wykonaj diagnostykę głośników.**

**Uruchom narzędzie do rozwiązywania problemów ze sprzętem —** Zobacz Narzędzie do rozwi[ązywania problemów ze sprzę](#page-64-1)tem.

### **Brak dźwięku w słuchawkach**

**Sprawdź połączenie kabla słuchawek —** Upewnij się, że kabel słuchawek jest prawidłowo podłączony do gniazda (zobacz "Widok z przodu" w podręczniku *Instrukcja konfiguracji i informacje o systemie*).

**Dostosuj głośność w systemie Windows —** Kliknij lub kliknij dwukrotnie ikonę głośnika, znajdującą się w prawym dolnym rogu ekranu. Upewnij się, że dźwięk jest wystarczająco głośny i nie jest wyciszony.

# **Problemy z tabliczką dotykową lub myszą**

### **Sprawdź ustawienia tabliczki dotykowej —**

- 1. Kliknij kolejno Start→ Control Panel (Panel sterowania)→ Printers and Other Hardware (Drukarki i inny sprzęt)→ Mouse (Mysz).
- 2. Zmień ustawienia.

**Sprawdź kabel myszy —** Wyłącz komputer. Odłącz kabel myszy, sprawdź, czy nie jest uszkodzony, i ponownie podłącz kabel.

Jeśli używasz przedłużacza kabla myszy, odłącz go i podłącz mysz bezpośrednio do komputera.

### **Aby sprawdzić, czy problem dotyczy myszy, sprawdź tabliczkę dotykową —**

- 1. Zamknij system operacyjny i wyłącz komputer.
- 2. Odłącz mysz.
- 3. Włącz komputer.
- 4. Przesuwając kursor za pomocą tabliczki dotykowej, zaznacz dowolną ikonę na pulpicie systemu Windows i otwórz ją.

Jeśli tabliczka dotykowa działa poprawnie, możliwe, że mysz jest uszkodzona.

**Sprawdź ustawienia programu konfiguracji systemu —** Sprawdź, czy program konfiguracji systemu wyświetla prawidłowe urządzenia dla opcji urządzeń<br>wskazujących. (Komputer automatycznie rozpoznaje mysz USB bez potrzeby dosto

**Wykonaj test kontrolera myszy –** Aby przetestować kontroler myszy (odpowiadający za ruch wskaźnika) i dzia**łanie tabliczki dotykowej lub przycisków**<br>myszy, uruchom test Mouse (Mysz) w grupie testów Pointing Devices w prog

### **Ponownie zainstaluj sterownik tabliczki dotykowej —**

Zobacz "Ponowna instalacja sterowników i programów narzędziowych" w podręczniku *Instrukcja konfiguracji i informacje o systemie.*

# **Problemy z kartą graficzną i monitorem**

- PRZESTROGA: Przed przyst**ą**pieniem do wykonywania czynności wymagających otwarcia obudowy komputera należy zapoznać się z instrukcjami<br>dotyczącymi bezpieczeństwa dostarczonymi z komputerem. Dodatkowe zalecenia dotyczące be **www.dell.com/regulatory\_compliance.**
- 0 OSTRZEZENIE: Jeśli w komputerze jest zainstalowana karta graficzna typu PCI , nie trzeba jej wyjmować podczas instalowania dodatkowych<br>kart graficznych. Karta graficzna musi być jednak zainstalowana w przypadku koniecznośc **support.euro.dell.com.**

### **Brak obrazu na ekranie**

**UWAGA:** Procedury rozwiązywania problemów można znaleźć w dokumentacji monitora.

### **Obraz na ekranie jest nieczytelny**

**Sprawdź gniazdko elektryczne —** Upewnij się, że gniazdko zasilania jest sprawne, sprawdzając je za pomocą innego urządzenia, na przykład lampy.

#### **Sprawdź stan lampek diagnostycznych —**

Zobacz [Lampki diagnostyczne](#page-60-0).

#### **Obróć wyświetlacz, aby wyeliminować odbicia promieni słonecznych i ewentualne zakłócenia**

**Dostosuj ustawienia wyświetlania systemu Windows —**

#### *Windows Vista*:

- 1. Kliknij kolejno Start<sup>®</sup>→ Control Panel (Panel sterowania)→ Hardware and Sound (Sprzęt i dźwięk)→ Personalization (Personalizacja)→ Display
- **Settings** (Ustawienia ekranu). 2. Dostosuj odpowiednio ustawienia opcji **Resolution** (Rozdzielczość) i **Colors settings** (Ustawienia kolorów).
- 

*Windows XP:*

- 1. Kliknii koleino **Start→ Control Panel** (Panel sterowania)→ **Appearance and Themes** (Wygląd i kompozycje).
- 2. Kliknij obszar, który chcesz zmienić, lub kliknij ikonę **Display** (Ekran).
- 3. Wypróbuj różne ustawienia opcji **Color quality** (Jakość kolorów) i **Screen resolution** (Rozdzielczość ekranu).

### **Obraz na wyświetlaczu jest częściowo nieczytelny**

#### **Podłącz monitor zewnętrzny —**

- 1. Wyłącz komputer i podłącz do niego monitor zewnętrzny.
- 2. Włącz komputer i monitor, po czym wyreguluj jaskrawość i kontrast monitora.

Jeśli zewnętrzny monitor działa, może to oznaczać, że jest uszkodzony wyś[wietlacz lub kontroler grafiki. Skontaktuj si](file:///C:/data/systems/late4300/po/sm/help.htm#wp1112754)ę z firmą Dell (zobacz Kontakt z firmą Dell)

# **Usługa aktualizacji technicznych firmy Dell**

Usługa aktualizacji technicznych (Technical Update) firmy Dell zapewnia powiadamianie pocztą elektroniczną o aktualizacjach oprogramowania i sprzętu dla użytkowanego komputera. Usługa jest bezpłatna i można ją dostosować pod względem zawartości, formatu oraz częstotliwości odbierania powiadomień.

W celu zarejestrowania się w usłudze Aktualizacje techniczne firmy Dell należy przejść do strony **support.euro.dell.com/technicalupdate**.

# **Program narzędziowy Dell Support**

Program narzędziowy Dell Support Utility jest zainstalowany na dysku twardym komputera. Można go uruchomić, klikając ikonę Dell Support ⊠¶na pasku<br>zadań albo klikając przycisk **Start**. Z tego narzędzia pomocy technicznej

## **Uruchamianie programu Dell Support Utility**

Otwórz program Dell Support Utility za pomocą ikony na pasku zadań albo przycisku **Start**.

Jeśli ikona programu Dell Support Utility nie jest wyświetlana na pasku zadań:

- 1. Kliknij kolejno Start→ All Programs (Wszystkie programy)→ Dell Support→ Dell Support Settings (Ustawienia programu Dell Support).
- 2. Sprawdź, czy opcja **Show icon on the taskbar** (Pokaż ikonę na pasku zadań) jest zaznaczona.

**UWAGA:** Jeśli program Dell Support Utility nie jest dostępny w menu **Start**, należy przejść do witryny **support.euro.dell.com** i pobrać program.

Program Dell Support Utility jest dostosowany do środowiska konkretnego komputera.

Ikona na pasku zadań **działa inaczej w przypadku kliknięcia**, dwukrotnego kliknięcia oraz kliknięcia prawym przyciskiem myszy.

## **Kliknięcie ikony Dell Support**

Kliknięcie ikony lub kliknięcie jej prawym przyciskiem myszy **wyteliczych wykonywanie następujących zadań:** 

- l Sprawdzanie środowiska przetwarzania danych komputera.
- l Przeglądanie ustawień programu Dell Support Utility.
- l Przeglądanie pliku pomocy programu Dell Support Utility.
- l Przeglądanie odpowiedzi na najczęściej zadawane pytania.
- l Zapoznanie się z programem Dell Support Utility.
- l Wyłączenie programu Dell Support Utility.

## **Dwukrotne kliknięcie ikony programu Dell Support Utility**

Dwukrotne kliknięcie ikony ∭gozwała ręcznie skontrolować środowisko przetwarzania danych, przejrzeć często zadawane pytania, uzyskać dostęp do pliku<br>pomocy programu narzędziowego Dell Support oraz przejrzeć ustawienia pro

Aby uzyskać więcej informacji o programie Dell Support Utility, kliknij znak zapytania (**?**) umieszczony w górnej części ekranu programu **Dell Support**.

[Powrót do spisu treś](file:///C:/data/systems/late4300/po/sm/index.htm)ci

### [Powrót do spisu treś](file:///C:/data/systems/late4300/po/sm/index.htm)ci

# **Karta bezprzewodowej sieci lokalnej (WLAN) Dell™ Latitude™ E4300 — Instrukcja serwisowa**

- [Wyjmowanie karty sieci WLAN](#page-78-0)
- Instalowanie karty sieci WLAN
- PRZESTROGA: Przed przyst**ą**pieniem do wykonywania czynności wymagających otwarcia obudowy komputera należy zapoznać się z instrukcjami<br>dotyczącymi bezpieczeństwa dostarczonymi z komputerem. Dodatkowe zalecenia dotyczące be

Komputer obsługuje kartę bezprzewodowej sieci lokalnej (WLAN). Jeśli karta sieci WLAN została zamówiona przy zakupie komputera, jest zainstalowana fabrycznie.

# <span id="page-78-0"></span>**Wyjmowanie karty sieci WLAN**

- 1. Wykonaj instrukcje zamieszczone w rozdziale *Informacje istotne dla bezpieczeństwa użytkownika*.
- 2. Zamknij wyświetlacz i odwróć komputer spodem do góry.
- 3. Poluzuj wkręt osadzony w pokrywie kart WLAN/WWAN.
- 4. Zdejmij pokrywę kart WLAN/WWAN.

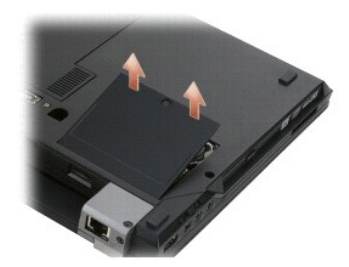

5. Odłącz kable antenowe od karty sieci WLAN.

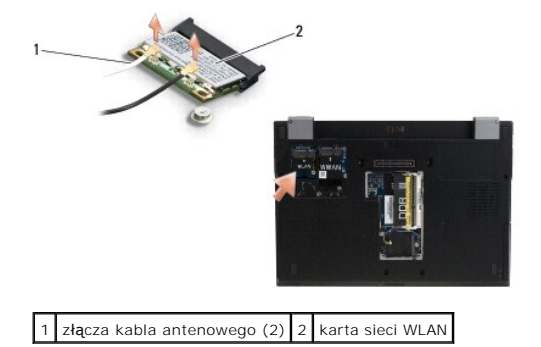

6. Wykręć wkręt M2 x 3 mm zabezpieczający kartę sieci WLAN. Karta zostanie wysunięta pod kątem 30 stopni.

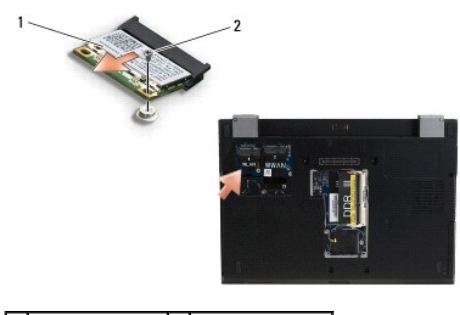

1 karta sieci WLAN 2 wkręt M2 x 3 mm

7. Wyjmij kartę sieci WLAN ze złącza pod kątem 30 stopni.

# <span id="page-79-0"></span>**Instalowanie karty sieci WLAN**

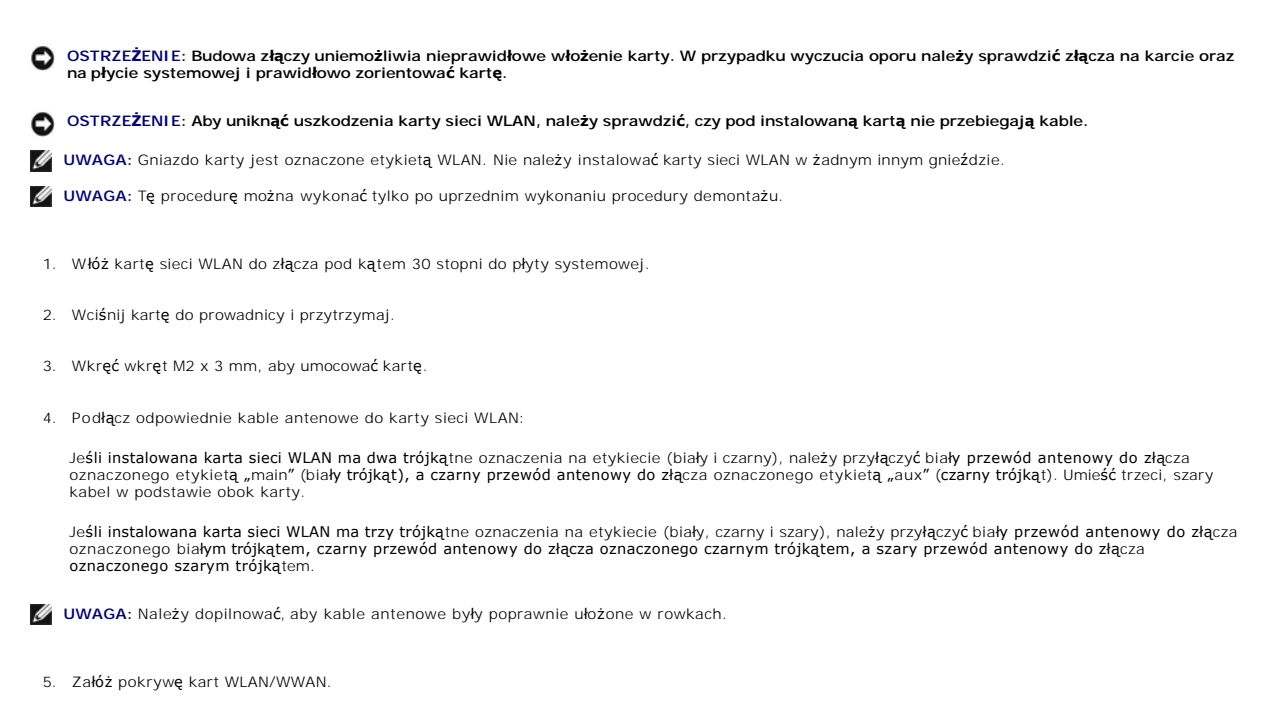

6. Wykonaj instrukcje zamieszczone w rozdziale Po zakoń[czeniu pracy we wn](file:///C:/data/systems/late4300/po/sm/before.htm#wp1180424)ętrzu komputera.

[Powrót do spisu treś](file:///C:/data/systems/late4300/po/sm/index.htm)ci

### [Powrót do spisu treś](file:///C:/data/systems/late4300/po/sm/index.htm)ci

## **Karta rozległej sieci bezprzewodowej (WWAN) Dell™ Latitude™ E4300 — Instrukcja serwisowa**

- [Wyjmowanie karty sieci WWAN](#page-80-0)
- Instalowanie karty sieci WWAN
- PRZESTROGA: Przed przyst**ą**pieniem do wykonywania czynności wymagających otwarcia obudowy komputera należy zapoznać się z instrukcjami<br>dotyczącymi bezpieczeństwa dostarczonymi z komputerem. Dodatkowe zalecenia dotyczące be

Komputer obsługuje kartę bezprzewodowej sieci rozległej (WWAN). Jeśli karta sieci WWAN została zamówiona przy zakupie komputera, jest już zainstalowana.

# <span id="page-80-0"></span>**Wyjmowanie karty sieci WWAN**

- 1. Wykonaj instrukcje zamieszczone w rozdziale *Informacje istotne dla bezpieczeństwa użytkownika*.
- 2. Zamknij wyświetlacz i odwróć komputer spodem do góry.
- 3. Poluzuj wkręt osadzony w pokrywie kart WLAN/WWAN.
- 4. Zdejmij pokrywę kart WLAN/WWAN.

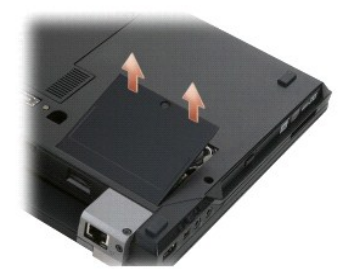

5. Odłącz kable antenowe od karty sieci WWAN.

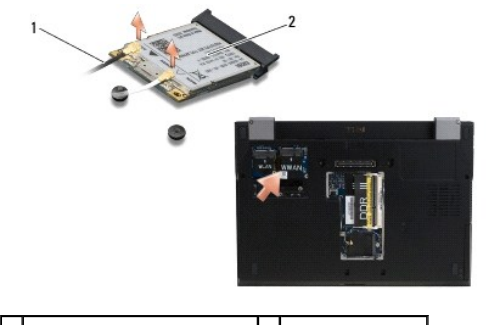

1 złącza kabla antenowego (2) 2 karta sieci WWAN

6. Wykręć wkręt M2 x 3 mm zabezpieczający kartę sieci WWAN.

Karta zostanie wysunięta pod kątem 30 stopni.

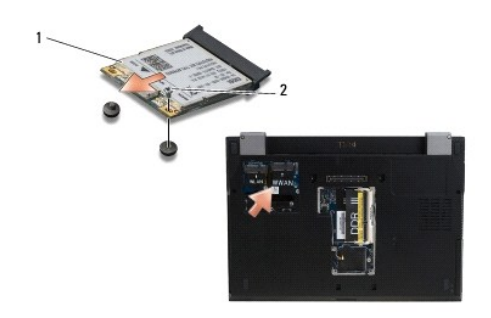

# 1 karta sieci WWAN 2 wkręt M2 x 3 mm

7. Wyjmij kartę sieci WWAN ze złącza.

# <span id="page-81-0"></span>**Instalowanie karty sieci WWAN**

OSTRZEZENIE: Budowa złączy uniemożliwia nieprawidłowe włożenie karty. W przypadku wyczucia oporu należy sprawdzić złącza na karcie oraz<br>na płycie systemowej i prawidłowo zorientować kartę.

O OSTRZEŻENIE: Aby uniknąć uszkodzenia karty sieci WWAN, należy sprawdzić, czy pod instalowaną kartą nie przebiegają kable.

OSTRZEZENIE: Kartę sieci WWAN należy zainstalować we wnęce przedstawionej na ilustracji powyżej. Nie należy instalować karty w żadnym<br>innym gnieździe.

- 1. Włóż kartę sieci WWAN do złącza pod kątem 30 stopni.
- 2. Wciśnij kartę do prowadnicy i przytrzymaj.
- 3. Wkręć wkręt M2 x 3 mm, aby umocować kartę.
- 4. Podłącz biały kabel antenowy do złącza oznaczonego etykietą "main" (biały trójkąt), a czarny kabel antenowy podłącz do złącza oznaczonego etykietą<br>"aux" (czarny trójkąt).
- 5. Załóż pokrywę kart WLAN/WWAN.
- 6. Wykonaj instrukcje zamieszczone w rozdziale Po zakoń[czeniu pracy we wn](file:///C:/data/systems/late4300/po/sm/before.htm#wp1180424)ętrzu komputera.

[Powrót do spisu treś](file:///C:/data/systems/late4300/po/sm/index.htm)ci